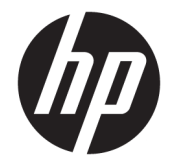

ユーザー ガイド

© Copyright 2018 HP Development Company, L.P.

AMD は、米国 Advanced Micro Devices, Inc.の 商標です。Bluetooth は、その所有者が所有 する商標であり、使用許諾に基づいて HP Inc.が使用しています。Intel、Celeron、 Pentium、および Thunderbolt は、米国 Intel Corporation の米国およびその他の国におけ る商標です。Microsoft および Windows は、 米国 Microsoft Corporation の米国およびそ の他の国における商標または登録商標で す。

本書の内容は、将来予告なしに変更される ことがあります。HP 製品およびサービスに 対する保証は、当該製品およびサービスに 付属の保証規定に明示的に記載されている ものに限られます。本書のいかなる内容 も、当該保証に新たに保証を追加するもの ではありません。本書に記載されている製 品情報は、日本国内で販売されていないも のも含まれている場合があります。本書の 内容につきましては万全を期しております が、本書の技術的あるいは校正上の誤り、 省略に対して責任を負いかねますのでご了 承ください。

初版:2018 年 9 月

製品番号:L37608-291

#### **製品についての注意事項**

このユーザー ガイドでは、ほとんどのモデ ルに共通の機能について説明します。一部 の機能は、お使いのコンピューターでは使 用できない場合があります。

Windows のエディションまたはバージョン によっては、一部の機能を使用できない場 合があります。システムで Windows の機能 を最大限に活用するには、アップグレード されたハードウェアや別売のハードウェ ア、ドライバーやソフトウェア、または BIOS の更新が必要になる場合があります。 Windows 10 は自動的に更新され、自動更新 は常に有効になっています。更新中にプロ バイダー料金がかかったり追加要件が適用 されたりすることがあります。 <http://www.microsoft.com/>を参照してくだ さい。

最新版のユーザー ガイドを確認するには、 HP のサポート Web サイト、

<https://support.hp.com/jp-ja/>にアクセスし、 説明に沿ってお使いの製品を探します。 **[ユーザー ガイド]**を選択します。

#### **ソフトウェア条項**

このコンピューターにプリインストールさ れている任意のソフトウェア製品をインス トール、複製、ダウンロード、またはその 他の方法で使用することによって、お客様 は HP 使用許諾契約(EULA)の条件に従うこ とに同意したものとみなされます。これら のライセンス条件に同意されない場合、未 使用の完全な製品(付属品を含むハード ウェアおよびソフトウェア)を 14 日以内に 返品し、販売店の返金方針に従って返金を 受けてください。

より詳しい情報が必要な場合またはコン ピューターの代金の返金を要求する場合 は、販売店に問い合わせてください。

### **安全に関するご注意**

**警告!**低温やけどをするおそれがありますので、ひざなどの体の上にコンピューターを置いて使用し たり、肌に直接コンピューターが触れている状態で長時間使用したりしないでください。肌が敏感な 方は特にご注意ください。また、コンピューターが過熱状態になるおそれがありますので、コン ピューターの通気孔をふさいだりしないでください。コンピューターが過熱状態になると、やけどや コンピューターの損傷の原因になる可能性があります。コンピューターは、硬く水平なところに設置 してください。通気を妨げるおそれがありますので、隣にプリンターなどの表面の硬いものを設置し たり、枕や毛布、または衣類などの表面が柔らかいものを敷いたりしないでください。また、外部電 源アダプターを肌に触れる位置に置いたり、枕や毛布、または衣類などの表面が柔らかいものの上に 置いたりしないでください。お使いのコンピューターおよび外部電源アダプターは、International Standard for Safety of Information Technology Equipment (IEC 60950-1)で定められた、ユーザーが触れ る表面の温度に関する規格に適合しています。

### **プロセッサの構成設定(一部の製品のみ)**

**重要:**一部の製品のコンピューターは、インテル® Pentium®プロセッサ N35xx/N37xx シリーズまた はインテル Celeron®プロセッサ N28xx/N29xx/N30xx/N31xx シリーズおよび Windows®オペレーティ ング システムで構成されています。**お使いのコンピューターが説明のとおりに構成されている場合 は、msconfig.exe で 4 または 2 に設定されているプロセッサの構成を、1 に変更しないでください。** 変更すると、コンピューターが再起動しなくなります。元の設定に戻すには、出荷時設定の復元が必 要になります。

# 目次

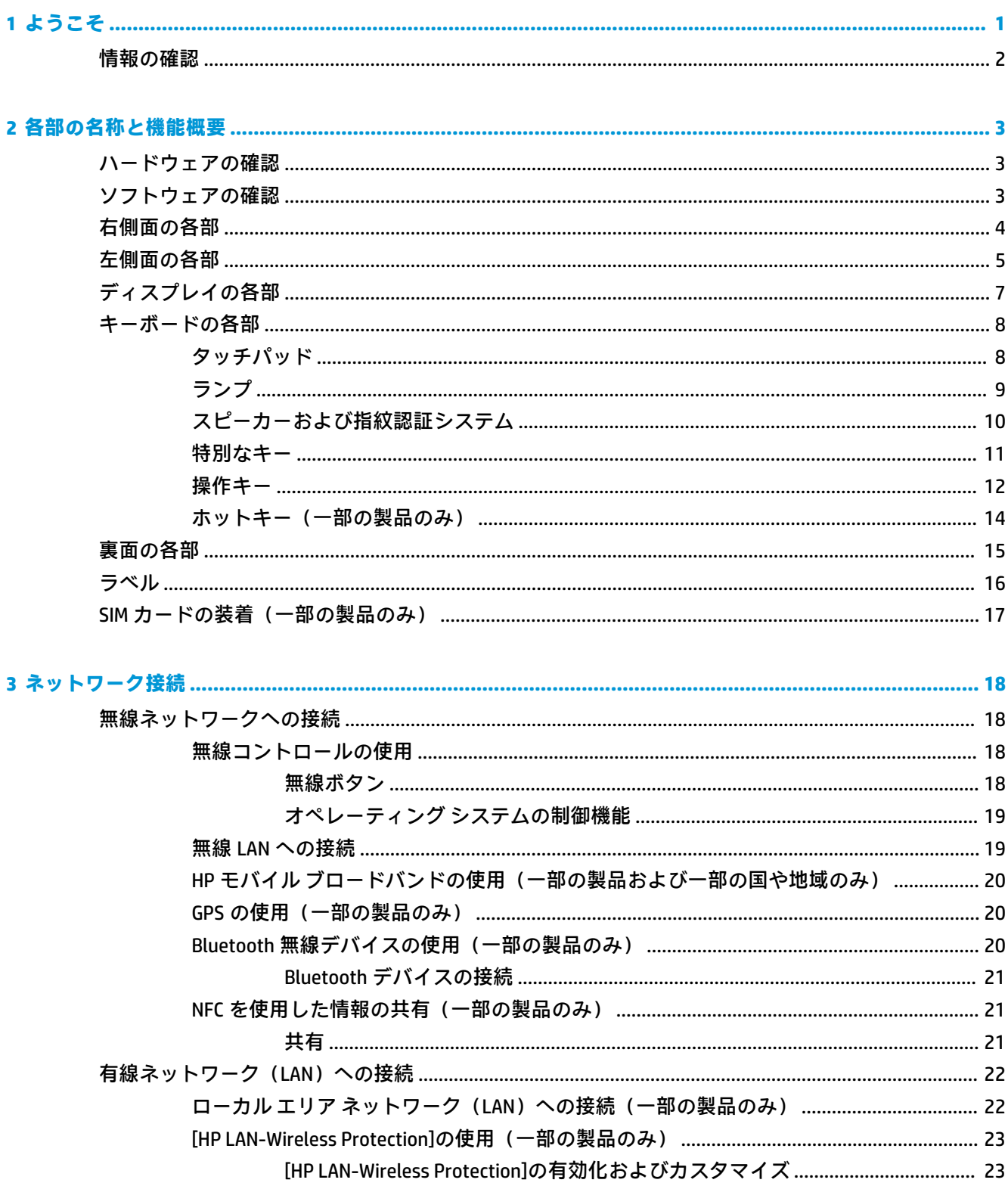

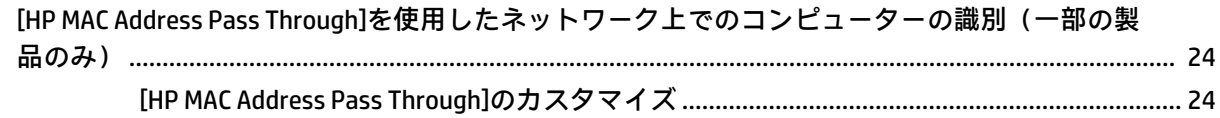

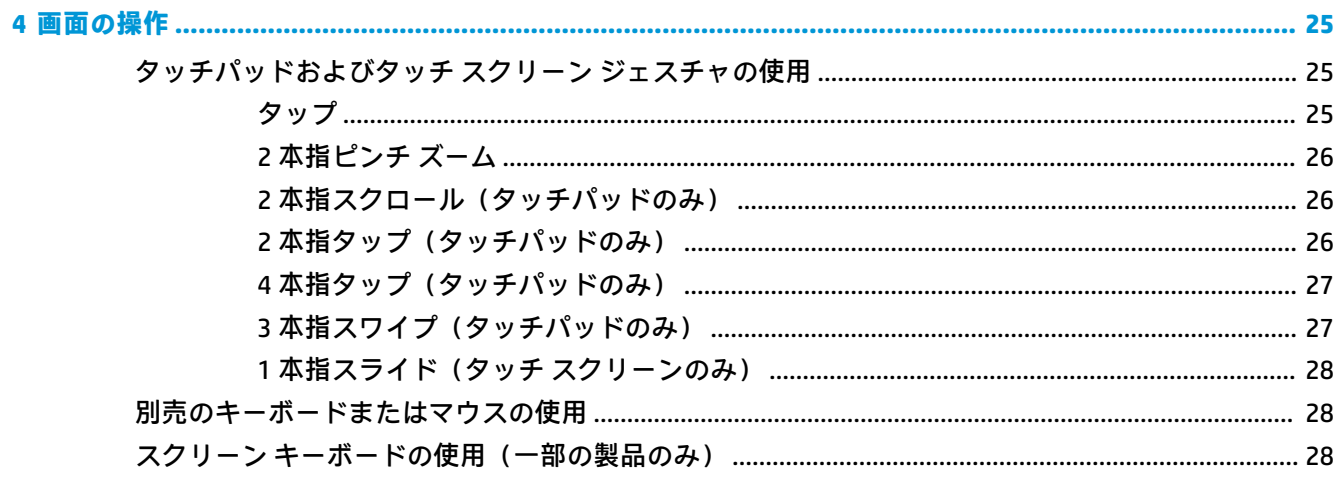

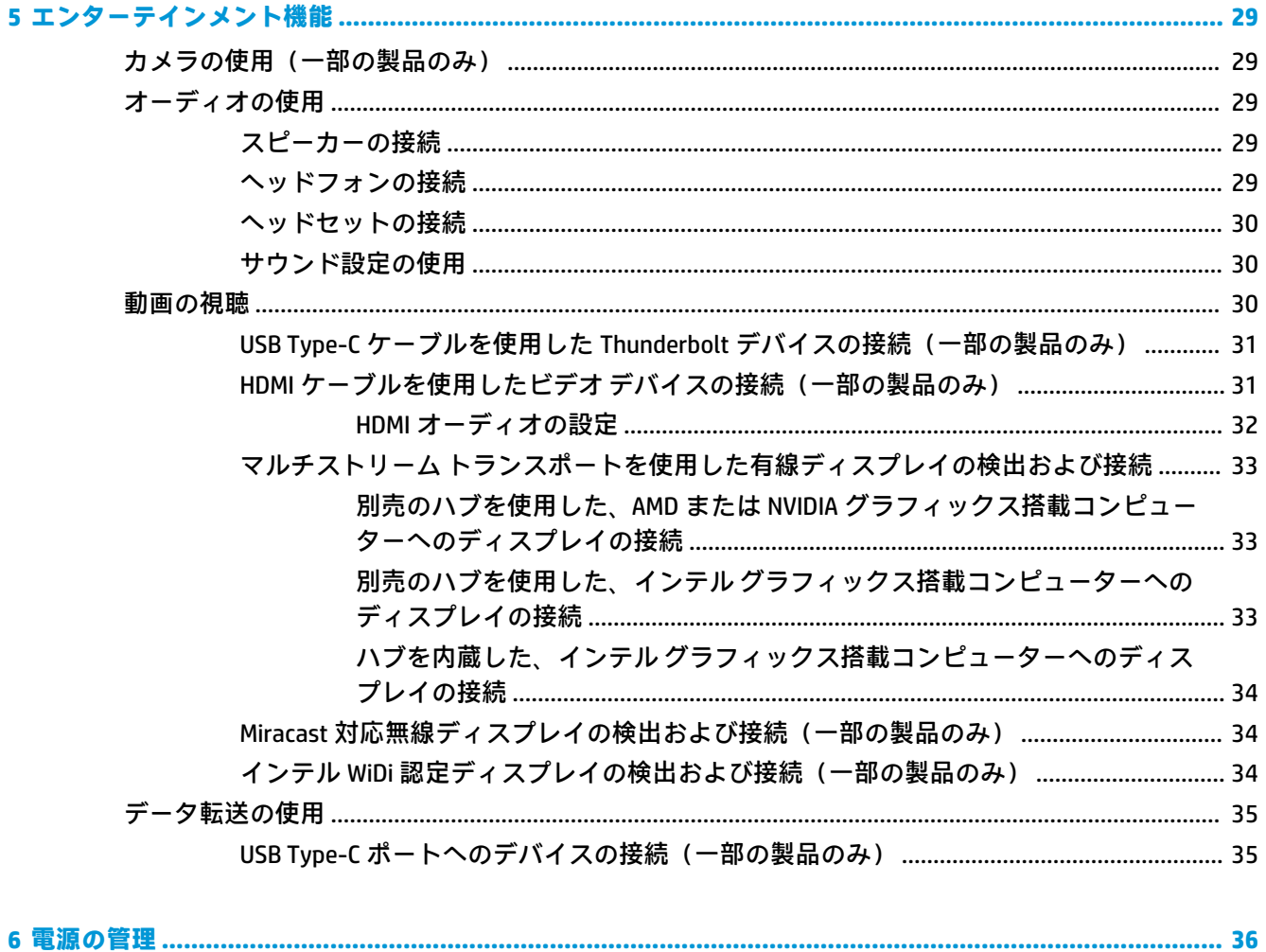

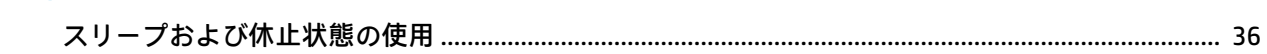

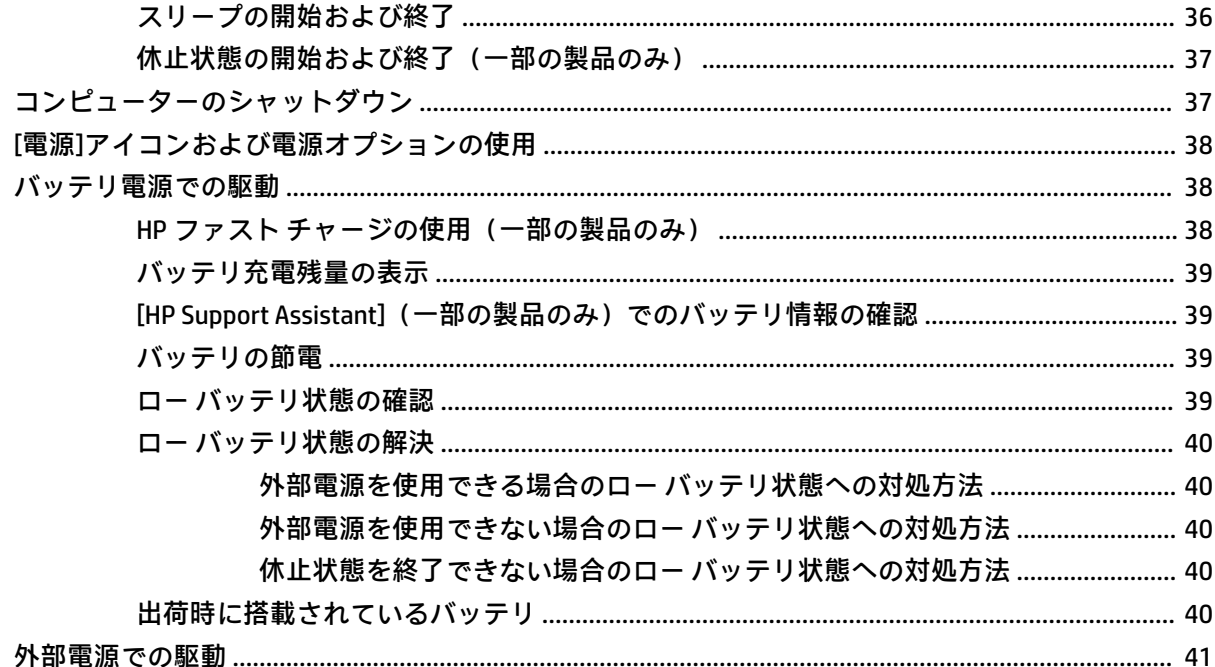

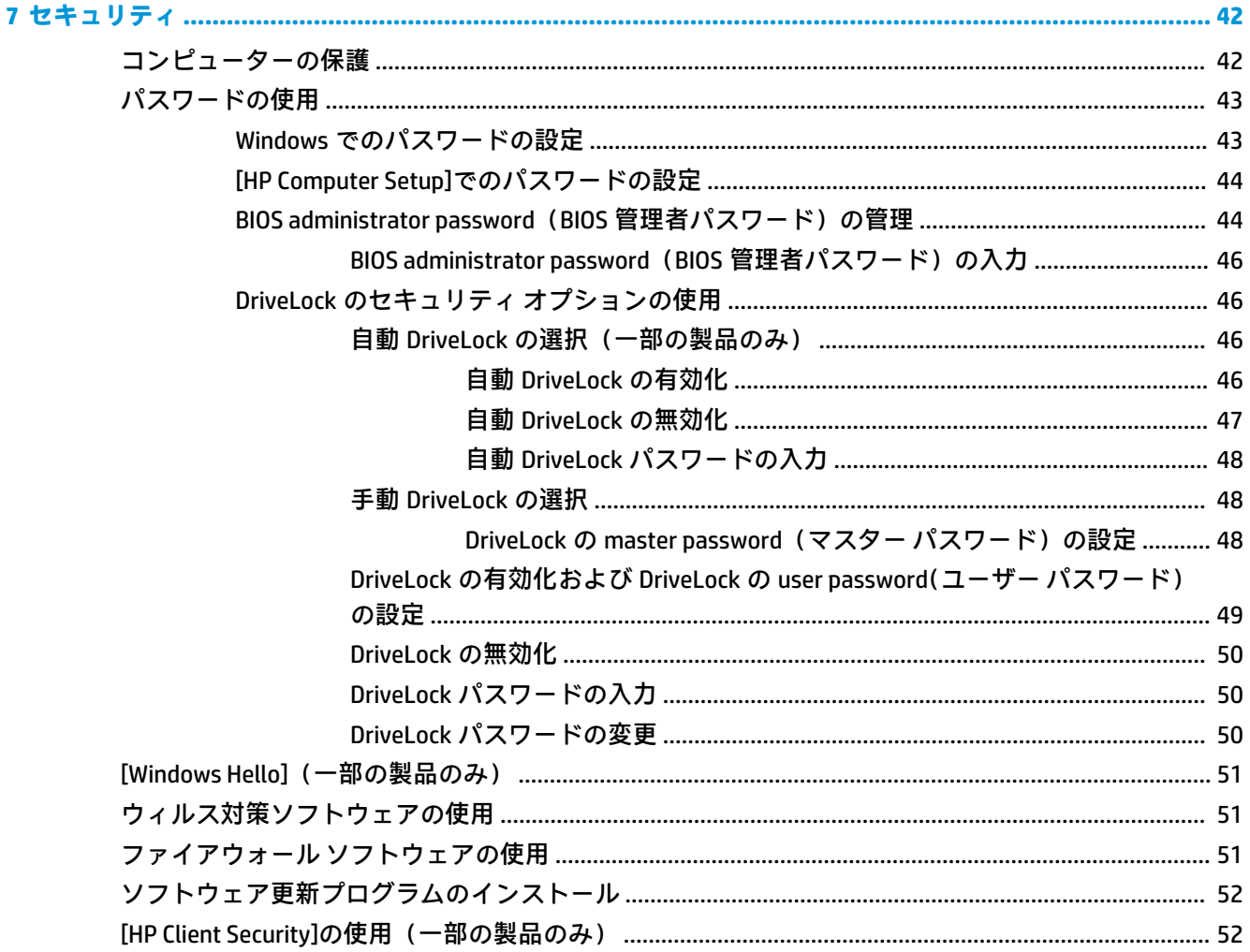

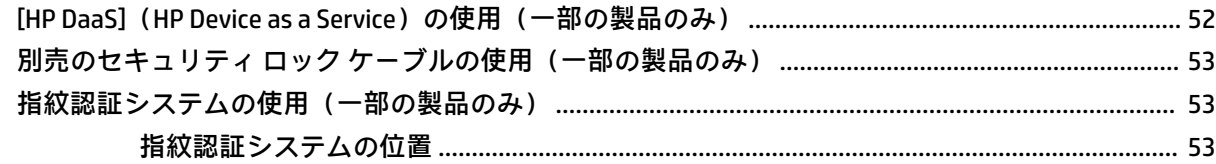

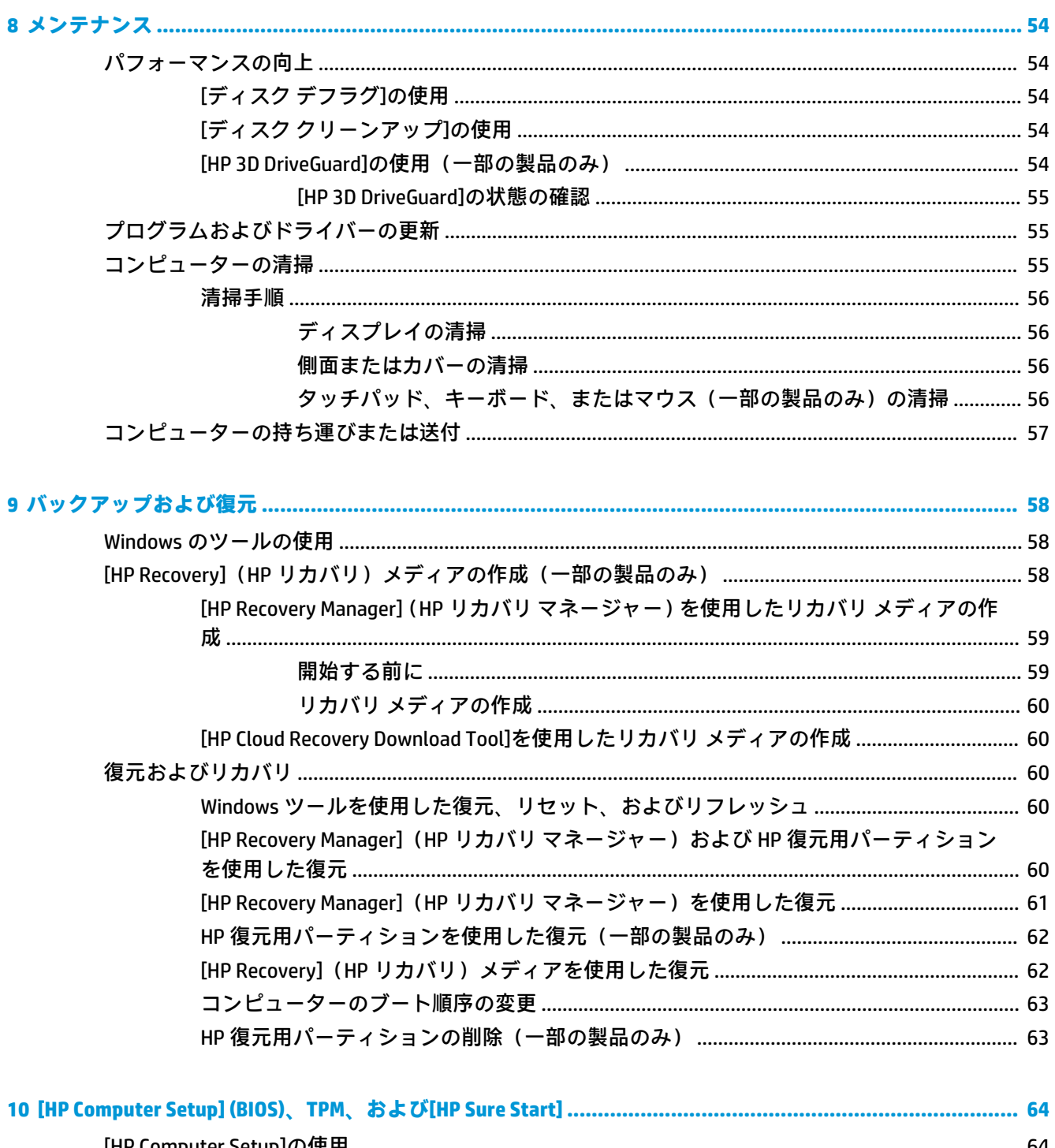

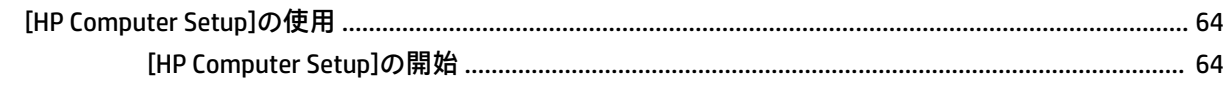

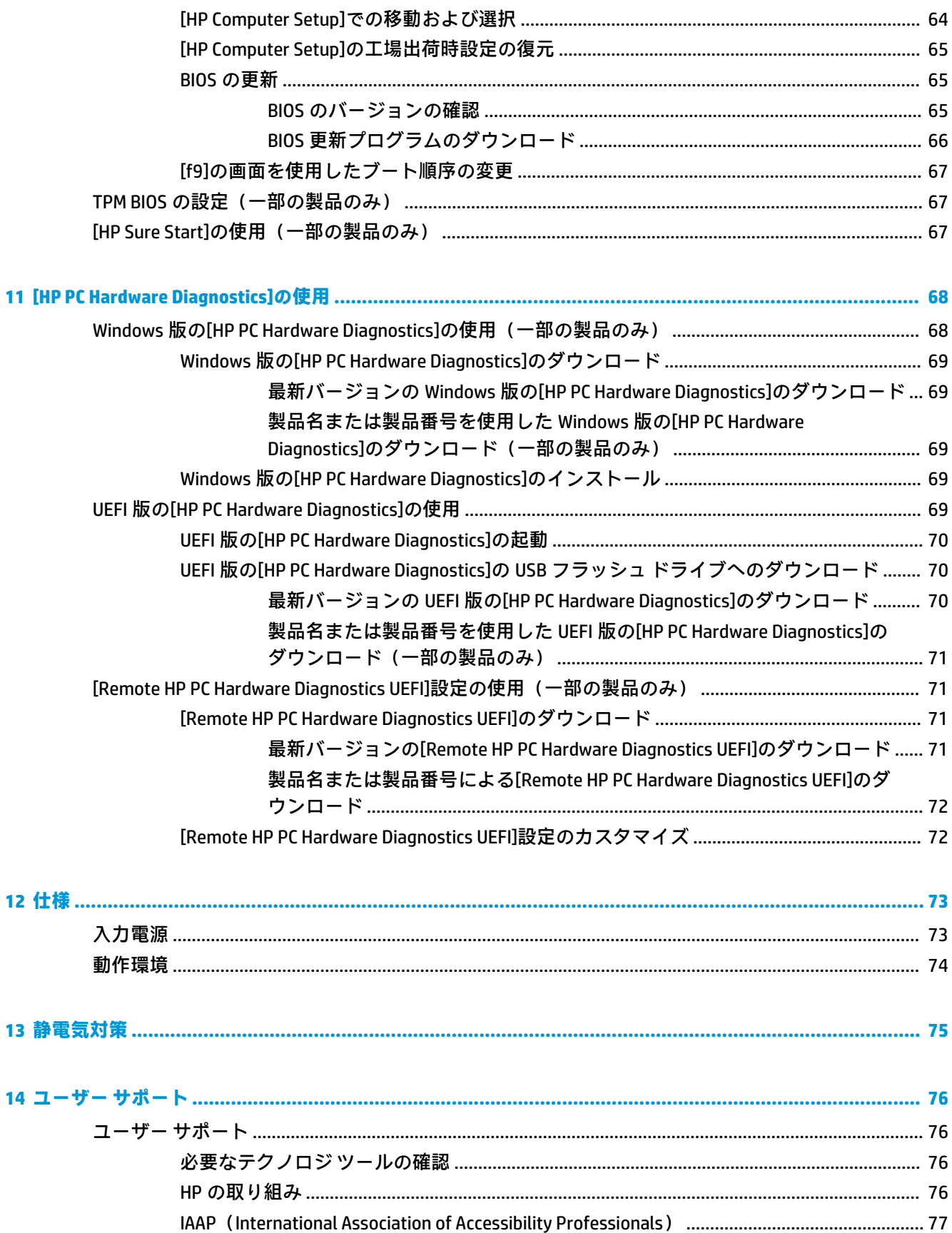

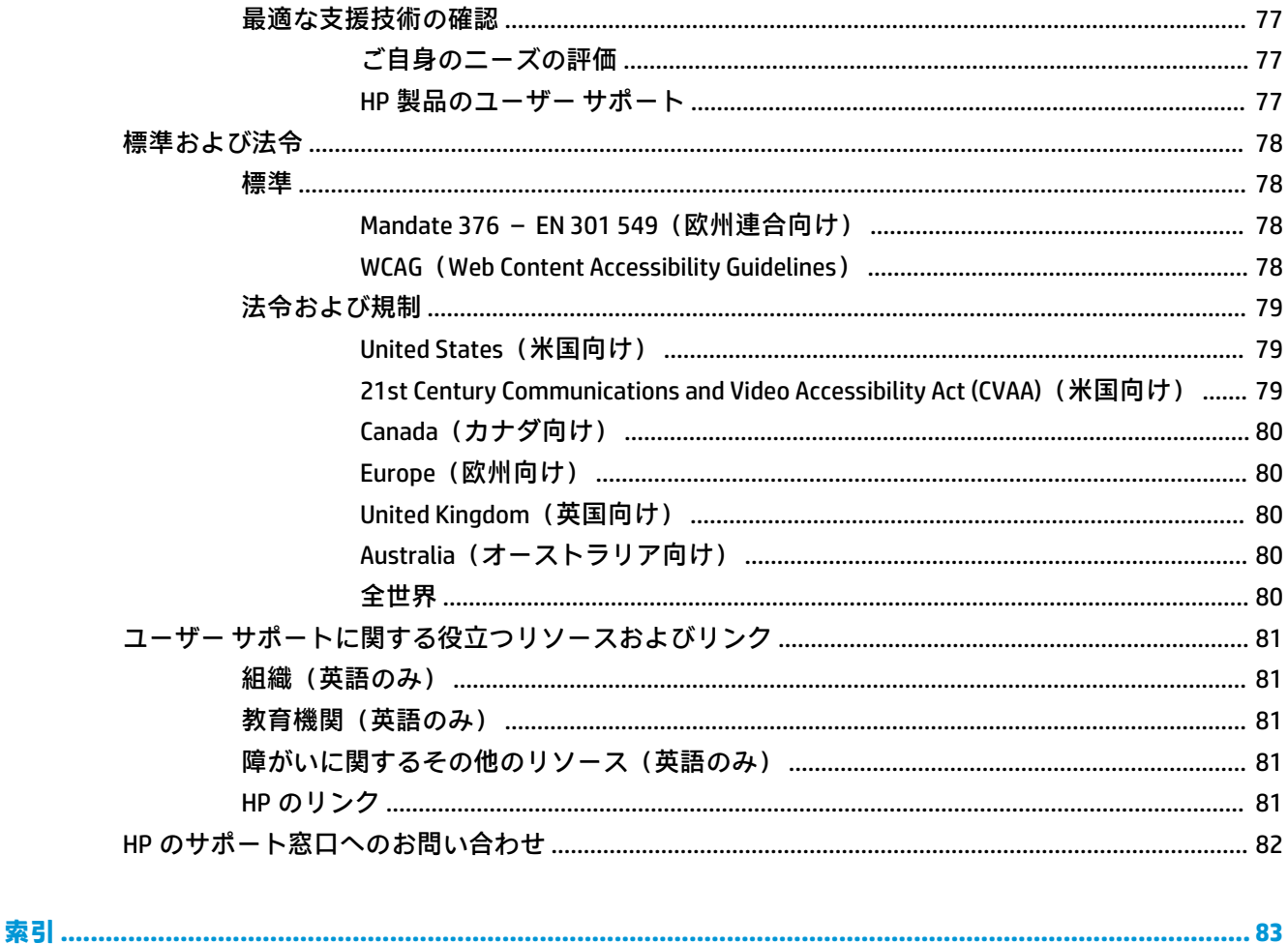

# <span id="page-12-0"></span>**1 ようこそ**

最大限に活用するため、コンピューターのセットアップおよび登録が終了したら、以下の操作を行う ことをおすすめします。

- <mark>● 塗 ヒント:</mark>開いているアプリケーションまたは Windows デスクトップからコンピューターのスター ト画面にすばやく戻るには、キーボードの Windows キー を押します。Windows キーをもう 一度押すと、前の画面に戻ります。
- **インターネットへの接続**:インターネットに接続できるように、有線ネットワークまたは無線 ネットワークをセットアップします。詳しくは、18 [ページの「ネットワーク接続」を](#page-29-0)参照して ください。
- **ウィルス対策ソフトウェアの更新**:ウィルスによる被害からコンピューターを保護します。この ソフトウェアは、お使いのコンピューターにプリインストールされています。詳しくは、 51 [ページのウィルス対策ソフトウェアの使用を](#page-62-0)参照してください
- **コンピューター本体の確認**:お使いのコンピューターの各部や特徴を確認します。詳しくは、 3 [ページの「各部の名称と機能概要」](#page-14-0)および25 [ページの「画面の操作」](#page-36-0)を参照してくださ い。
- **インストールされているソフトウェアの確認:コンピューターにプリインストールされているソ** フトウェアの一覧を表示します。

**[スタート]**ボタンを選択します。

または

**[スタート]**ボタンを右クリックし、**[アプリと機能]**を選択します。

● リカバリ ディスクまたはリカバリ USB フラッシュ ドライブを作成して、ハードドライブをバッ クアップします。58 [ページの「バックアップおよび復元」を](#page-69-0)参照してください。

## <span id="page-13-0"></span>**情報の確認**

このガイドに記載されている情報を確認した後は、下の表に記載されている説明書や Web サイトも参 照してください。

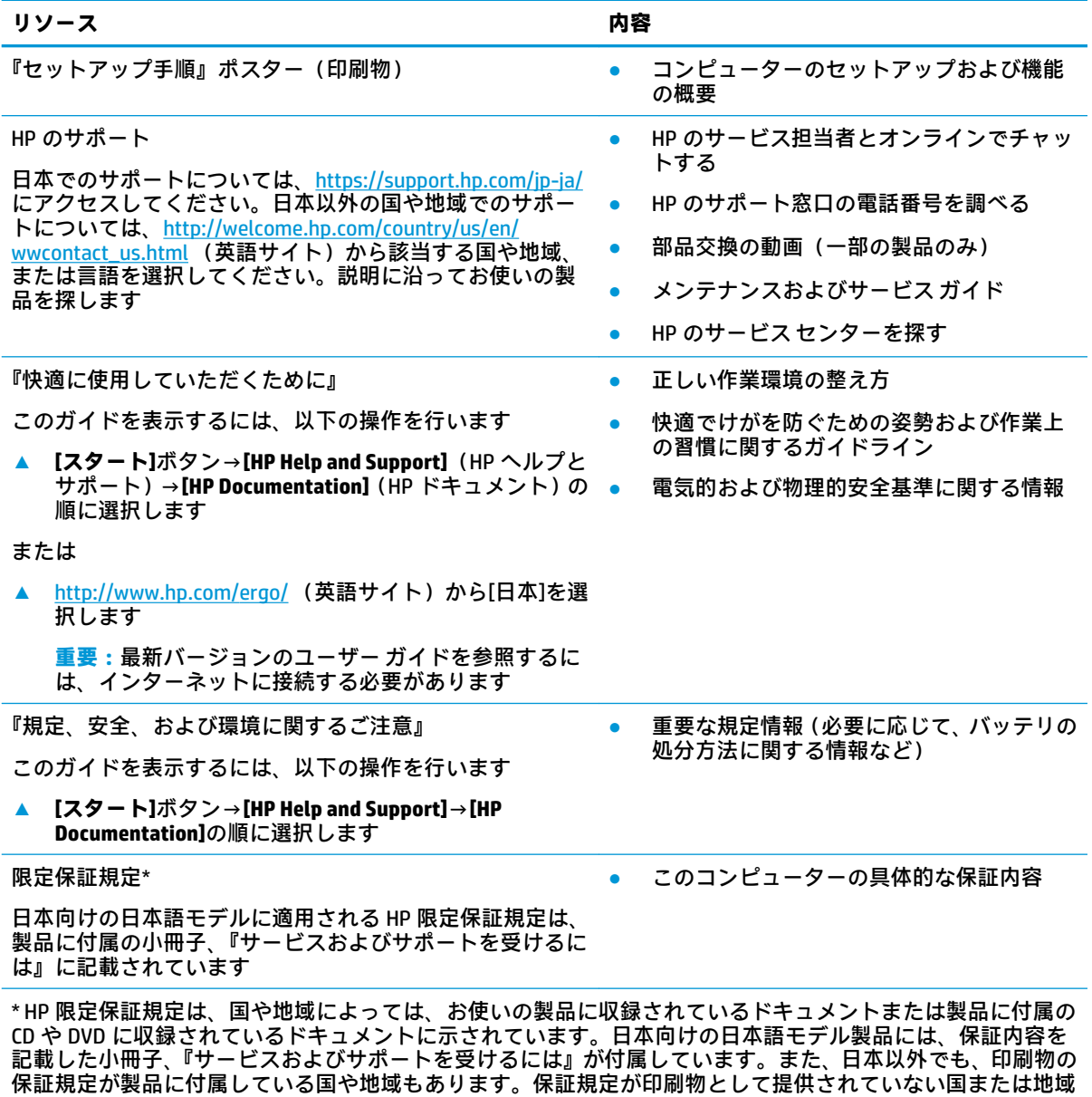

では、コピーを入手できます。<http://www.hp.com/go/orderdocuments/> でオンラインで申し込むか、アジア太平 洋地域で購入された製品については、POD, PO Box 161, Kitchener Road Post Office, Singapore 912006 宛てに郵送

でも申し込めます。その場合は、お使いの製品名、およびお客様のお名前、お電話番号、ご住所をご明記くだ さい。

# <span id="page-14-0"></span>**2 各部の名称と機能概要**

このコンピューターは最高級のコンポーネントを備えています。この章では、各部の詳細、場所、お よびその機能について説明します。

## **ハードウェアの確認**

どのようなハードウェアがコンピューターに取り付けられているかを調べるには、以下の操作を行い ます。

**▲** タスクバーの検索ボックスで「デバイス マネージャー」と入力して、**[デバイス マネージャー]** アプリを選択します。

コンピューターに取り付けられているすべてのデバイスの一覧が表示されます。

システムのハードウェア コンポーネントおよびシステム BIOS のバージョン番号に関する情報を確認 するには、fn + esc キーを押します(一部の製品のみ)。

## **ソフトウェアの確認**

コンピューターにインストールされているソフトウェアを確認するには、以下の操作を行います。

**▲ [スタート]**ボタンを選択します。

または

**[スタート]**ボタンを右クリックし、**[アプリと機能]**を選択します。

**注記:**ソフトウェアによっては表示されないものもあります。また、ソフトウェアの追加方法は、オ ペレーティング システムやソフトウェアによって異なります。

<span id="page-15-0"></span>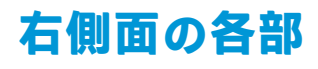

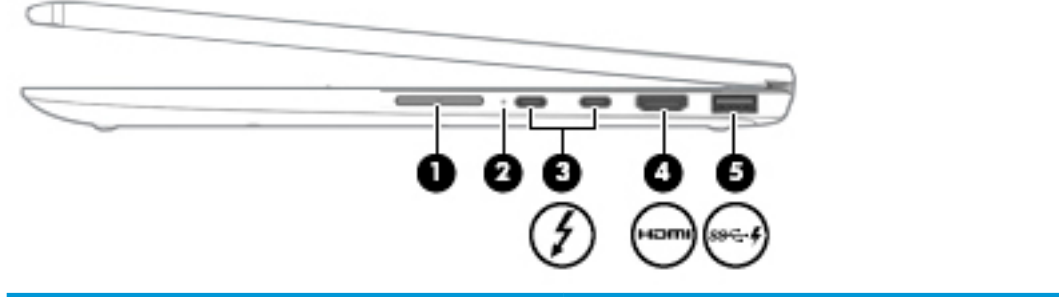

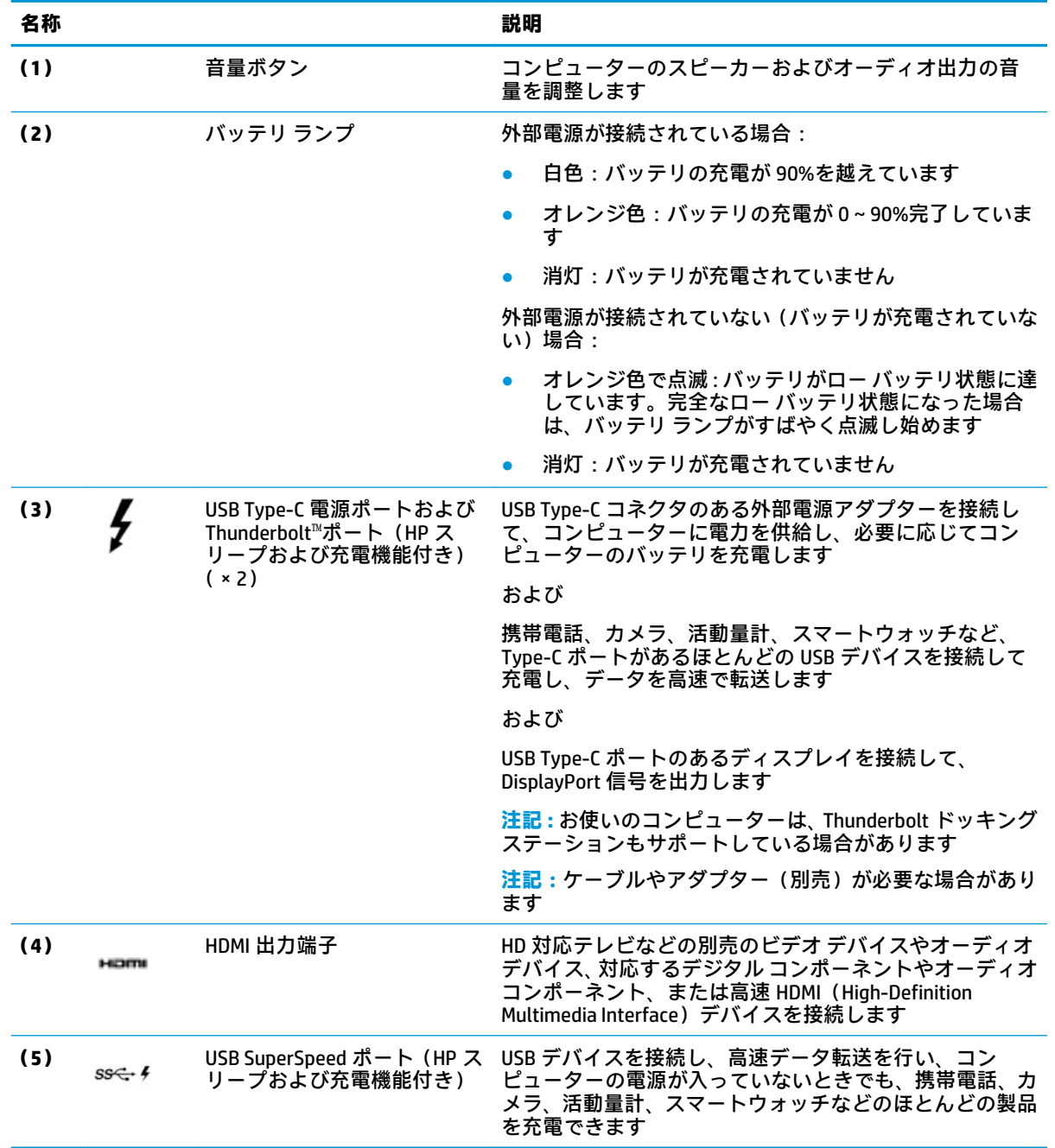

## <span id="page-16-0"></span>**左側面の各部**

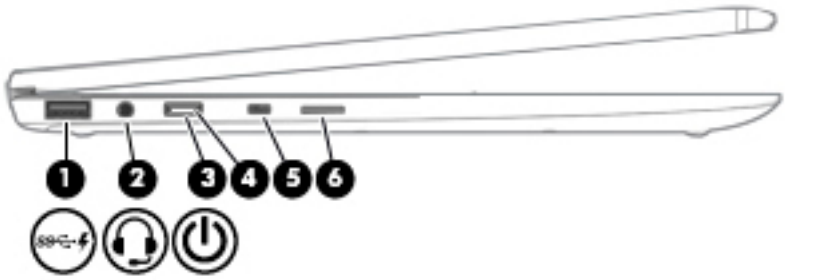

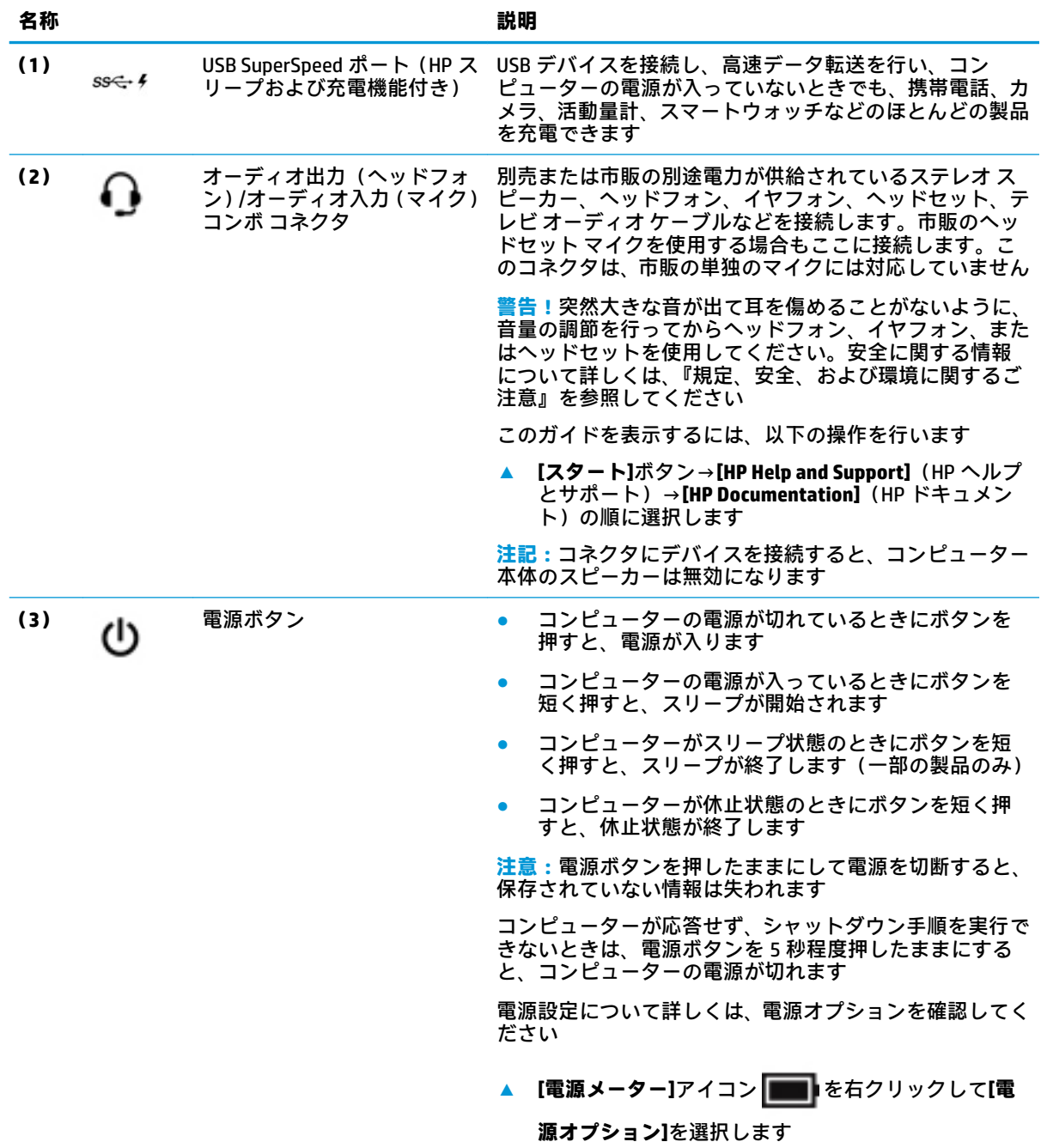

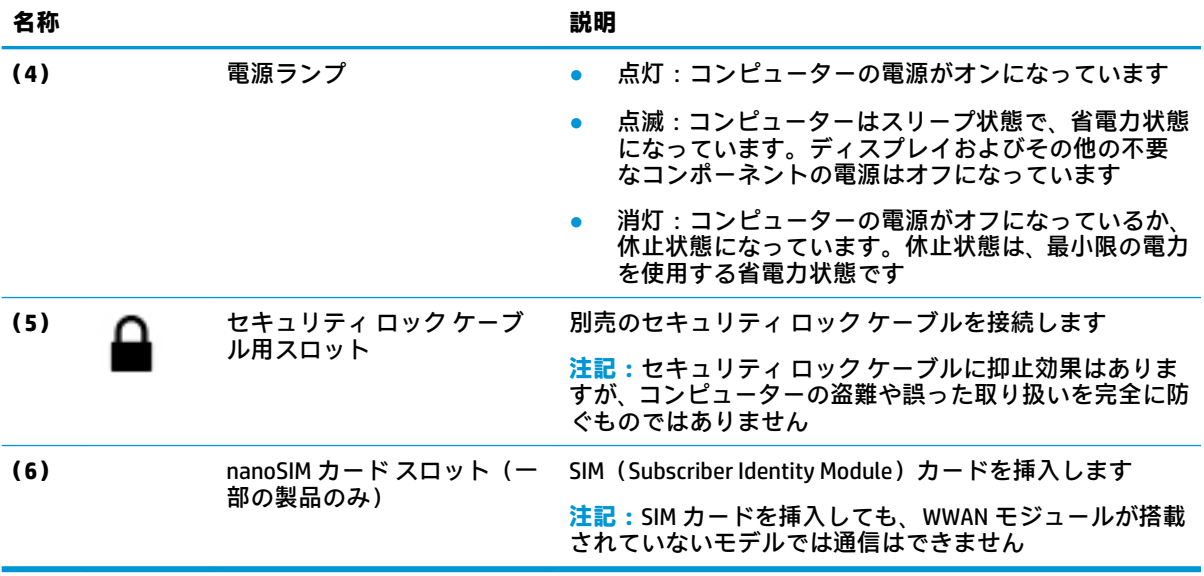

## <span id="page-18-0"></span>**ディスプレイの各部**

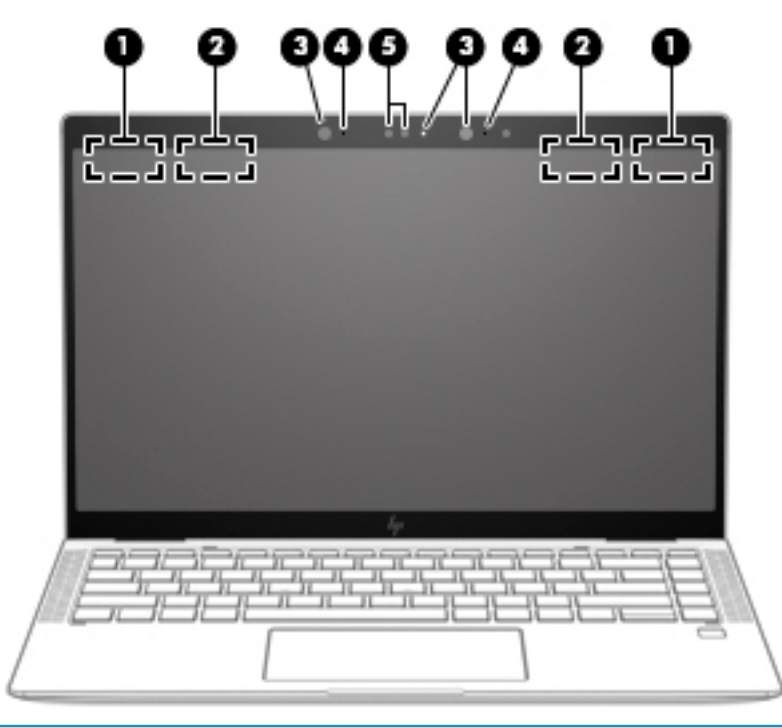

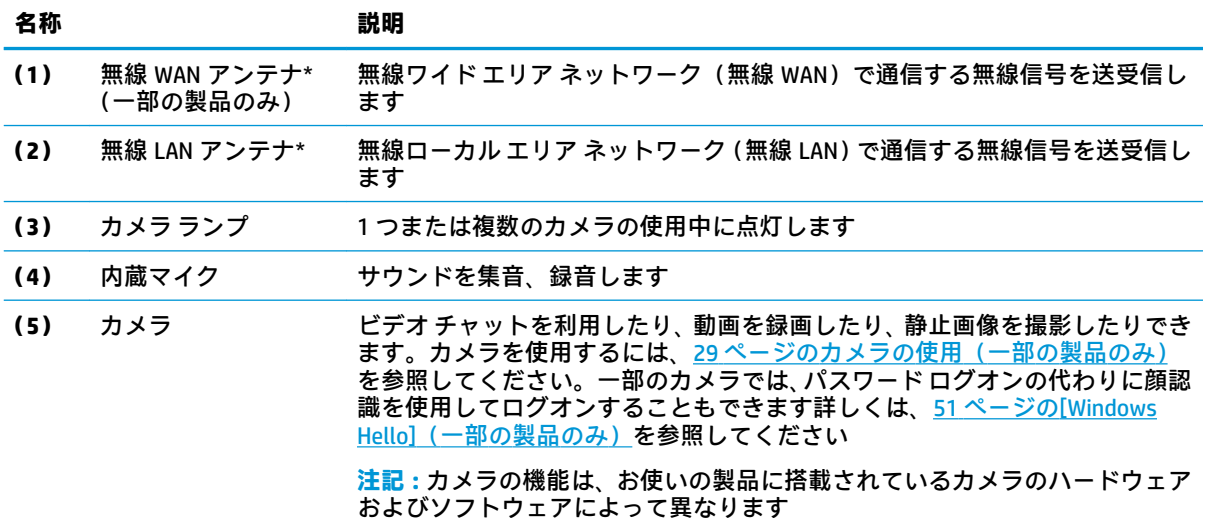

\* アンテナはコンピューターの外側からは見えません。送受信が最適に行われるようにするため、アンテナの 周囲には障害物を置かないでください。

お住まいの国または地域の無線に関する規定情報については、『規定、安全、および環境に関するご注意』を参 照してください。

このガイドを表示するには、以下の操作を行います。

**▲ [スタート]**ボタン→**[HP Help and Support]**(HP ヘルプとサポート)→**[HP Documentation]**(HP ドキュメン ト)の順に選択します。

## <span id="page-19-0"></span>**キーボードの各部**

## **タッチパッド**

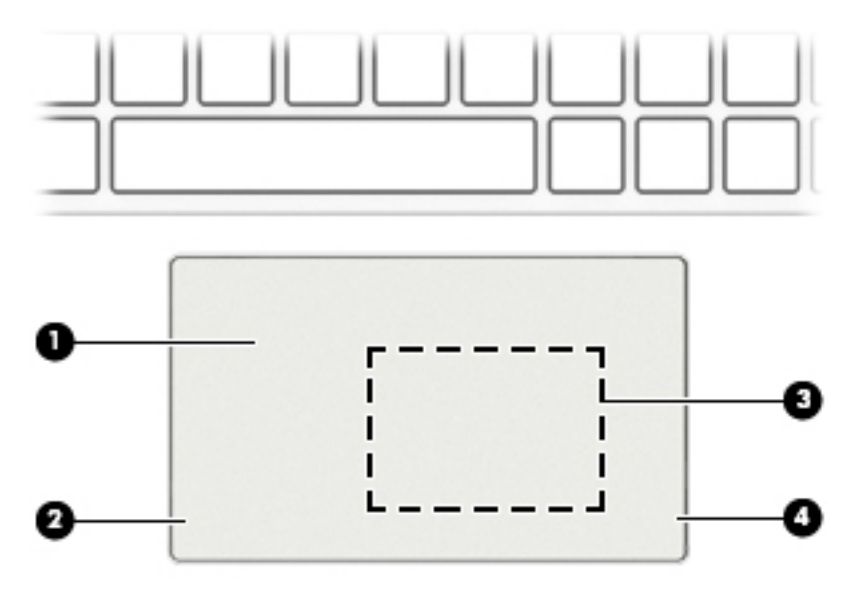

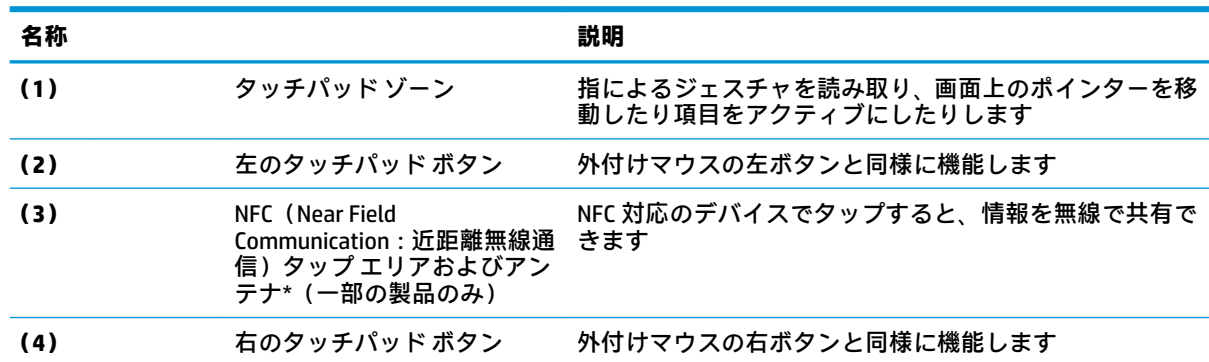

### <span id="page-20-0"></span>**ランプ**

**注記:**下の図は英語版のキー配列です。日本語版とは配列および個別のキーの形が若干異なります。

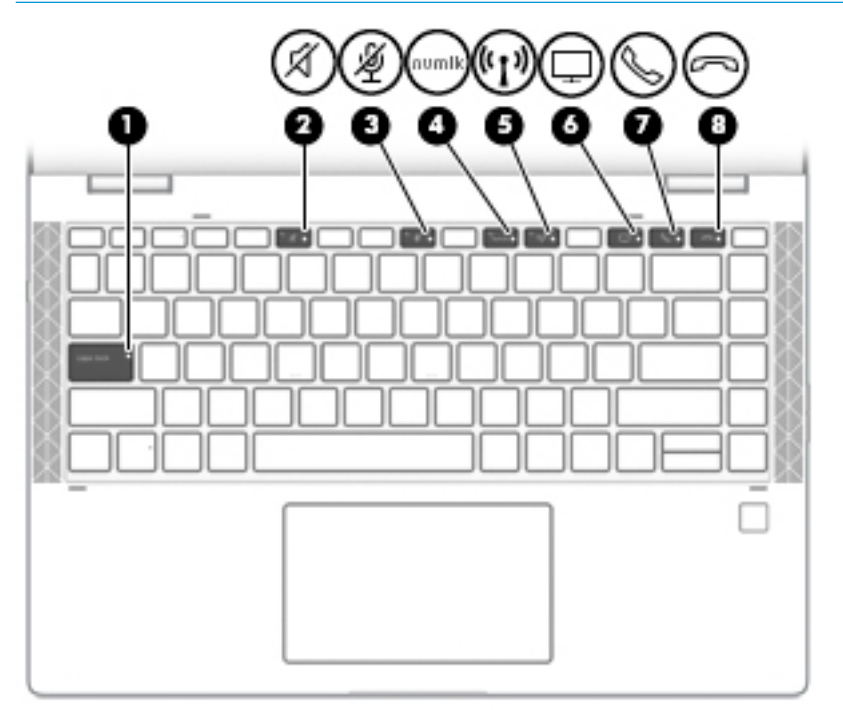

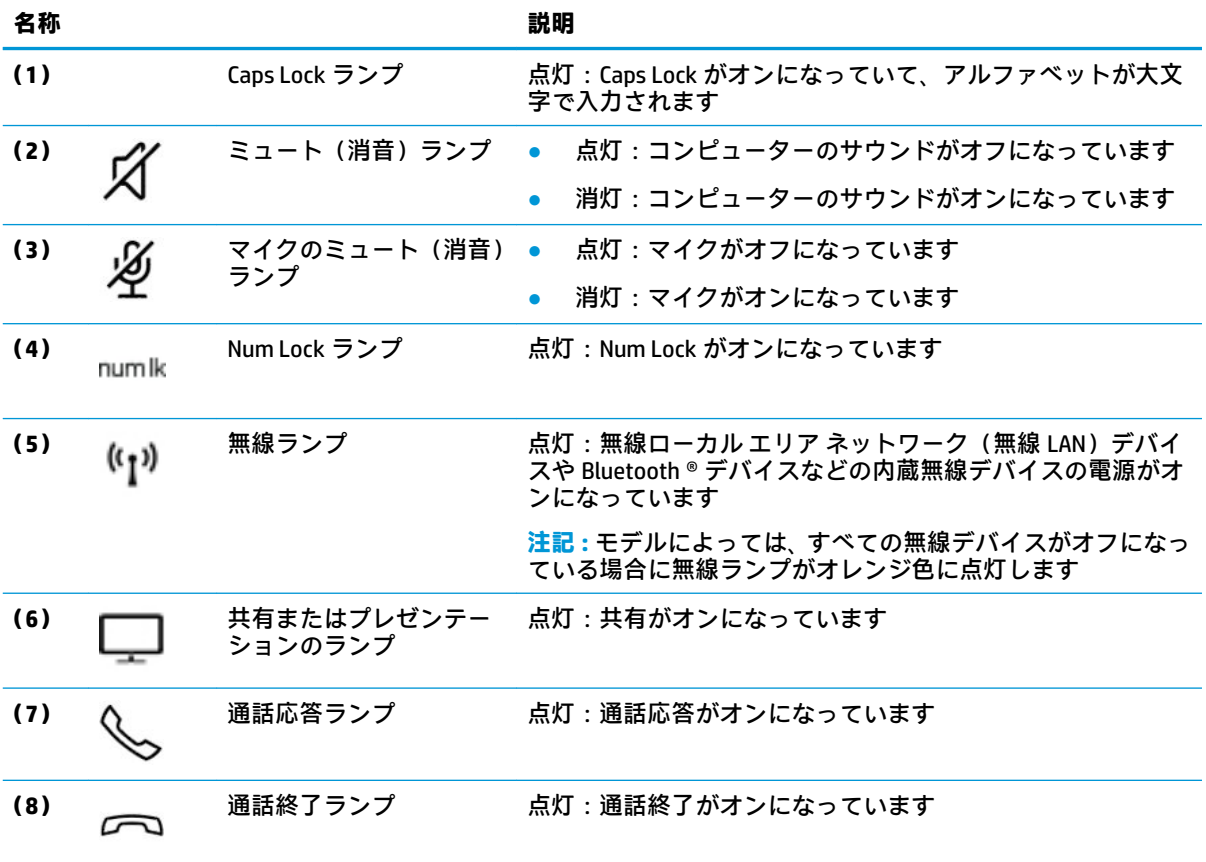

### <span id="page-21-0"></span>**スピーカーおよび指紋認証システム**

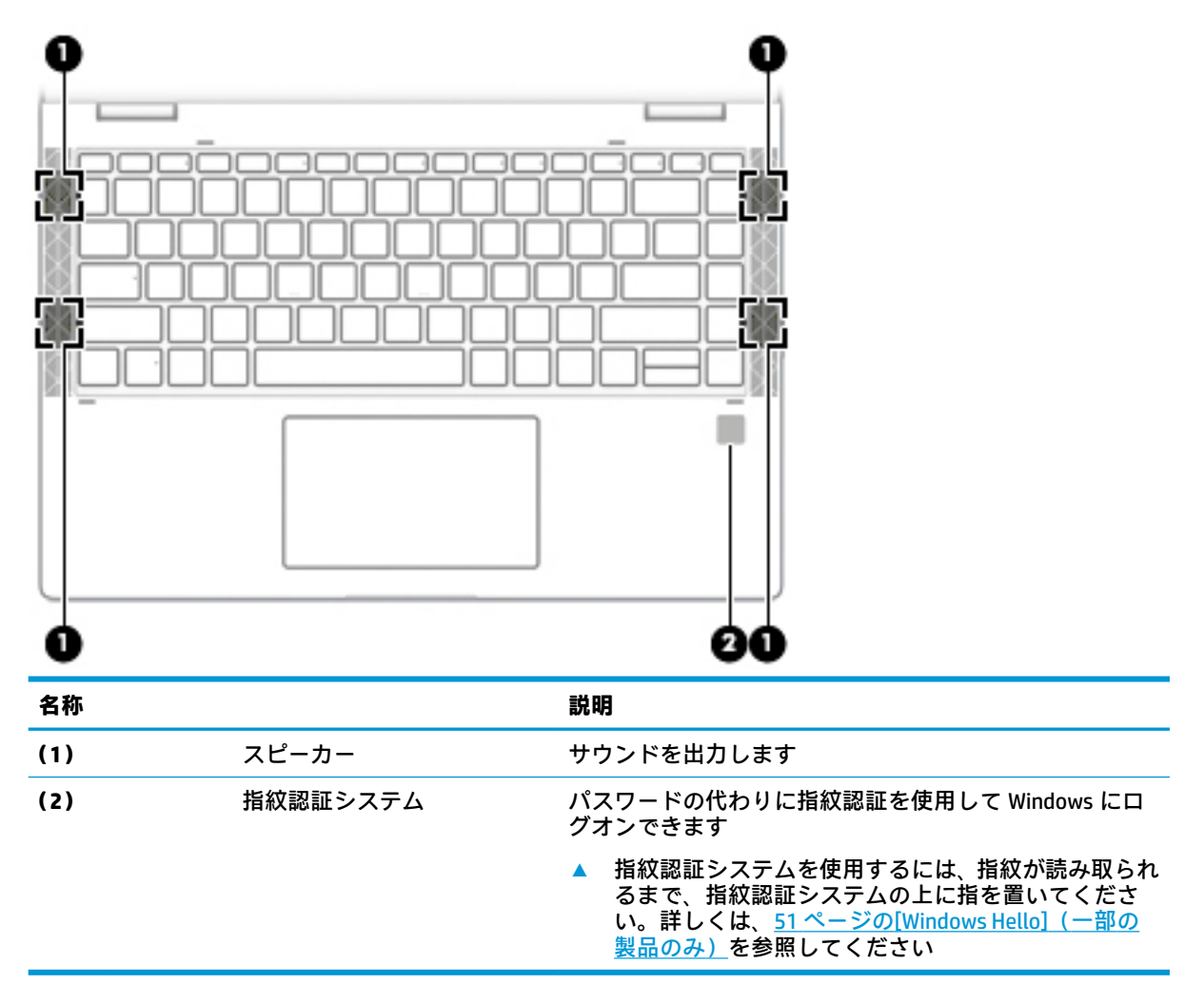

<span id="page-22-0"></span>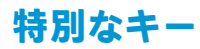

**注記:**下の図は英語版のキー配列です。日本語版とは配列および個別のキーの形が若干異なります。

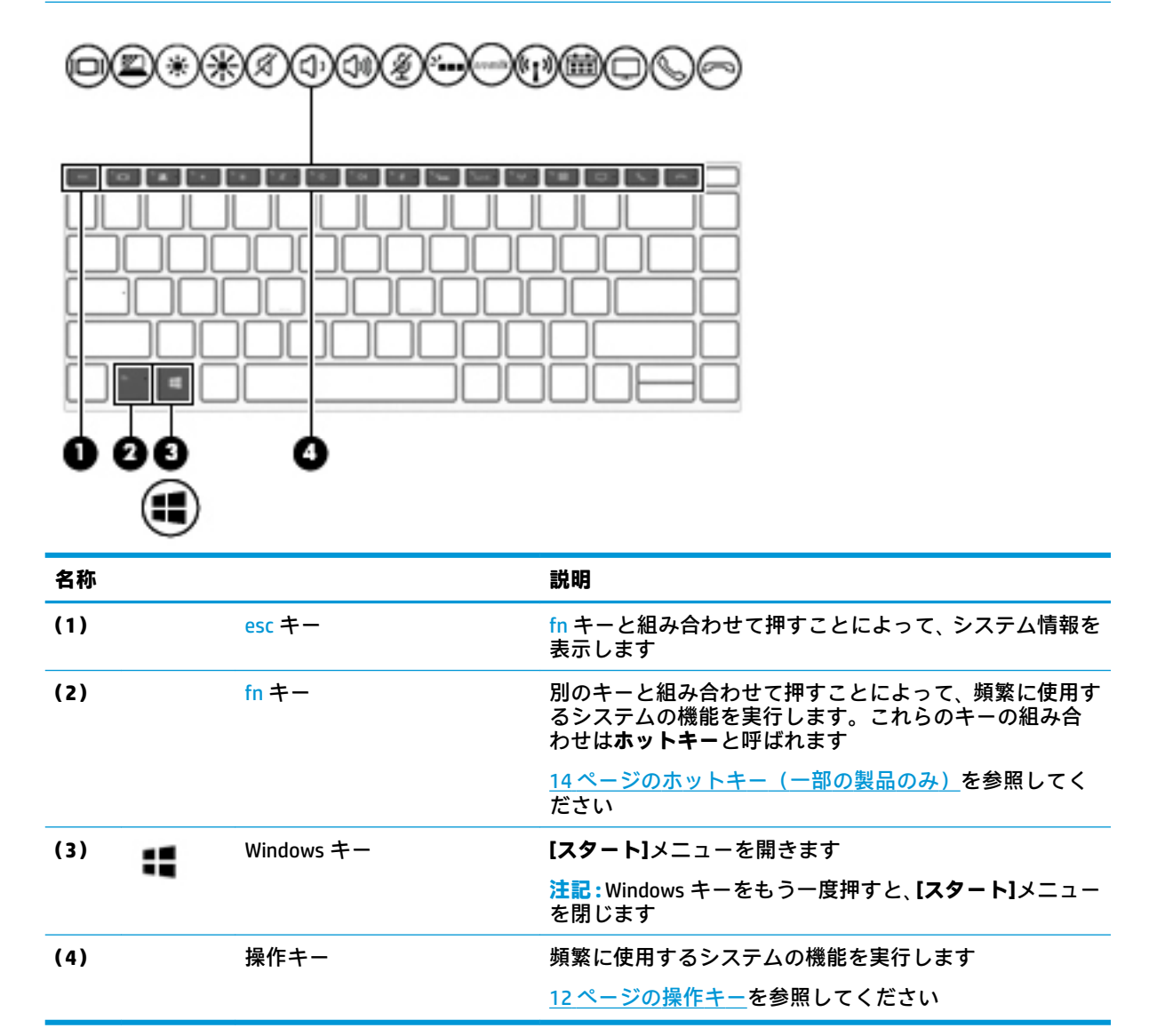

### <span id="page-23-0"></span>**操作キー**

操作キーは、キーのアイコンが示す機能を実行します。お使いの製品に備わっているキーを確認する には、<u>11 ページの特別なキー</u>を参照してください。

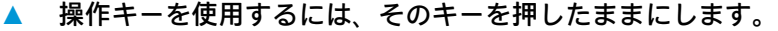

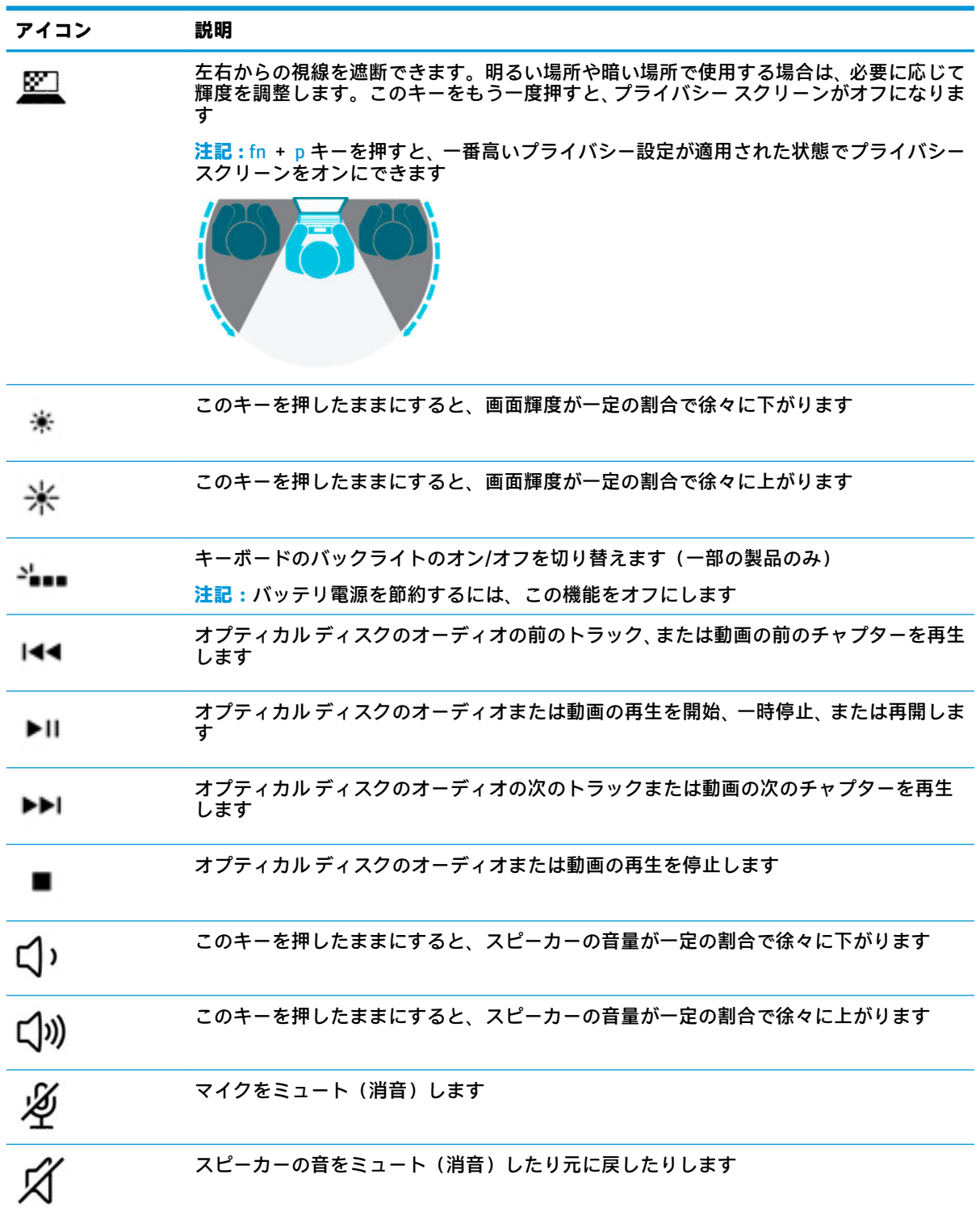

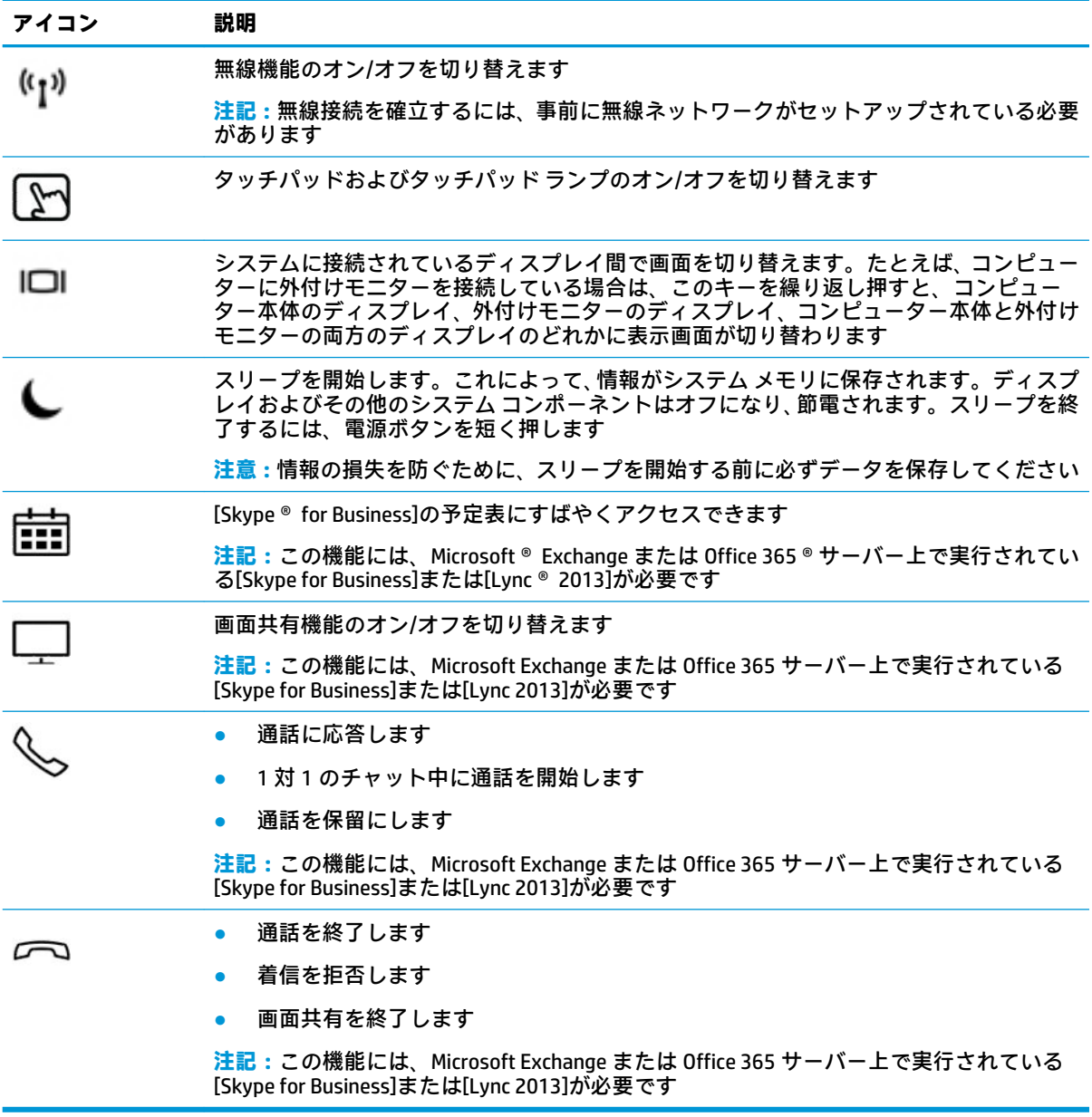

**注記:**操作キーの機能は、出荷時に有効に設定されています。この機能を無効にするには、fn キーお よび左側の shift キーを押したままにします。無効になると、Fn Lock ランプが点灯します。操作キー の機能を無効にした後も、fn キーを適切な操作キーと組み合わせて押すことによって、各機能を引き 続き実行できます。

### <span id="page-25-0"></span>**ホットキー(一部の製品のみ)**

ホットキーは、fn キーとその他のキーの組み合わせです。 ホットキーを使用するには、以下の操作を行います。

**▲** fn キーを押し、以下の表に記載されているキーのどれか 1 つを押します。

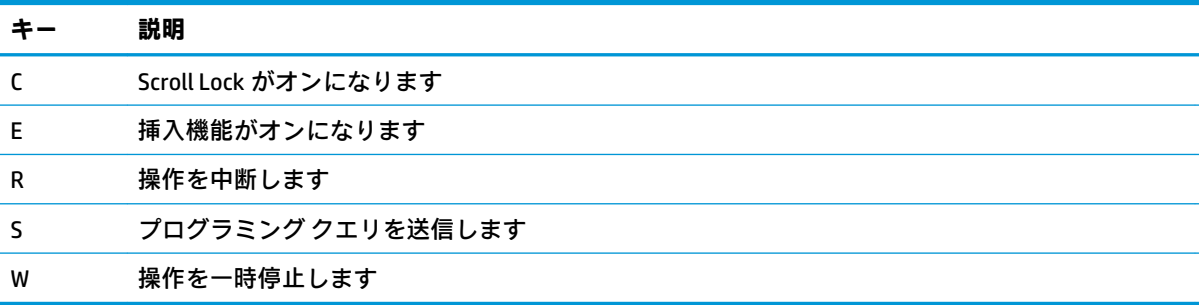

<span id="page-26-0"></span>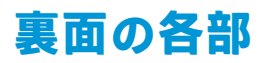

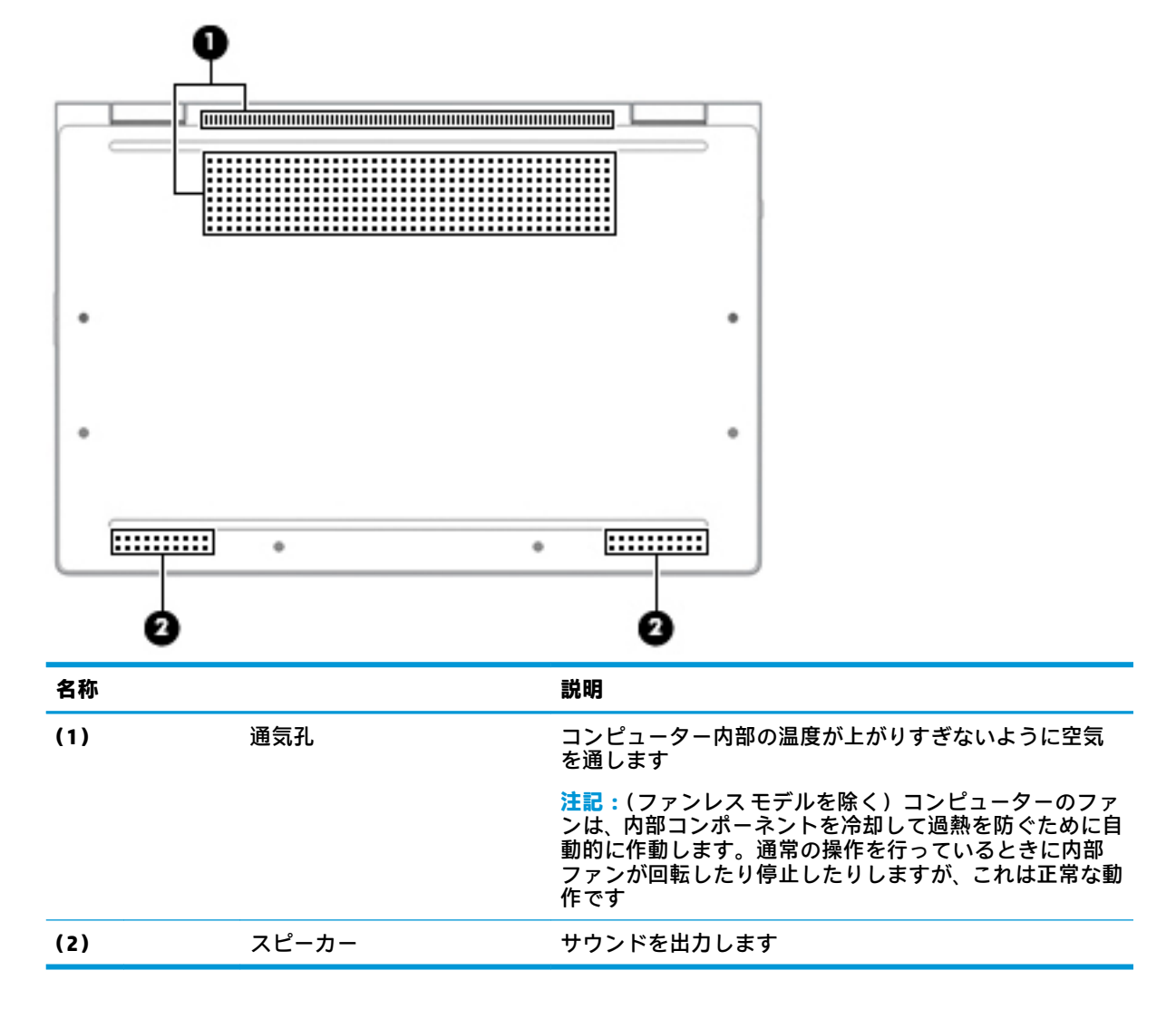

## <span id="page-27-0"></span>**ラベル**

コンピューターに貼付されているラベルには、システムの問題を解決するために問い合わせたり、コ ンピューターを日本国外で使用したりするときに必要な基本情報が記載されています。ラベルはス テッカーとして貼付されている場合と、製品に直接刻印されている場合があります。

- **重要:**このセクションで説明するラベルの位置については、コンピューターの裏面、バッテリ ベイ 内、底面カバーの裏面、ディスプレイの背面、またはキックスタンドの裏面を確認してください。
	- サービス ラベル:お使いのコンピューターを識別するための重要な情報が記載されています。 HP のサポート窓口にお問い合わせになるときに、シリアル番号、製品番号、またはモデル番号 を尋ねられることがあります。お問い合わせになる前に、この情報を確認しておいてください。

サービス ラベルは、下に示す例のどちらかのような外観です。お使いのコンピューターのサービ ス ラベルに近い図を参照してください。

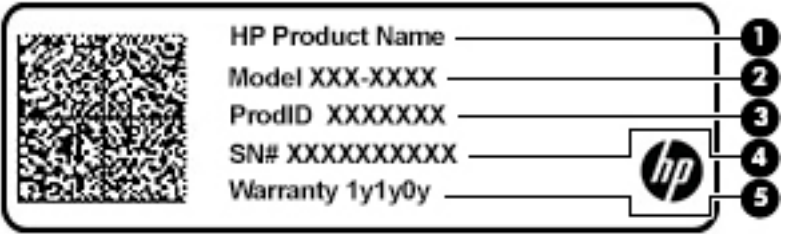

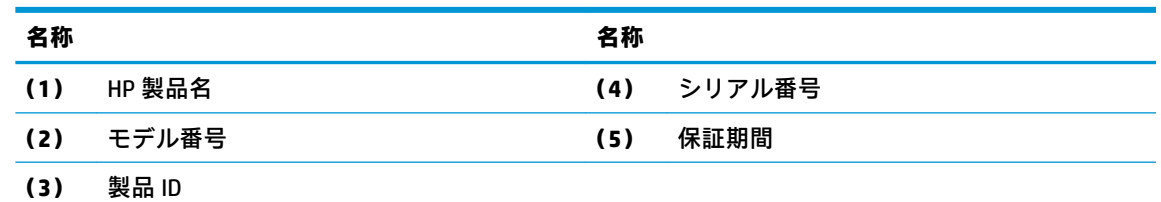

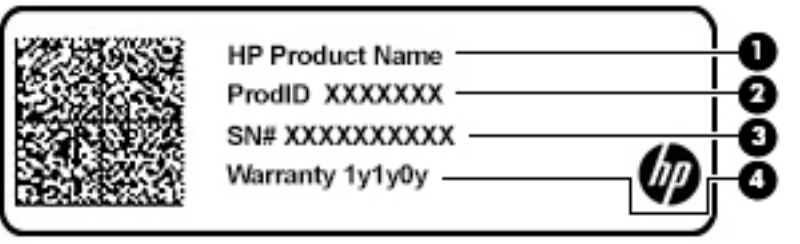

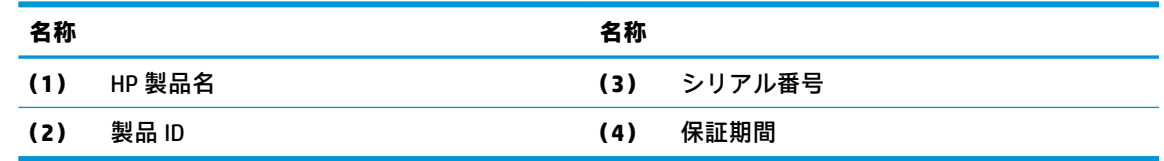

- 規定ラベル:コンピューターの規定に関する情報が記載されています。
- 無線認定/認証ラベル:オプションの無線デバイスに関する情報と、認定各国または各地域の認 定マークが記載されています。

## <span id="page-28-0"></span>**SIM カードの装着(一部の製品のみ)**

- **注意:**間違ったサイズの SIM カードを装着すると、SIM カードが損傷するか、SIM カードがスロットか ら外れなくなることがあります。SIM カード アダプターの使用はおすすめしません。SIM カードまた はコネクタの損傷を防ぐため、SIM カードを装着したり取り外したりするときは無理な力を加えない でください。
- **注記:**SIM カードを購入する前に、以下の手順に沿って、お使いのコンピューターに適したサイズの SIM カードを確認してください。
	- **1.** HP のサポート Web サイト[、https://support.hp.com/jp-ja/](https://support.hp.com/jp-ja/) にアクセスし、製品名または製品番号を 使用してお使いのコンピューターを検索します。
	- **2. [製品情報]**を選択します。
	- **3.** 一覧表示されているオプションを参照して、購入する SIM カードを決定します。

SIM カードを装着するには、以下の操作を行います。

- **1.** [シャットダウン]コマンドを使用して、コンピューターの電源を切ります。
- **2.** SIM カード スロットに SIM カードを挿入し、しっかりと収まるまで SIM カードを押し込みます。
- **注記:**お使いのコンピューターの SIM カードは、ここに記載されている図と多少異なる場合があ ります。

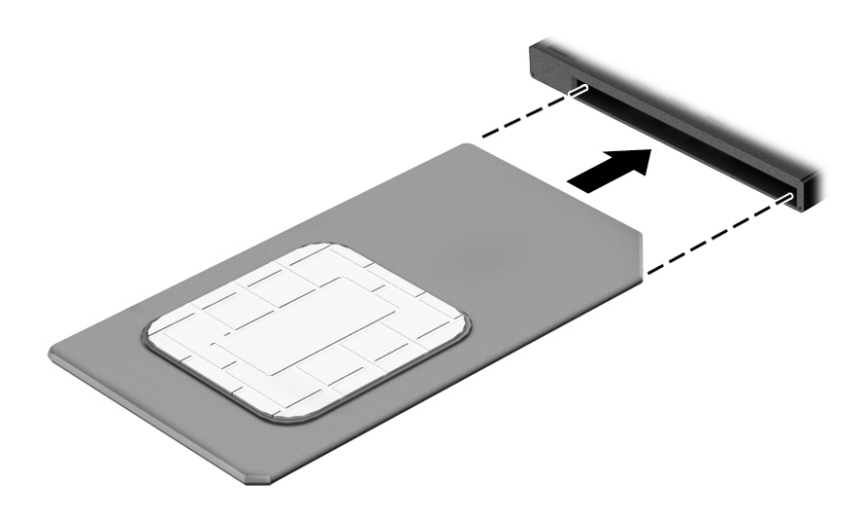

SIM カードを取り出すには、SIM カードをいったんスロットに押し込んで、固定を解除してから引き抜 きます。

## <span id="page-29-0"></span>**3 ネットワーク接続**

お使いのコンピューターは、どこへでも持ち運べます。しかし、自宅にいるときでも、コンピュー ターを有線または無線ネットワークに接続して使用すれば、世界中を検索して何百万もの Web サイト の情報を参照できます。この章では、ネットワークで世界と接続する方法について説明します。

## **無線ネットワークへの接続**

お買い上げいただいたコンピューターには、以下の無線デバイスが 1 つまたは複数内蔵されている場 合があります。

- 無線 LAN デバイス: 会社の事務所、自宅、および公共の場所 (空港、レストラン、コーヒー ショッ プ、ホテル、大学など)で、コンピューターを無線ローカル エリア ネットワーク(一般に、無 線 LAN ネットワーク、無線 LAN、WLAN と呼ばれます)に接続します。無線 LAN では、コンピュー ターのモバイル無線デバイスは無線ルーターまたは無線アクセス ポイントと通信します。
- HP モバイル ブロードバンド モジュール(一部の製品のみ): より広い範囲での無線接続を実現 する、無線ワイド エリア ネットワーク(無線 WAN)デバイスです。モバイル ネットワーク事業 者は、地理的に広い範囲に基地局(携帯電話の通信塔に似ています)を設置し、県や地域、場合 によっては国全体にわたってサービスエリアを効率的に提供します。
- Bluetooth デバイス:他の Bluetooth 対応デバイス(コンピューター、タブレット、電話機、プリ ンター、ヘッド セット、スピーカー、カメラなど)に接続するためのパーソナル エリア ネット ワーク(PAN)を確立します。PAN では、各デバイスが他のデバイスと直接通信するため、デバ イス同士が比較的近距離になければなりません(通常は約 10 m 以内)。

### **無線コントロールの使用**

以下の 1 つまたは複数の機能を使用して、コンピューター本体の無線デバイスを制御できます。

- 無線ボタン(機内モード キーまたは無線キーとも呼ばれます)(この章ではこれらすべてを無線 ボタンと呼びます)
- オペレーティング システムの制御機能

### **無線ボタン**

コンピューターには無線ボタン、1 つまたは複数の無線デバイス、および 1 つまたは 2 つの無線ラン プがあります。出荷時の設定では、コンピューターのすべての無線デバイスが有効になっています。

無線ランプは、無線デバイスの全体的な電源の状態を表すものであり、個々のデバイスの状態を表す ものではありません。

#### <span id="page-30-0"></span>**オペレーティング システムの制御機能**

オペレーティング システムの制御機能である[ネットワークと共有センター]では、接続またはネット ワークのセットアップ、ネットワークへの接続、およびネットワークの問題の診断と修復が行えま す。

[ネットワークと共有センター]にアクセスするには、以下の操作を行います。

- **1.** タスクバーの検索ボックスに「コントロール」と入力して、**[コントロール パネル]**を選択しま す。
- **2. [ネットワークとインターネット]**→**[ネットワークと共有センター]**の順に選択します。

または

**▲** タスクバーのネットワーク ステータス アイコンを選択し、**[ネットワークとインターネットの設 定]**を選択します。必要に応じて、**[ネットワークと共有センター]**を選択します。

#### **無線 LAN への接続**

**注記:**自宅でインターネット アクセスをセットアップするには、インターネット サービス プロバイ ダー(ISP)のアカウントを設定する必要があります。インターネット サービスの申し込みおよびモ デムの購入については、利用する ISP に問い合わせてください。ほとんどの ISP が、モデムのセット アップ、無線ルーターをモデムに接続するためのネットワーク ケーブルの取り付け、インターネット サービスのテストなどの作業に関するサポートを提供しています。

無線 LAN に接続するには、以下の操作を行います。

- **1.** 無線 LAN デバイスがオンになっていることを確認します。
- **2.** タスクバーのネットワーク ステータス アイコンを選択して、利用可能なネットワークのどれか に接続します。

無線 LAN がセキュリティ設定済みの無線 LAN である場合は、セキュリティ コードの入力を求め るメッセージが表示されます。コードを入力し、**[次へ]**を選択して接続を完了します。

**注記:**無線 LAN が一覧に表示されない場合は、無線ルーターまたはアクセス ポイントの範囲外 にいる可能性があります。

**注記:**接続したい無線 LAN が表示されない場合は、以下の操作を行います。

**1.** タスクバーのネットワーク ステータス アイコンを右クリックし、**[ネットワークとインター ネットの設定を開く]**を選択します。

または

タスクバーのネットワーク ステータス アイコンを選択し、**[ネットワークとインターネット の設定]**を選択します。

- **2. [ネットワークとインターネット]**の**[状態]**セクションで、**[ネットワークと共有センター]**を選 択します。
- **3. [新しい接続またはネットワークのセットアップ]**を選択します。

接続オプションの一覧が表示されて、手動で検索してネットワークに接続したり、新しい ネットワーク接続を作成したりするなどの操作を選択できます。

**3.** 画面の説明に沿って操作し、接続を完了します。

接続完了後、タスクバー右端にあるネットワーク ステータス アイコンを選択すると、接続の名前およ びステータスを確認できます。

<span id="page-31-0"></span>**注記:**動作範囲(無線信号が届く範囲)は、無線 LAN の実装、ルーターの製造元、および壁や床など の建造物やその他の電子機器からの干渉に応じて異なります。

### **HP モバイル ブロードバンドの使用(一部の製品および一部の国や地域のみ)**

HP モバイル ブロードバンド コンピューターは、モバイル ブロードバンド サービスをあらかじめサ ポートしています。この新しいコンピューターでモバイル事業者のネットワークを使用すると、無線 LAN スポットなしで、インターネットへの接続、電子メールの送信、および企業ネットワークへの接 続が可能になります。

モバイル ブロードバンド サービスを有効にするには、HP モバイル ブロードバンド モジュールの IMEI 番号および MEID 番号が必要な場合があります。番号は、コンピューターの裏面、バッテリ ベイ内、 底面カバーの裏面、またはディスプレイの背面のラベルに印刷されている場合があります。

または

- **1.** タスクバーのネットワーク ステータス アイコンを選択します。
- **2. [ネットワークとインターネットの設定]**を選択します。
- **3. [ネットワークとインターネット]**セクションで、**[Cellular]**(携帯データ通信)→**[詳細オプショ ン]**の順に選択します。

モバイル ネットワーク事業者によっては、SIM カードが必要な場合があります。SIM カードには、PIN (個人識別番号)やネットワーク情報など、ユーザーに関する基本的な情報が含まれています。一部 のコンピューターでは、SIM カードがあらかじめ装着されています。SIM カードがあらかじめ装着され ていない場合、SIM カードは、コンピューターに付属している HP モバイル ブロードバンド情報に含 まれているか、モバイル ネットワーク事業者から別途入手できることがあります。

HP モバイル ブロードバンドに関する情報や、推奨されるモバイル ネットワーク事業者のサービスを 有効にする方法については、コンピューターに付属している HP モバイル ブロードバンド情報を参照 してください。

### **GPS の使用(一部の製品のみ)**

お使いのコンピューターには、GPS(Global Positioning System)デバイスが内蔵されている場合があり ます。GPS 搭載システムには、GPS 衛星から位置、速度、および方角に関する情報が送信されます。

GPS を有効にするには、Windows のプライバシー設定で位置情報を有効にしてください。

- **1.** タスクバーの検索ボックスで「位置」と入力して、**[位置情報のプライバシー設定]**を選択します。
- **2.** 画面の説明に沿って、位置情報を設定します。

#### **Bluetooth 無線デバイスの使用(一部の製品のみ)**

Bluetooth デバイスによって近距離の無線通信が可能になり、以下のような電子機器の通信手段を従来 の物理的なケーブル接続から無線通信に変更できるようになりました。

- コンピューター(デスクトップ、ノートブック、タブレット)
- 電話機(携帯、コードレス、スマートフォン)
- イメージング デバイス(プリンター、カメラ)
- オーディオ デバイス(ヘッドセット、スピーカー)
- マウス
- 外付けキーボード

### <span id="page-32-0"></span>**Bluetooth デバイスの接続**

Bluetooth デバイスを使用する前に、Bluetooth 接続を確立する必要があります。

- **1.** タスクバーの検索ボックスで「Bluetooth」と入力して**[Bluetooth とその他のデバイスの設定]** を選択します。
- **2.** Bluetooth がオンになっていない場合はオンにします。
- **3. [Bluetooth またはその他のデバイスを追加する]**を選択し、**デバイスを追加する**ダイアログ ボッ クスで、**[Bluetooth]**を選択します。
- **4.** お使いのデバイスを一覧から選択し、画面の説明に沿って操作します。
- **注記:**Bluetooth デバイスの検証が必要な場合は、ペアリング コードが表示されます。追加中の Bluetooth デバイスで画面の説明に沿って操作し、デバイスに表示されているコードがペアリング コードと一致することを確認します。詳しくは、当該デバイスに付属の説明書等を参照してくださ い。
- **注記:**お使いのデバイスが一覧に表示されない場合は、そのデバイスで Bluetooth がオンになってい ることを確認します。デバイスによっては追加の要件がある場合があるため、当該デバイスに付属の 説明書を参照してください。

### **NFC を使用した情報の共有(一部の製品のみ)**

お使いのコンピューターは NFC(Near Field Communication:近距離無線通信)に対応しており、NFC 対応デバイス間で情報を無線で共有できます。情報を転送するには、携帯電話やその他のデバイスの アンテナでコンピューターのタップ エリア(アンテナ)をタップします。NFC およびサポートされる アプリを使用すると、Web サイトを共有したり、連絡先情報を転送したり、電子マネーの支払いや送 金を行ったり、NFC 対応のプリンターから印刷したりできます。

**注記:**お使いのコンピューターのタップ エリアの位置については、3 [ページの「各部の名称と機能概](#page-14-0) [要」](#page-14-0)を参照してください。

#### **共有**

- **1.** NFC(Near Field Communication:近距離無線通信)機能が有効になっていることを確認します。
	- **a.** タスクバーの検索ボックスで「ワイヤレス」と入力し、**[ワイヤレス デバイスのオンとオフ を切り替える]**を選択します。
	- **b.** NFC の設定が**[オン]**になっていることを確認します。
- **2.** NFC 対応デバイスで NFC タップ エリアをタップします。デバイスが接続されると音が鳴ること があります。
- **注記:**もう一方の NFC デバイスのアンテナの場所を見つけるには、お使いのデバイスの説明書を 参照してください。
- **3.** 画面の説明に沿って操作を続行します。

## <span id="page-33-0"></span>**有線ネットワーク(LAN)への接続**

一部の製品では、有線ネットワーク (ローカル エリア ネットワーク (LAN) およびモデム接続)を使 用できる場合があります。LAN 接続ではネットワーク ケーブルを使用しており、電話ケーブルを使用 するモデムよりも大幅に高速で接続できます。これらのケーブルは別売です。

**警告!**火傷や感電、火災、および装置の損傷を防ぐため、モデム ケーブルまたは電話ケーブルを RJ-45 (ネットワーク)コネクタに接続しないでください。

### **ローカル エリア ネットワーク(LAN)への接続(一部の製品のみ)**

コンピューターを自宅のルーターに無線ではなく有線で接続する場合、または会社等の既存のネット ワークに接続する場合は、有線 LAN 接続を使用します。

**注記:**お使いのコンピューターで、[HP LAN-Wireless Protection]と呼ばれる機能が有効になっている場 合があります。この機能は、LAN に有線で接続したときに無線 LAN(Wi-Fi)接続または無線 WAN 接続 を終了します。[HP LAN-Wireless Protection]について詳しくは、23 [ページの\[HP LAN-Wireless](#page-34-0)  [Protection\]の使用\(一部の製品のみ\)](#page-34-0)を参照してください。

コンピューターに RJ-45 コネクタがない場合に有線 LAN に接続するには、別売の 8 ピンの RJ-45 ネッ トワーク ケーブル、ドッキング デバイス、または拡張製品を使用する必要があります。

ネットワーク ケーブルを接続するには、以下の操作を行います。

- **1.** ネットワーク ケーブルを、コンピューター、別売のドッキング デバイス、または拡張製品に装 備されているネットワーク コネクタに差し込みます**(1)**。
- **2.** ネットワーク ケーブルのもう一方の端をデジタル モジュラー コンセントまたはルーターに差し 込みます**(2)**。
- **注記:**ネットワーク ケーブルに、テレビやラジオからの電波障害を防止するノイズ抑制コア**(3)** が取り付けられている場合は、コアが取り付けられている方の端をコンピューターに接続しま す。

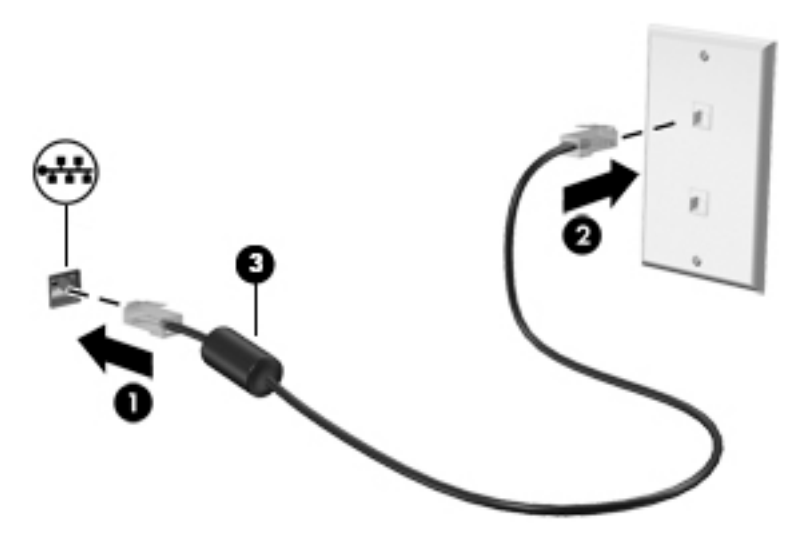

### <span id="page-34-0"></span>**[HP LAN-Wireless Protection]の使用(一部の製品のみ)**

LAN 環境で[HP LAN-Wireless Protection]を設定することで、無線による不正なアクセスから LAN ネット ワークを保護できます。[HP LAN-Wireless Protection]が有効な場合は、コンピューターを LAN に有線で 接続すると、無線 LAN(Wi-Fi)接続または無線 WAN 接続がオフになります。

### **[HP LAN-Wireless Protection]の有効化およびカスタマイズ**

- **1.** ネットワーク ケーブルを、コンピューター、別売のドッキング デバイス、または拡張製品に装 備されているネットワーク コネクタに接続します。
- **2.** [HP Computer Setup](BIOS)を起動します。
	- キーボードが取り付けられているコンピューターまたはタブレット:
		- **▲** コンピューターの電源を入れるか再起動し、HP のロゴが表示されたら f10 キーを押し て[HP Computer Setup]を起動します。
	- キーボードが取り付けられていないタブレット:
		- **▲** タブレットの電源を入れるか再起動してすぐに音量下げボタンを押したままにする と、スタートアップ メニューが表示されます。**[f10]**をタップして、[HP Computer Setup] を起動します。
- <mark>3. [Advanced](詳細設定)→[Built-in Device Options](内蔵デバイス オプション)の順に選択しま</mark> す。
- **4. [LAN/WLAN Auto Switching]**(LAN/無線 LAN の自動切り替え)や**[LAN/WWAN Auto Switching]**(LAN/ 無線 WAN の自動切り替え)のチェック ボックスにチェックを入れて、LAN ネットワークに接続 したときに無線 LAN または無線 WAN(またはその両方)の接続をオフにします。
- **5.** 変更を保存して[HP Computer Setup]を終了するには、**[Main]**(メイン)→**[Save Changes and Exit]** (変更を保存して終了)→**[Yes]**(はい)の順に選択します。
- **注記:**矢印キーを使用して選択項目を強調表示している場合は、enter キーを押す必要がありま す。
- 変更、保存した内容は、次回コンピューターを起動したときに有効になります。

## <span id="page-35-0"></span>**[HP MAC Address Pass Through]を使用したネットワーク上での コンピューターの識別(一部の製品のみ)**

[HP MAC Address Pass Through]は、ネットワーク上でお使いのコンピューターおよびその通信を識別す るカスタマイズ可能な方法を提供します。このシステムの MAC アドレスにより、お使いのコンピュー ターが Ethernet(イーサネット)アダプター経由で接続されている場合でも一意に識別できます。こ のアドレスは、初期設定では有効になっています。

### **[HP MAC Address Pass Through]のカスタマイズ**

- **1.** [HP Computer Setup](BIOS)を起動します。
	- キーボードが取り付けられているコンピューターまたはタブレット:
		- **▲** コンピューターの電源を入れるか再起動し、HP のロゴが表示されたら f10 キーを押し て[HP Computer Setup]を起動します。
	- キーボードが取り付けられていないタブレット:
		- **▲** タブレットの電源を入れるか再起動してすぐに音量下げボタンを押したままにする と、スタートアップ メニューが表示されます。**[f10]**をタップして、[HP Computer Setup] を起動します。
- **2. [詳細設定]**→**[MAC Address Pass Through]**(MAC アドレス パス スルー)の順に選択します。
- **3. [Host Based MAC Address]**(ホストベース MAC アドレス)の右側にあるボックスで、**[System Address]**(システム アドレス)を選択して[HP MAC Address Pass Through]を有効にするか、**[Custom Address]**(カスタム アドレス)を選択してアドレスをカスタマイズします。
- **4.** [Custom]を選択した場合は、**[MAC ADDRESS]**(MAC アドレス)を選択してカスタマイズされたシ ステムの MAC アドレスを入力し、enter を選択してアドレスを保存します。
- **5.** コンピューターに LAN 機能が内蔵されていて、内蔵 MAC アドレスをシステムの MAC アドレスと して使用する場合は、**[Reuse Embedded LAN Address]**(内蔵 LAN アドレスの再利用)を選択しま す。

または

**[Main]**(メイン)→**[Save Changes and Exit]**(変更を保存して終了)→**[Yes]**(はい)の順に選択し ます。

- **注記:**矢印キーを使用して選択項目を強調表示している場合は、enter キーを押す必要がありま す。
- 変更、保存した内容は、次回コンピューターを起動したときに有効になります。
# **4 画面の操作**

以下の 1 つまたは複数の方法でコンピューター画面を操作できます。

- コンピューター画面で直接タッチ ジェスチャを使用する
- タッチパッドでタッチ ジェスチャを使用する
- 別売のマウスまたはキーボードを使用する
- スクリーン キーボードを使用する
- ポイント スティックを使用する

## **タッチパッドおよびタッチ スクリーン ジェスチャの使用**

タッチパッドを使用すると、簡単なタッチ ジェスチャでコンピューターの画面やポインターを操作で きます。タッチパッドの左右のボタンを、外付けマウスの対応するボタンと同様に使用することもで きます。タッチ スクリーン(一部の製品のみ)で操作するには、この章に記載されているジェスチャ を使用して直接画面をタッチします。

また、ジェスチャをカスタマイズしたり、ジェスチャ操作のデモンストレーションを確認したりする こともできます。タスクバーの検索ボックスに「コントロール」と入力して、**[コントロール パネル]** →**[ハードウェアとサウンド]**の順に選択します。**[デバイスとプリンター]**で**[マウス]**を選択します。

**注記:**記載のない場合、タッチ ジェスチャは、タッチパッド上またはタッチ スクリーン(一部の製品 のみ)上で使用できます。

**タップ**

タップ/ダブルタップ ジェスチャを使用すると、画面上の項目を選択したり開いたりできます。

● 画面上の項目にマウス カーソルを合わせてから、タッチパッド ゾーンまたはタッチ スクリーン を 1 本の指で軽く叩いてその項目を選択します。項目を 2 回続けて軽く叩いて(「ダブルタップ」 と言います)開きます。

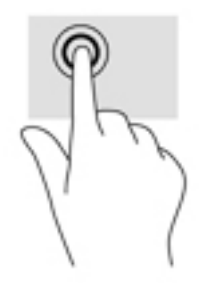

## **2 本指ピンチ ズーム**

2 本指ピンチ ズームを使用すると、画像やテキストをズームイン (拡大)またはズームアウト (縮 小)できます。

- タッチパッド ゾーンまたはタッチ スクリーン上で2本の指を互いに離した状態にして置き、そ の2本の指の間隔を狭めるとズームアウト(縮小)できます。
- クッチパッド ゾーンまたはタッチ スクリーン上で 2 本の指を一緒の状態にして置き、その2 本 の指の間隔を拡げるとズームイン(拡大)できます。

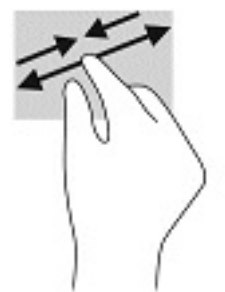

### **2 本指スクロール(タッチパッドのみ)**

2 本指スクロールを使用すると、ページや画像内を上下左右に移動できます。

2 本の指を少し離してタッチパッド ゾーン上に置き、上下左右に動かします。

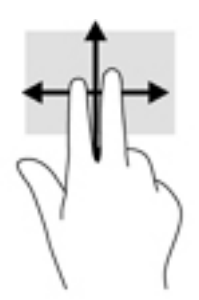

## **2 本指タップ(タッチパッドのみ)**

2 本指タップを使用すると、画面上の項目のメニューを開くことができます。

**注記:**2 本指タップでは、マウスを右クリックしたときと同じ機能が実行されます。

● 2本の指でタッチパッド ゾーンを軽く叩くと、選択したオブジェクトのオプション メニューが表 示されます。

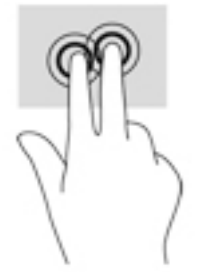

## **4 本指タップ(タッチパッドのみ)**

4 本指タップを使用すると、[アクション センター]を開くことができます。

● 4本の指でタッチパッドを軽く叩くと、[アクションセンター]が開き、現在の設定および通知が 表示されます。

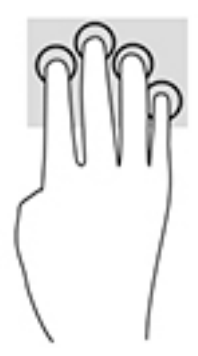

## **3 本指スワイプ(タッチパッドのみ)**

3 本の指を滑らせると、開いているウィンドウを表示したり、開いているウィンドウとデスクトップ を切り替えたりできます。

- 3本の指を手前から奥に滑らせると、開いているすべてのウィンドウが表示されます。
- 3本の指を奥から手前に滑らせると、デスクトップが表示されます。
- 3本の指を左または右に滑らせると、開いているウィンドウが切り替わります。

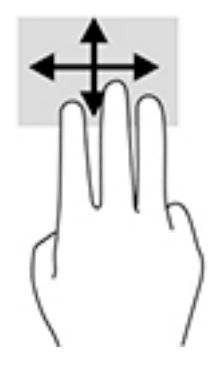

### **1 本指スライド(タッチ スクリーンのみ)**

1 本指スライドを使用すると、一覧やページを上下左右にスクロールしたり、オブジェクトを移動さ せたりできます。

- 画面をスクロールするには、画面上で移動したい方向に 1 本の指を軽く滑らせます。
- オブジェクトを移動させるには、オブジェクトをタップしたままの状態で指を滑らせます。

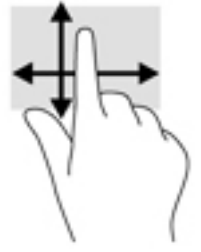

## **別売のキーボードまたはマウスの使用**

別売のキーボードまたはマウスを使用すると、入力、項目の選択、スクロールができ、タッチ ジェス チャを使用する場合と同じ機能の実行が可能です。キーボードを使用すると、操作キーおよびホット キーを使って特定の機能も実行できます。

## **スクリーン キーボードの使用(一部の製品のみ)**

- **1.** スクリーン キーボードを表示するには、タスクバーの右端の通知領域にあるキーボード アイコ ンをタップします。
- **2.** 入力を開始します。
	- **注記:**スクリーン キーボード上部に推奨する文字が表示される場合があります。文字をタップし て選択します。
	- **注記:**操作キーおよびホットキーは、スクリーン キーボードでは表示されないため、利用できま せん。

# **5 エンターテインメント機能**

HP コンピューターを仕事や遊びに使用して、カメラ経由で他のユーザーと話をしたり、オーディオと ビデオを組み合わせたり、プロジェクター、モニター、テレビ、およびスピーカーなどの外付けデバ イスを接続したりできます。お使いのコンピューターのオーディオ、ビデオ、およびカメラ機能を確 認するには、3 [ページの「各部の名称と機能概要」](#page-14-0)を参照してください。

## **カメラの使用(一部の製品のみ)**

お使いのコンピューターには、動画を録画したり、写真を撮影したりするカメラ(内蔵カメラ)があ ります。一部のモデルでは、動画のストリーミングによるビデオ会議やオンライン チャットができま す。

**▲** カメラにアクセスするには、タスクバーの検索ボックスで「カメラ」と入力して、アプリケー ションの一覧から**[カメラ]**を選択します。

## **オーディオの使用**

音楽のダウンロードや再生、Web 上のオーディオ コンテンツ(ラジオなど)のストリーミング、オー ディオの録音、オーディオとビデオの組み合わせによるマルチメディアの作成などが可能です。コン ピューターで音楽 CD を再生したり(一部のモデル)、外付けオプティカル ドライブを接続して CD を 再生したりできます。オーディオを聴く楽しみを広げるには、ヘッドフォンまたはスピーカーを接続 します。

### **スピーカーの接続**

有線のスピーカーをコンピューターに接続する場合は、コンピューターまたはドッキング ステーショ ンの USB ポートまたはオーディオ出力(ヘッドフォン)/オーディオ入力(マイク)コンボ コネクタ に接続します。

無線スピーカーをコンピューターに接続するには、デバイスの製造元の説明書に沿って操作してくだ さい。HD 対応スピーカーをコンピューターに接続するには、32 ページの HDMI [オーディオの設定](#page-43-0)を 参照します。スピーカーを接続する前に、音量設定を下げます。

#### **ヘッドフォンの接続**

**警告!**突然大きな音が出て耳を傷めることがないように、音量設定を下げてからヘッドフォン、イヤ フォン、またはヘッドセットを使用してください。安全に関する情報について詳しくは、『規定、安 全、および環境に関するご注意』を参照してください。

このガイドを表示するには、以下の操作を行います。

**▲ [スタート]**ボタン→**[HP Help and Support]**(HP ヘルプとサポート)→**[HP Documentation]**(HP ド キュメント)の順に選択します。

有線のヘッドフォンは、コンピューターの USB ポートまたはオーディオ出力(ヘッドフォン)/オー ディオ入力(マイク)コンボ コネクタに接続できます。

無線のヘッドフォンをコンピューターに接続するには、デバイスの製造元の説明書に沿って操作して ください。

### **ヘッドセットの接続**

**警告!**突然大きな音が出て耳を傷めることがないように、音量設定を下げてからヘッドフォン、イヤ フォン、またはヘッドセットを使用してください。安全に関する情報について詳しくは、『規定、安 全、および環境に関するご注意』を参照してください。

このガイドを表示するには、以下の操作を行います。

**▲ [スタート]**ボタン→**[HP Help and Support]**(HP ヘルプとサポート)→**[HP Documentation]**(HP ド キュメント)の順に選択します。

マイク付きのヘッドフォンはヘッドセットと呼ばれます。有線のヘッドセットは、コンピューターの オーディオ出力(ヘッドフォン)/オーディオ入力(マイク)コンボ コネクタまたは USB ポートに接 続できます。

無線ヘッドセットをコンピューターに接続するには、デバイスの製造元の説明書に沿って操作してく ださい。

#### **サウンド設定の使用**

サウンド設定を使用して、システム音量の調整、システム サウンドの変更、またはオーディオ デバイ スの管理を行います。

サウンド設定を表示または変更するには、以下の操作を行います。

**▲** タスクバーの検索ボックスに「コントロール」と入力して、**[コントロール パネル]**→**[ハードウェ アとサウンド]**→**[サウンド]**の順に選択します。

お使いのコンピューターには、Bang & Olufsen、DTS、Beats Audio 等による高度なサウンド システムが 含まれている場合があります。そのため、お使いのコンピューターには、お使いのオーディオ システ ムに固有のオーディオ コントロール パネルで制御できる高度なオーディオ機能が搭載されている場 合があります。

オーディオ コントロール パネルを使用して、オーディオの設定を表示および調整します。

**▲** タスクバーの検索ボックスに「コントロール」と入力して、**[コントロール パネル]**→**[ハードウェ アとサウンド]**の順に選択し、お使いのシステムに固有のオーディオ コントロール パネルを選択 します。

## **動画の視聴**

お使いのコンピューターはパワフルなビデオ デバイスであり、お気に入りの Web サイトの動画のス トリーミングを視聴したり、動画や映画をダウンロードしてネットワークに接続していないときにコ ンピューター上で視聴したりできます。

コンピューターのビデオ コネクタのどれかに外付けモニター、プロジェクター、またはテレビを接続 することで、視聴の楽しみが広がります。

**重要:**外付けデバイスが、正しいケーブルを使用してコンピューター上の正しいコネクタに接続され ていることを確認してください。デバイスの製造元の説明書に沿って操作してください。

ビデオ機能の使用について詳しくは、[HP Support Assistant]を参照してください。

## **USB Type-C ケーブルを使用した Thunderbolt デバイスの接続(一部の製品のみ)**

**注記:**USB Type-C Thunderbolt デバイスをコンピューターに接続するには、別売の USB Type-C ケーブ ルが必要です。

外付けの Thunderbolt デバイスの画面にビデオまたは高解像度の出力を表示するには、以下の操作を 行って Thunderbolt デバイスを接続します。

**1.** USB Type-C ケーブルの一方の端をコンピューターの USB Type-C Thunderbolt ポートに接続しま す。

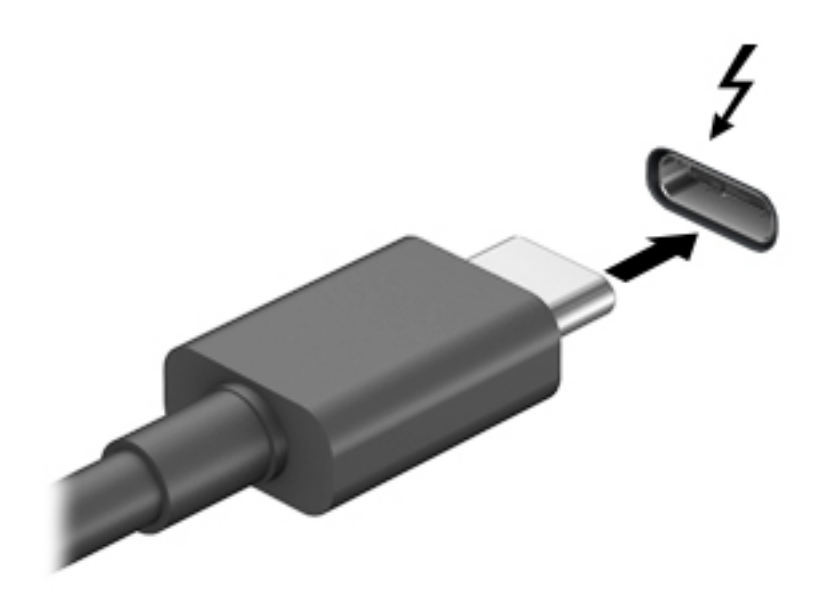

- **2.** ケーブルのもう一方の端を外付けの Thunderbolt デバイスに接続します。
- **3.** fn + f4 キーを押すと、コンピューターの表示画面が以下の 4 つの表示状態の間で切り替わりま す。
	- **PC 画面のみ:**コンピューター本体の画面にのみ表示します。
	- **複製:コンピューター本体および外付けデバイスの両方の画面に同時に表示します。**
	- **拡張:**コンピューター本体および外付けデバイスの両方にわたって画像を拡張します。
	- **セカンド スクリーンのみ:**外付けデバイスの画面にのみ表示します。
	- fn + f4 キーを押すたびに、表示状態が切り替わります。
- **注記:**最適な状態で使用するには、以下の操作を行って外付けデバイスの解像度を上げてくださ い(特に[拡張]オプションを選択した場合)。**[スタート]**ボタン→**[設定]**→**[システム]**の順に選択し ます。**[ディスプレイ]**で、適切な解像度を選択して、**[変更の維持]**を選択します。

### **HDMI ケーブルを使用したビデオ デバイスの接続(一部の製品のみ)**

**注記:**HDMI デバイスをコンピューターに接続するには、別売の HDMI ケーブルが必要です。

<span id="page-43-0"></span>HD 対応のテレビまたはモニターでコンピューターの表示画面を見るには、以下の手順に従って HD 対 応のデバイスを接続します。

**1.** HDMI ケーブルの一方の端をコンピューターの HDMI 出力端子に接続します。

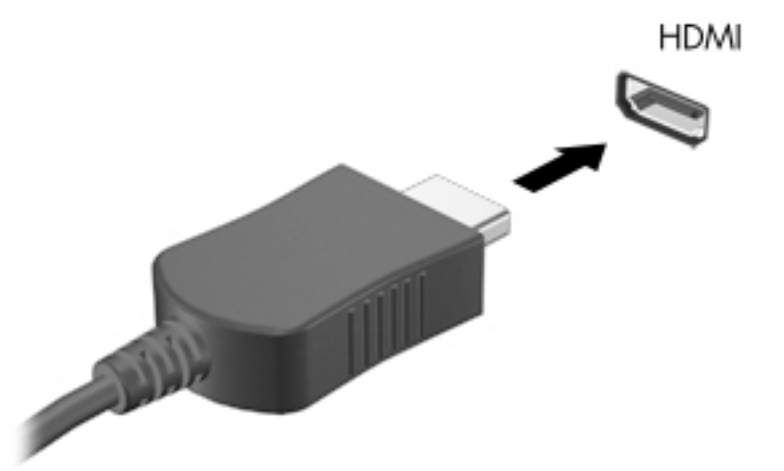

**注記:**HDMI 端子の形状は、モデルによって異なります。

- **2.** ケーブルのもう一方の端を HD 対応のテレビまたはモニターに接続します。
- **3.** f4 キーを押すと、コンピューターの表示画面が以下の 4 つの表示状態の間で切り替わります。
	- **PC 画面のみ: コンピューター本体の画面にのみ表示します。**
	- **複製:**コンピューター本体および外付けデバイスの両方の画面に同時に表示します。
	- **拡張:**コンピューター本体および外付けデバイスの両方にわたって画像を拡張します。
	- **セカンド スクリーンのみ:**外付けデバイスの画面にのみ表示します。

f4 キーを押すたびに、表示状態が切り替わります。

**注記:**最適な状態で使用するには、以下の操作を行って外付けデバイスの解像度を上げてくださ い(特に[拡張]オプションを選択した場合)。**[スタート]**ボタン→**[設定]**→**[システム]**の順に選択し ます。**[ディスプレイ]**で、適切な解像度を選択して、**[変更の維持]**を選択します。

#### **HDMI オーディオの設定**

HDMI は、HD 対応のビデオおよびオーディオをサポートするビデオ インターフェイスです。HDMI 対 応のテレビをコンピューターに接続した後、以下の操作を行って HDMI オーディオをオンにできます。

- **1.** タスクバーの右端の通知領域にある**[スピーカー]**アイコンを右クリックし、**[再生デバイス]**を選 択します。
- **2. [再生]**タブで、デジタル出力デバイスの名前を選択します。
- **3. [既定値に設定]**→**[OK]**の順に選択します。
- オーディオの再生をコンピューターのスピーカーに戻すには、以下の操作を行います。
- **1.** タスクバーの右端の通知領域にある**[スピーカー]**アイコンを右クリックし、**[再生デバイス]**を選 択します。
- **2.** [再生]タブで、**[スピーカー/ヘッドフォン]**を選択します。
- **3. [既定値に設定]**→**[OK]**の順に選択します。
- 32 第5章 エンターテインメント機能

## **マルチストリーム トランスポートを使用した有線ディスプレイの検出および接 続**

マルチストリーム トランスポート (MST) では、お使いのコンピューターまたは別売の外付けのハブ やドッキング デバイスに装備されている VGA または DisplayPort に接続することで、複数の有線ディ スプレイをコンピューターに接続できます。接続する方法は、コンピューターに取り付けられている グラフィックス コントローラーの種類およびコンピューターに内蔵ハブがあるかどうかによって異 なります。どのようなハードウェアがコンピューターに取り付けられているかを調べるには、[デバイ ス マネージャー]にアクセスします。

**▲** タスクバーの検索ボックスで「デバイス マネージャー」と入力して、**[デバイス マネージャー]** アプリを選択します。コンピューターに取り付けられているすべてのデバイスの一覧が表示さ れます。

#### **別売のハブを使用した、AMD または NVIDIA グラフィックス搭載コンピューターへのディスプ レイの接続**

- **注記:**AMD グラフィックス コントローラーおよび別売のハブを使用すると、最大 6 台の外付けディス プレイを接続できます。
- **注記:**NVIDIA グラフィックス コントローラーおよび別売のハブを使用すると、最大 4 台の外付けディ スプレイを接続できます。

複数のディスプレイのセットアップを行うには、以下の操作を行います。

- **1.** DP DP ケーブル(別売)を使用して、外付けのハブ(別売)をコンピューターの DisplayPort に 接続します。ハブの電源アダプターが外部電源に接続されていることを確認します。
- **2.** 外付けディスプレイをハブの VGA コネクタまたは DisplayPort に接続します。
- **3.** 接続済みのディスプレイをすべて表示するには、タスクバーの検索ボックスで「デバイス マ ネージャー」と入力して、**[デバイス マネージャー]**アプリを選択します。接続済みのディスプレ イのすべてが表示されない場合は、各ディスプレイがハブの正しいコネクタに接続されているこ とを確認します。
- **注記:**複数ディスプレイのオプションには、有効なすべてのディスプレイにコンピューターの画 面をミラーリングする**[複製]**、または有効なすべてのディスプレイにわたってコンピューターの 画面を表示する**[拡張]**が含まれます。

#### **別売のハブを使用した、インテル グラフィックス搭載コンピューターへのディスプレイの接 続**

**注記:**インテル グラフィックス・コントローラーおよび別売のハブを使用すると、最大 3 台のディス プレイを接続できます。

複数のディスプレイのセットアップを行うには、以下の操作を行います。

- **1.** DP DP ケーブル(別売)を使用して、外付けのハブ(別売)をコンピューターの DisplayPort に 接続します。ハブの電源アダプターが外部電源に接続されていることを確認します。
- **2.** 外付けディスプレイをハブの VGA コネクタまたは DisplayPort に接続します。
- **3.** DisplayPort ハブに接続されているモニターが Windows によって検出されると、**[DisplayPort Topology Notification]**(DisplayPort トポロジー通知)ダイアログ ボックスが表示されます。適切 なオプションを選択して、ディスプレイを設定します。複数ディスプレイのオプションには、有 効なすべてのディスプレイにコンピューターの画面をミラーリングする**[複製]**、または有効なす べてのディスプレイにわたって画面を表示する**[拡張]**が含まれます。

**注記:**このダイアログ ボックスが表示されない場合は、外付けの各ディスプレイがハブの正しい コネクタに接続されていることを確認します。**[スタート]**ボタン→**[設定]**→**[システム]**の順に選 択します。**[ディスプレイ]**で、適切な解像度を選択して、**[変更の維持]**を選択します。

#### **ハブを内蔵した、インテル グラフィックス搭載コンピューターへのディスプレイの接続**

内蔵ハブおよびインテル グラフィックス・コントローラーを使うと、以下の構成で最大 3 台のディス プレイを接続できます。

- 2 台の 1920 × 1200 の DisplayPort モニターをコンピューターに、1 台の 1920 × 1200 の VGA モニ ターを別売のドッキング ステーションに接続
- 1 台の 2560×1600 の DisplayPort モニターをコンピューターに、1 台の 1920×1200 の VGA モニ ターを別売のドッキング ステーションに接続

複数のディスプレイのセットアップを行うには、以下の操作を行います。

- **1.** 外付けディスプレイをコンピューターまたはドッキング ステーションの VGA コネクタまたは DisplayPort(DP)に接続します。
- **2.** DisplayPort ハブに接続されているモニターが Windows によって検出されると、**[DisplayPort Topology Notification]**(DisplayPort トポロジー通知)ダイアログ ボックスが表示されます。適切 なオプションを選択して、ディスプレイを設定します。複数ディスプレイのオプションには、有 効なすべてのディスプレイにコンピューターの画面をミラーリングする**[複製]**、または有効なす べてのディスプレイにわたって画面を表示する**[拡張]**が含まれます。

**注記:**このダイアログ ボックスが表示されない場合は、外付けの各ディスプレイがハブの正しい コネクタに接続されていることを確認します。**[スタート]**ボタン→**[設定]**→**[システム]**の順に選 択します。**[ディスプレイ]**で、適切な解像度を選択して、**[変更の維持]**を選択します。

### **Miracast 対応無線ディスプレイの検出および接続(一部の製品のみ)**

**注記:**お使いのディスプレイの種類(Miracast 対応またはインテル WiDi)を確認するには、テレビま たはセカンダリ ディスプレイに付属の説明書を参照してください。

使用中のアプリを終了することなく Miracast 対応無線ディスプレイを検出および接続するには、以下 の操作を行います。

以下の操作を行って、Miracast を利用できるようにします。

**▲** タスクバーの検索ボックスに「セカンド スクリーン」と入力し、**[セカンド スクリーンに表示す る]**を選択します。**[ワイヤレス ディスプレイに接続する]**を選択し、画面の説明に沿って操作しま す。

### **インテル WiDi 認定ディスプレイの検出および接続(一部の製品のみ)**

写真、音楽、動画などの個々のファイルを無線で投影したり、コンピューターの画面全体をテレビま たはセカンダリ ディスプレイに複製したりするには、インテル WiDi を使用します。

優れた Miracast ソリューションであるインテル WiDi により、セカンダリ ディスプレイのペアリング が簡単かつシームレスになり、全画面の複製が可能になるだけでなく、速度、品質、および拡張性が 向上します。

インテル WiDi 認定ディスプレイに接続するには、以下の操作を行います。

**▲** タスクバーの検索ボックスに「セカンド スクリーン」と入力し、**[セカンド スクリーンに表示す る]**を選択します。**[ワイヤレス ディスプレイに接続する]**を選択し、画面の説明に沿って操作しま す。

インテル WiDi を開くには、以下の操作を行います。

**▲** タスクバーの検索ボックスに「Intel WiDi」と入力して、**[Intel WiDi]**(インテル WiDi)を選択 します。

## **データ転送の使用**

お使いのコンピューターはパワフルなエンターテインメント デバイスであり、USB デバイスから写 真、動画、および映画を転送してコンピューターで表示できます。

コンピューターの USB Type-C ポートに、携帯電話、カメラ、活動量計、スマートウォッチなどの USB デバイスを接続してコンピューターにファイルを転送することで、活用方法や範囲が広がります。

**重要:**外付けデバイスが、正しいケーブルを使用してコンピューター上の正しいポートに接続されて いることを確認してください。デバイスの製造元の説明書に沿って操作してください。

USB Type-C 機能の使用について詳しくは、[HP Support Assistant]を参照してください。

### **USB Type-C ポートへのデバイスの接続(一部の製品のみ)**

- **注記:**USB Type-C デバイスをコンピューターに接続するには、別売の USB Type-C ケーブルが必要で す。
	- **1.** USB Type-C ケーブルの一方の端をコンピューターの USB Type-C ポートに接続します。

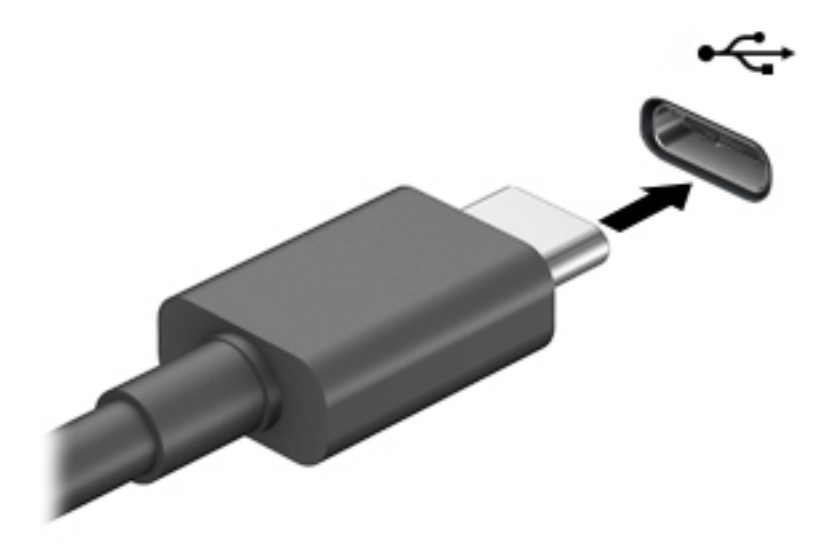

**2.** ケーブルのもう一方の端を外付けデバイスに接続します。

# **6 電源の管理**

お使いのコンピューターは、バッテリ電源または外部電源で動作します。コンピューターがバッテリ 電源で動作しており、外部電源を使用してバッテリを充電することができない場合は、バッテリ残量 を監視し、節約することが重要です。

この章で説明されている一部の電源管理機能は、お使いのコンピューターでは使用できない場合があ ります。

## **スリープおよび休止状態の使用**

**注意:**コンピューターがスリープ状態のときに問題が発生する可能性がある既知の脆弱性がありま す。お使いのコンピューターのデータへの不正アクセスを防ぐため、データが暗号化されていたとし ても、コンピューターから物理的に離れる場合は、スリープではなく必ず休止状態にすることをおす すめします。特に、コンピューターを持ち運ぶ場合にこの操作は重要です。

**注意:**オーディオおよびビデオの劣化、再生機能の損失、または情報の損失を防ぐため、ディスクや 外付けメディア カードの読み取りまたは書き込み中にスリープを開始しないでください。

Windows には、スリープと休止状態の 2 つの省電力設定があります。

- スリープ:操作しない状態が一定時間続いた場合に、スリープ状態が自動的に開始されます。作 業中のデータがメモリに保存されるため、非常にすばやく作業を再開できます。手動でスリープ を開始することもできます。詳しくは、36 ページのスリープの開始および終了を参照してくだ さい。
- 休止状態:バッテリが完全なロー バッテリ状態になった場合、またはコンピューターが長時間ス リープ状態になった場合に、休止状態が自動的に開始されます。休止状態では、データが休止状 態ファイルに保存されて、コンピューターの電源が切れます。手動で休止状態を開始することも できます。詳しくは、37 [ページの休止状態の開始および終了\(一部の製品のみ\)を](#page-48-0)参照してく ださい。

### **スリープの開始および終了**

スリープ状態を開始するには、以下のどれかの操作を行います。

- **[スタート]**ボタン→**[電源]**アイコン→**[スリープ]**の順に選択します。
- ディスプレイを閉じます(一部の製品のみ)。
- スリープのホット キー (例: fn + f1 または fn + f12) を押します (一部の製品のみ)。
- 電源ボタンを短く押します(一部の製品のみ)。

スリープ状態を終了するには、以下のどれかの操作を行います。

- 電源ボタンを短く押します。
- ディスプレイが閉じている場合は、ディスプレイを持ち上げて開きます(一部の製品のみ)。
- キーボードのキーを押します(一部の製品のみ)。
- タッチパッドをタップします(一部の製品のみ)。

コンピューターがスリープを終了すると、作業していた画面に戻ります。

<span id="page-48-0"></span>**注記:**スリープを終了するときにパスワードを必要とするように設定した場合は、作業を中断した時 点の画面に戻る前に Windows パスワードを入力する必要があります。

### **休止状態の開始および終了(一部の製品のみ)**

[電源オプション]を使用すると、ユーザーが開始する休止状態を有効にしたり、その他の電源設定お よびタイムアウトを変更したりできます。

- 1. 【電源】アイコン ■■ を右クリックして[電源オプション]を選択します。
- **2.** 左側の枠内で、**[電源ボタンの動作を選択する]**(製品によって表記が異なる場合があります)を 選択します。
- **3.** お使いの製品によって、以下のどれかの方法でバッテリ電源または外部電源の休止状態を有効に できます。
	- **電源ボタン**:**[電源とスリープ ボタンおよびカバーの設定]**(製品によって表記が異なる場合 があります)で**[電源ボタンを押したときの動作]**を選択し、**[休止状態]**を選択します。
	- **スリープ ボタン**(一部の製品のみ):**[電源とスリープ ボタンおよびカバーの設定]**(製品に よって表記が異なる場合があります)で**[スリープ ボタンを押したときの動作]**を選択し、 **[休止状態]**を選択します。
	- **カバー**(一部の製品のみ):**[電源とスリープ ボタンおよびカバーの設定]**(製品によって表 記が異なる場合があります)で**[カバーを閉じたときの動作]**を選択し、**[休止状態]**を選択し ます。
	- **[電源]**メニュー:**[現在利用可能ではない設定を変更します]**を選択してから、**[シャットダウ ン設定]**で**[休止状態]**のチェック ボックスにチェックを入れます。

[電源]メニューには**[スタート]**ボタンを選択するとアクセスできます。

- **4. [変更の保存]**を選択します。
- **▲** 休止状態を開始するには、手順 3 で有効にした方法を使用します。
- **▲** 休止状態を終了するには、電源ボタンを短く押します。
- **注記:**休止状態を終了するときにパスワードを必要とするように設定した場合は、作業を中断した時 点の画面に戻る前に Windows パスワードを入力する必要があります。

## **コンピューターのシャットダウン**

**注意:**コンピューターをシャットダウンすると、保存されていない情報は失われます。必ず作業中の データを保存してからコンピューターをシャットダウンしてください。

[シャットダウン]コマンドはオペレーティング システムを含む開いているすべてのプログラムを終了 し、ディスプレイおよびコンピューターの電源を切ります。

長期間コンピューターを使用せず、外部電源に接続しない場合は、コンピューターをシャットダウン してください。

Windows の[シャットダウン]コマンドの使用をおすすめします。

**注記:**コンピューターがスリープまたは休止状態の場合は、まず電源ボタンを短く押してスリープま たは休止状態を終了してください。

- <span id="page-49-0"></span>**1.** 作業中のデータを保存して、開いているすべてのプログラムを閉じます。
- **2. [スタート]**ボタン→**[電源]**アイコン→**[シャットダウン]**の順に選択します。

コンピューターが応答しなくなり、上記のシャットダウン手順を使用できない場合は、以下の操作を 記載されている順に試みて緊急シャットダウンを行います。

- ctrl + alt + delete キーを押してから、**[電源]**アイコン→**[シャットダウン]**の順に選択します。
- 電源ボタンを 10 秒程度押したままにします。

## **[電源]アイコンおよび電源オプションの使用**

[電源]アイコン | は、Windows タスクバーにあります。[電源]アイコンを使用すると、すばやく電 源設定にアクセスしたり、バッテリ充電残量を表示したりできます。

- **充電残量率を表示するには、[電源]アイコン ■■ にマウス カーソルを合わせます。**
- **[電源オプション]を使用するには、[電源]アイコン ┃■■ を右クリックして[電源オプション]を選** 択します。

コンピューターがバッテリ電源で動作しているか外部電源で動作しているかは、[電源]アイコンの形 の違いで判断できます。このアイコンの上にマウス ポインターを置くと、バッテリがロー バッテリ状 態または完全なロー バッテリ状態になった場合にそのメッセージが表示されます。

## **バッテリ電源での駆動**

**警告!**けがや事故、および機器の故障などの安全に関する問題の発生を防ぐため、この製品を使用す る場合は、コンピューターに付属しているバッテリ、HP が提供する交換用バッテリ、または HP から 購入した対応するバッテリを使用してください。

充電済みのバッテリが装着され、外部電源に接続されていない場合、コンピューターはバッテリ電源 で動作します。コンピューターを外部電源に接続していない場合は、コンピューターがオフのときで もバッテリは徐々に放電していきます。コンピューターには、バッテリがロー バッテリ状態または完 全なロー バッテリ状態になった場合にそのメッセージが表示されます。

バッテリは消耗品です。バッテリ電源での駆動時間およびバッテリの寿命は、電源管理の設定、コン ピューターで動作しているプログラム、画面の輝度、コンピューターに接続されている外付けデバイ ス、およびその他の要素によって異なります。

**注記:**外部電源の接続を外すと、バッテリ充電残量を節約するために自動的に画面の輝度が下がりま す。一部の製品のコンピューターでは、グラフィックス コントローラーを切り替えてバッテリ充電残 量を節約できます。

### **HP ファスト チャージの使用(一部の製品のみ)**

HP ファスト チャージ機能によって、お使いのコンピューターのバッテリをすばやく充電できます。 充電時間は±10%の範囲で異なる場合があります。お使いのコンピューターのモデルおよび付属して いる HP の外部電源アダプターに応じて、HP ファスト チャージは以下の 1 つまたは複数の方法で動作 します。

- バッテリ充電残量が 0~50%の場合、お使いのコンピューターのモデルに応じて、バッテリは 30 ~45 分以内に全容量の 50%まで充電されます。
- バッテリ充電残量が 0~90%の場合、バッテリは 90 分以内に全容量の 90%まで充電されます。

HP ファスト チャージを使用するには、お使いのコンピューターをシャットダウンしてから、外部電 源アダプターをコンピューターおよび外部電源に接続します。

### **バッテリ充電残量の表示**

**充電残量率を表示するには、[電源]アイコン ■■■■ にマウス カーソルを合わせます。** 

### **[HP Support Assistant](一部の製品のみ)でのバッテリ情報の確認**

バッテリ情報にアクセスするには、以下の操作を行います。

**1.** タスクバーの検索ボックスで「support」と入力して**[HP Support Assistant]**アプリを選択しま す。

または

タスクバーにある疑問符のアイコンを選択します。

**2. [トラブルシューティングと修復]**を選択し、**[診断]**セクションで**[HP バッテリ チェック]**を選択し ます。[HP バッテリ チェック]にバッテリを交換する必要があると表示されている場合は、使用を 中止し、バッテリの交換について HP のサポート窓口にお問い合わせください。

[HP Support Assistant]では、バッテリに関する以下のツールおよび情報が提供されます。

- HP バッテリ チェック
- バッテリの種類、仕様、ライフ サイクル、および容量に関する情報

### **バッテリの節電**

バッテリ充電残量を節約してバッテリでの駆動時間を最長化するには、以下の操作を行います。

- ディスプレイの輝度を下げます。
- [電源オプション]で**[省電力]**設定を選択します。
- 使用していない無線デバイスをオフにします。
- USB ポートに接続している外付けハードドライブなど、外部電源に接続されていない外付けデバ イスのうち、使用していないものをコンピューターから取り外します。
- 使用していない外付けメディア カードを停止するか、無効にするか、または取り出します。
- しばらく作業を行わないときは、スリープを開始するか、コンピューターの電源を切ります。

#### **ロー バッテリ状態の確認**

コンピューターの電源としてバッテリのみを使用しているときにバッテリがロー バッテリ状態また は完全なロー バッテリ状態になった場合は、以下のようになります。

バッテリ ランプ (一部の製品のみ)が、ロー バッテリ状態または完全なロー バッテリ状態に なっていることを示します。

または

- [電源]アイコン ┃■ ▌が、ロー バッテリ状態または完全なロー バッテリ状態になっていることを 通知します。
- **注記:**[電源]アイコンについて詳しくは、38 [ページの\[電源\]アイコンおよび電源オプションの使](#page-49-0) [用](#page-49-0)を参照してください。

完全なロー バッテリの状態になった場合、コンピューターでは以下の処理が行われます。

- **休止状態が無効で、コンピューターの電源が入っているかスリープ状態のときは、短い時間ス** リープ状態に移行または維持した後、システムが終了します。このとき、保存されていない情報 は失われます。
- 休止状態が有効で、コンピューターの電源が入っているかスリープ状態のときは、休止状態が開 始します。

### **ロー バッテリ状態の解決**

#### **外部電源を使用できる場合のロー バッテリ状態への対処方法**

以下のどれかをコンピューターおよび外部電源に接続します。

- 外部電源アダプター
- 別売のドッキング デバイスまたは拡張製品
- HP からオプション製品として購入した電源アダプター

#### **外部電源を使用できない場合のロー バッテリ状態への対処方法**

作業中のデータを保存してコンピューターをシャットダウンします。

#### **休止状態を終了できない場合のロー バッテリ状態への対処方法**

- **1.** 外部電源アダプターをコンピューターおよび外部電源に接続します。
- **2.** 電源ボタンを押して、休止状態を終了します。

#### **出荷時に搭載されているバッテリ**

バッテリの状態を確認する場合、またはバッテリが充電されなくなった場合は、[HP Support Assistant] アプリで[HP バッテリ チェック]を実行してください(一部の製品のみ)。

**1.** タスクバーの検索ボックスで「support」と入力して**[HP Support Assistant]**アプリを選択しま す。

または

タスクバーにある疑問符のアイコンを選択します。

**2. [トラブルシューティングと修復]**を選択し、**[診断]**セクションで**[HP バッテリ チェック]**を選択し ます。[HP バッテリ チェック]にバッテリを交換する必要があると表示されている場合は、使用を 中止し、バッテリの交換について HP のサポート窓口にお問い合わせください。

この製品のバッテリは、ユーザー自身で簡単に交換することはできません。バッテリを取り外したり 交換したりすると、保証が適用されない場合があります。バッテリが充電されなくなった場合は、HP のサポート窓口にお問い合わせください。

## **外部電源での駆動**

外部電源の接続について詳しくは、コンピューターに付属の印刷物の『セットアップ手順』ポスター を参照してください。

純正の外部電源アダプター、または別売のドッキング デバイスや拡張製品を使用してコンピューター が外部電源に接続されている場合、コンピューターはバッテリ電源を使用しません。

**警告!**安全に関する問題の発生を防ぐため、コンピューターを使用する場合は、コンピューターに付 属している外部電源アダプター、HP が提供する交換用外部電源アダプター、または HP から購入した 対応する外部電源アダプターだけを使用してください。

**警告!**航空機内でコンピューターのバッテリを充電しないでください。

以下のどれかの条件にあてはまる場合はコンピューターを外部電源に接続してください。

- バッテリを充電するか、バッテリ ゲージを調整する場合
- システム ソフトウェアをインストールまたは更新する場合
- システム BIOS を更新する場合
- ディスクに情報を書き込む場合(一部の製品のみ)
- 内蔵ハードドライブが搭載されているコンピューターで「ディスク デフラグ]を実行する場合
- バックアップまたは復元を実行する場合

コンピューターを外部電源に接続すると、以下のようになります。

- バッテリの充電が開始されます。
- 画面の輝度が上がります。
- [電源]アイコン の形状が変わります。

外部電源を取り外すと、以下のようになります。

- コンピューターの電源がバッテリに切り替わります。
- バッテリ充電残量を節約するために自動的に画面の輝度が下がります。
- [電源]アイコン |■ の形状が変わります。

# **7 セキュリティ**

## **コンピューターの保護**

Windows オペレーティング システムおよび Windows の[HP Computer Setup]ユーティリティ(BIOS。ど のオペレーティング システムでも実行されます)によって提供される標準のセキュリティ機能によ り、個人設定およびデータをさまざまなリスクから保護できます。

- **注記:**セキュリティ ロック ケーブルに抑止効果はありますが、コンピューターの誤った取り扱いや盗 難を完全に防ぐものではありません。
- **注記:**コンピューターを修理などのためにサポート宛てに送付する場合は、機密性の高いファイルの バックアップと削除、およびすべてのパスワード設定の削除を事前に行ってください。
- **注記:**この章に記載されている一部の機能は、お使いのコンピューターでは使用できない場合があり ます。
- **注記:**お使いのコンピューターでは、オンライン セキュリティ ベースの追跡および復元サービスであ る[Computrace]がサポートされています(一部の地域のみ)。コンピューターが盗難に遭ったりコン ピューターを紛失したりしたときに、不正なユーザーがそのコンピューターからインターネットにア クセスすると、[Computrace]による追跡が行われます。[Computrace]を使用するには、ソフトウェアを 購入し、サービス登録を行う必要があります。[Computrace]ソフトウェアの購入については、 <http://www.hp.com/jp/> を参照してください。

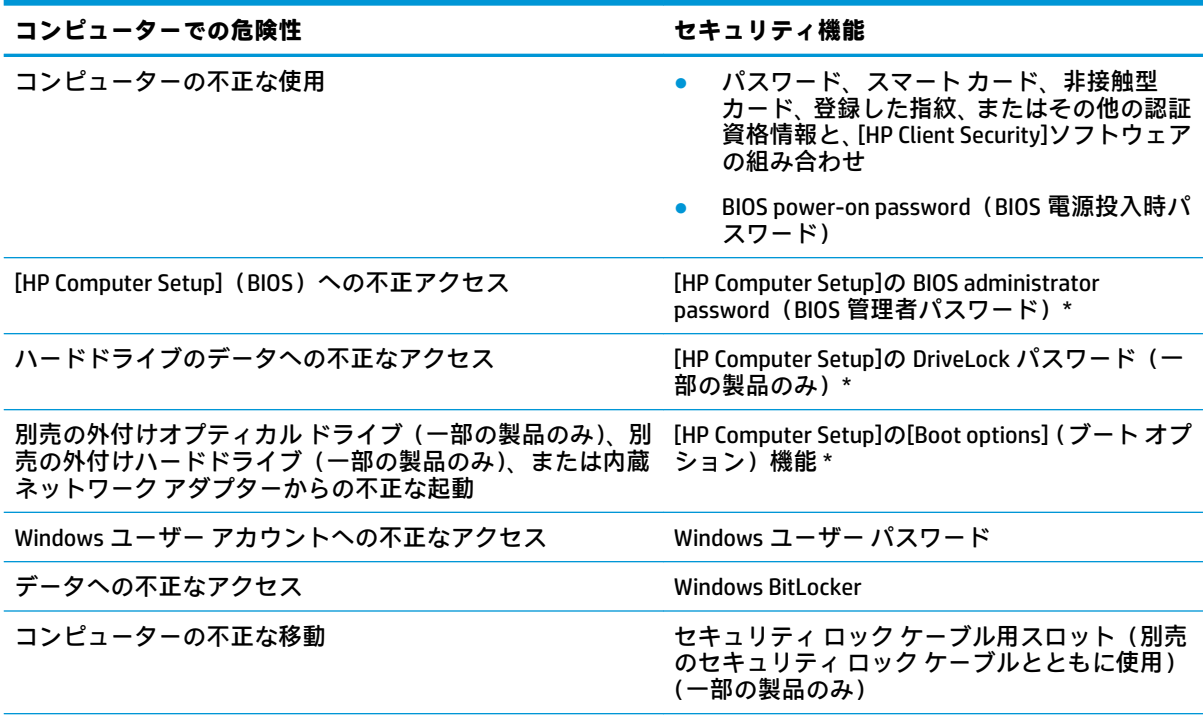

\* [HP Computer Setup]は、ROM ベースの内蔵ユーティリティです。オペレーティング システムが動かなかった り読み込まれなかったりする場合でも使用できます。[HP Computer Setup]で項目間を移動したり項目を選択し たりするには、ポインティング デバイス (タッチパッド、ポイント スティック、または USB マウス)または キーボードを使用します。

**注記:**キーボードが取り付けられていないタブレットでは、タッチスクリーンを使用できます。

## **パスワードの使用**

パスワードとは、お使いのコンピューターの情報を保護するために選択する文字列です。情報へのア クセスの制御方法に応じてさまざまな種類のパスワードを選択できます。パスワードは、Windows お よびコンピューターにプリインストールされている[HP Computer Setup]で設定できます。

- BIOS administrator password(BIOS 管理者パスワード)、Power-on password(電源投入時パスワー ド)、および DriveLock パスワードは[HP Computer Setup]で設定され、システム BIOS によって管理 されます。
- Windows パスワードは、Windows オペレーティング システムでのみ設定されます。
- [HP Computer Setup]で設定した DriveLock の user password (ユーザー パスワード) および DriveLock の master password(マスター パスワード)の両方を忘れてしまうと、これらのパス ワードで保護されているハードドライブがロックされたままになり、恒久的に使用できなくなり ます。

[HP Computer Setup]の機能と Windows のセキュリティ機能には、同じパスワードを使用できます。

パスワードを作成したり保存したりするときは、以下のヒントを参考にしてください。

- パスワードを作成するときは、プログラムの要件に従ってください。
- 同じパスワードを複数のアプリケーションや Web サイトに使用しないでください。また、 Windows パスワードを他のアプリケーションや Web サイトに再利用しないでください。
- [HP Client Security]の[Password Manager]機能を使用すると、Web サイトやアプリケーションに対 するユーザー名およびパスワードを保存しておけます。それらのユーザー名やパスワードを思 い出せなくなった場合に、安全に読み出すことができます。
- パスワードをコンピューター上のファイルに保存しないでください。

以下の表で、一般に使用される Windows パスワードおよび BIOS administrator password を示し、それ ぞれの機能について説明します。

### **Windows でのパスワードの設定**

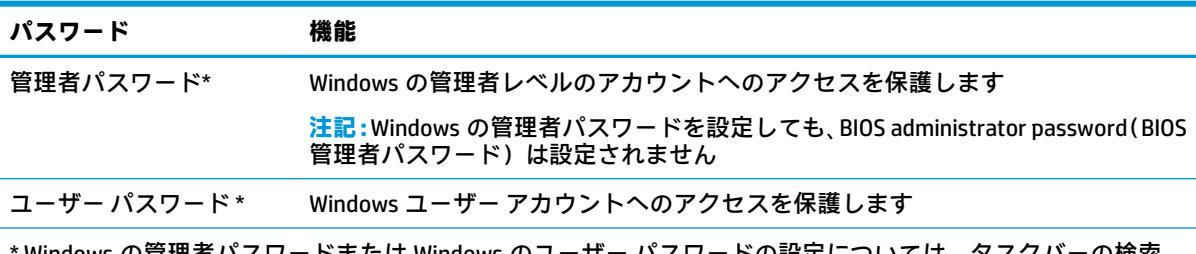

Windows の管理者バスワードまたは Windows のユーザー バスワードの設定については、タスクハーの検索 ボックスで「support」と入力して**[HP Support Assistant]**アプリを選択します。

## **[HP Computer Setup]でのパスワードの設定**

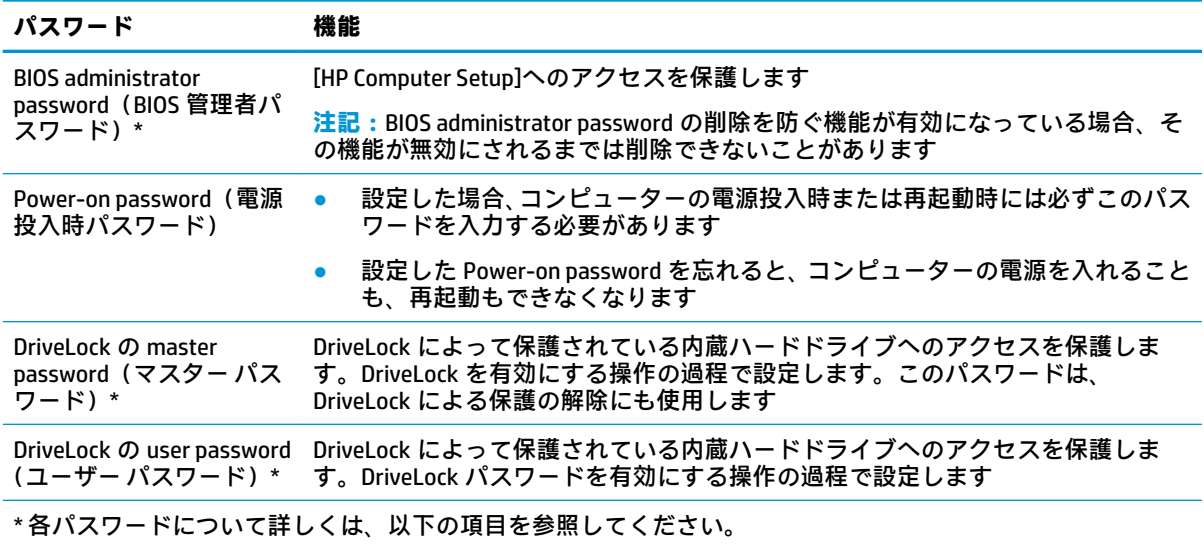

### **BIOS administrator password(BIOS 管理者パスワード)の管理**

パスワードを設定、変更、および削除するには、以下の操作を行います。

#### **新しい BIOS administrator password の設定**

- **1.** [HP Computer Setup]を開始します。
	- キーボードが取り付けられているコンピューターまたはタブレット:
		- **▲** コンピューターの電源を入れるか再起動し、HP のロゴが表示されたら f10 キーを押し て[HP Computer Setup]を起動します。
	- キーボードが取り付けられていないタブレット:
		- **▲** タブレットの電源を切ります。電源ボタンと音量下げボタンを同時に押し、スタート アップ メニューが表示されたら**[f10]**を選択して[HP Computer Setup]を起動します。
- **2. [Security]**(セキュリティ)→**[Create BIOS administrator password]**(BIOS 管理者パスワードの作 成)または**[Set Up BIOS administrator password]**(BIOS 管理者パスワードの設定)(一部の製品の み)の順に選択し、**[enter]**キーを押します。
- **3.** メッセージが表示されたら、パスワードを入力します。
- **4.** メッセージが表示されたら、確認のために新しいパスワードを再度入力します。
- **5.** 変更を保存して[HP Computer Setup]を終了するには、**[Main]**(メイン)→**[Save Changes and Exit]** (変更を保存して終了)→**[Yes]**(はい)の順に選択します。

**注記:**矢印キーを使用して選択項目を強調表示している場合は、enter キーを押す必要がありま す。

変更、保存した内容は、次回コンピューターを起動したときに有効になります。

#### **BIOS administrator password の変更**

- **1.** [HP Computer Setup]を開始します。
	- キーボードが取り付けられているコンピューターまたはタブレット:
		- **▲** コンピューターの電源を入れるか再起動し、HP のロゴが表示されたら f10 キーを押し て[HP Computer Setup]を起動します。
	- キーボードが取り付けられていないタブレット:
		- **▲** タブレットの電源を切ります。電源ボタンと音量下げボタンを同時に押し、スタート アップ メニューが表示されたら**[f10]**を選択して[HP Computer Setup]を起動します。
- **2.** 現在の BIOS administrator password を入力します。
- **3. [Security]**(セキュリティ)→**[Change BIOS administrator password]**(BIOS 管理者パスワードの変 更)または**[Change Password]**(パスワードの変更)(一部の製品のみ)の順に選択し、**[enter]** キーを押します。
- **4.** メッセージが表示されたら、現在のパスワードを入力します。
- **5.** メッセージが表示されたら、新しいパスワードを入力します。
- **6.** メッセージが表示されたら、確認のために新しいパスワードを再度入力します。
- **7.** 変更を保存して[HP Computer Setup]を終了するには、**[Main]**(メイン)→**[Save Changes and Exit]** (変更を保存して終了)→**[Yes]**(はい)の順に選択します。
- **注記:**矢印キーを使用して選択項目を強調表示している場合は、enter キーを押す必要がありま す。
- 変更、保存した内容は、次回コンピューターを起動したときに有効になります。

#### **BIOS administrator password の削除**

- **1.** [HP Computer Setup]を開始します。
	- キーボードが取り付けられているコンピューターまたはタブレット:
		- **▲** コンピューターの電源を入れるか再起動し、HP のロゴが表示されたら f10 キーを押し て[HP Computer Setup]を起動します。
	- キーボードが取り付けられていないタブレット:
		- **▲** タブレットの電源を切ります。電源ボタンと音量下げボタンを同時に押し、スタート アップ メニューが表示されたら**[f10]**を選択して[HP Computer Setup]を起動します。
- **2.** 現在の BIOS administrator password を入力します。
- **3. [Security]**(セキュリティ)→**[Change BIOS administrator password]**(BIOS 管理者パスワードの変 更)または**[Change Password]**(パスワードの変更)(一部の製品のみ)の順に選択し、**[enter]** キーを押します。
- **4.** メッセージが表示されたら、現在のパスワードを入力します。
- **5.** 新しいパスワードを入力するように要求されたら、フィールドを空欄のままにして**[enter]**キーを 押します。
- **6.** 再度、新しいパスワードを入力するように要求されたら、フィールドを空欄のままにして、**[enter]** キーを押します。
- **7.** 変更を保存して[HP Computer Setup]を終了するには、**[Main]**(メイン)→**[Save Changes and Exit]** (変更を保存して終了)→**[Yes]**(はい)の順に選択します。

**注記:**矢印キーを使用して選択項目を強調表示している場合は、enter キーを押す必要がありま す。

変更、保存した内容は、次回コンピューターを起動したときに有効になります。

#### **BIOS administrator password(BIOS 管理者パスワード)の入力**

**[BIOS administrator password]**(BIOS 管理者パスワード)の入力画面でパスワードを設定したときと同 じキーを使用して自分のパスワードを入力し、**[enter]**キーを押します。2 回続けて間違えて入力した 場合は、コンピューターを再起動して入力しなおす必要があります。

### **DriveLock のセキュリティ オプションの使用**

DriveLock で保護することによって、ハードドライブのデータへの不正なアクセスを防止できます。 DriveLock による保護は、コンピューターの内蔵ハードドライブにのみ設定できます。いったん DriveLock による保護を設定すると、ドライブにアクセスするときに適切なパスワードの入力が必要に なります。ドライブのロックを解除するには、ドライブをコンピューターまたはアドバンスト ポート リプリケータに装着しておく必要があります。

DriveLock のセキュリティ オプションには、以下の機能があります。

- **自動 DriveLock**:46 ページの自動 DriveLock の選択(一部の製品のみ)を参照してください。
- **DriveLock の master password(マスター パスワード)の設定**:48 [ページの手動](#page-59-0) DriveLock の選 [択を](#page-59-0)参照してください。
- **DriveLock の有効化**: 49 ページの DriveLock の有効化および DriveLock の user password (ユー ザー [パスワード\)の設定](#page-60-0)を参照してください。

#### **自動 DriveLock の選択(一部の製品のみ)**

自動 DriveLock を有効にするには、BIOS administrator password(BIOS 管理者パスワード)を設定して おく必要があります。自動 DriveLock を有効にすると、その BIOS administrator password からランダム な DriveLock の user password(ユーザー パスワード)および DriveLock の master password(マスター パスワード)が生成されます。コンピューターの電源投入時には、このランダムな user password に よってドライブのロックが自動的に解除されます。ドライブを別のコンピューターに移動した場合、 ドライブのロックを解除するには、DriveLock パスワードの入力画面で元のコンピューターの BIOS administrator password を入力する必要があります。

#### **自動 DriveLock の有効化**

自動 DriveLock を有効にするには、以下の操作を行います。

- **1.** [HP Computer Setup]を開始します。
	- キーボードが取り付けられているコンピューターまたはタブレット:
		- **1.** コンピューターの電源を切ります。
		- **2.** 電源ボタンを押し、HP のロゴが表示されたら f10 キーを押して[HP Computer Setup]を 起動します。
- キーボードが取り付けられていないタブレット:
	- **1.** タブレットの電源を切ります。
	- **2.** 電源ボタンと音量下げボタンを同時に押し、スタートアップ メニューが表示されたら **[f10]**を選択して[HP Computer Setup]を起動します。
- **2.** BIOS administrator password(BIOS 管理者パスワード)の入力画面が表示されたら、BIOS administrator password を入力して**[enter]**キーを押します。
- **3. [Security**(セキュリティ) **]** →**[Hard Drive Utilities**(ハードドライブ ユーティリティ) **]** →**[DriveLock/ Automatic DriveLock]**(DriveLock/自動 DriveLock)の順に選択し、**[enter]**キーを押します。
- **4. [enter]**キー、マウスの左クリック、またはタッチ スクリーンを使用して、**[Automatic DriveLock]** (自動 DriveLock)チェック ボックスにチェックを入れます。
- **5.** 変更を保存して[HP Computer Setup]を終了するには、**[Main]**(メイン)→**[Save Changes and Exit]** (変更を保存して終了)→**[Yes]**(はい)の順に選択します。
- **注記:**矢印キーを使用して選択項目を強調表示している場合は、enter キーを押す必要がありま す。

#### **自動 DriveLock の無効化**

自動 DriveLock を無効にするには、以下の操作を行います。

- **1.** [HP Computer Setup]を開始します。
	- キーボードが取り付けられているコンピューターまたはタブレット:
		- **1.** コンピューターの電源を切ります。
		- **2.** 電源ボタンを押し、HP のロゴが表示されたら f10 キーを押して[HP Computer Setup]を 起動します。
	- キーボードが取り付けられていないタブレット :
		- **1.** タブレットの電源を切ります。
		- **2.** 電源ボタンと音量下げボタンを同時に押し、スタートアップ メニューが表示されたら **[f10]**を選択して[HP Computer Setup]を起動します。
- **2.** BIOS administrator password(BIOS 管理者パスワード)の入力画面が表示されたら、BIOS administrator password を入力して**[enter]**キーを押します。
- **3. [Security**(セキュリティ) **]** →**[Hard Drive Utilities**(ハードドライブ ユーティリティ) **]** →**[DriveLock/ Automatic DriveLock]**(DriveLock/自動 DriveLock)の順に選択し、**[enter]**キーを押します。
- **4.** 内蔵ハードドライブを選択し、**[enter]**キーを押します。
- **5. [enter]**キー、マウスの左クリック、またはタッチ スクリーンを使用して、**[Automatic DriveLock]** (自動 DriveLock)チェック ボックスのチェックを外します。
- **6.** 変更を保存して[HP Computer Setup]を終了するには、**[Main]**(メイン)→**[Save Changes and Exit]** (変更を保存して終了)→**[Yes]**(はい)の順に選択します。
- **注記:**矢印キーを使用して選択項目を強調表示している場合は、enter キーを押す必要がありま す。

#### <span id="page-59-0"></span>**自動 DriveLock パスワードの入力**

自動 DriveLock が有効になっている場合、ドライブが元のコンピューターに接続されている間は、ド ライブのロックを解除するために DriveLock パスワードの入力を求められることはありません。ただ し、ドライブを別のコンピューターに移動したときや、元のコンピューターでシステム ボードを交換 したときは、DriveLock パスワードの入力を求められます。

この場合は、**[DriveLock Password]**(DriveLock パスワード)の入力画面で元のコンピューターの BIOS administrator password を入力し(パスワードを設定したときと同じキーを使用)、**[enter]**キーを押し てドライブのロックを解除します。

パスワードを 3 回続けて間違えて入力した場合は、コンピューターの電源を切ってから再び起動し、 入力しなおしてください。

#### **手動 DriveLock の選択**

**注意:**DriveLock で保護されているハードドライブが恒久的に使用できなくなることを防ぐため、 DriveLock の user password(ユーザー パスワード)と master password(マスター パスワード)を、紙 などに書いて他人の目にふれない安全な場所に保管しておいてください。DriveLock パスワードを両 方とも忘れてしまうと、これらのパスワードで保護されているハードドライブがロックされたままに なり、恒久的に使用できなくなります。

DriveLock による保護をコンピューターの内蔵ハードドライブに手動で設定するには、[HP Computer Setup]で master password を設定し、DriveLock を有効にしておく必要があります。DriveLock による保 護を設定するときは、以下の点に注意してください。

- いったん DriveLock による保護を設定すると、DriveLock の user password と master password のど ちらかを入力することでのみ、保護されているハードドライブにアクセスできるようになりま す。
- DriveLock の user password は、通常システム管理者ではなく実際にハードドライブを使用する ユーザーが設定する必要があります。DriveLock の master password は、システム管理者または実 際にハードドライブを使用するユーザーが設定できます。
- DriveLock の user password と DriveLock の master password は、同じであってもかまいません。

#### **DriveLock の master password(マスター パスワード)の設定**

DriveLock の master password(マスター パスワード)を設定するには、以下の操作を行います。

- **1.** [HP Computer Setup]を開始します。
	- キーボードが取り付けられているコンピューターまたはタブレット:
		- **1.** コンピューターの電源を切ります。
		- **2.** 電源ボタンを押し、HP のロゴが表示されたら f10 キーを押して[HP Computer Setup]を 起動します。
	- キーボードが取り付けられていないタブレット:
		- **1.** タブレットの電源を切ります。
		- **2.** 電源ボタンと音量下げボタンを同時に押し、スタートアップ メニューが表示されたら **[f10]**を選択して[HP Computer Setup]を起動します。
- **2. [Security**(セキュリティ) **]** →**[Hard Drive Utilities**(ハードドライブ ユーティリティ) **]** →**[DriveLock/ Automatic DriveLock]**(DriveLock/自動 DriveLock)の順に選択し、**[enter]**キーを押します。
- **3.** 保護するハードドライブを選択して、**[enter]**キーを押します。
- <span id="page-60-0"></span>**4. [Set DriveLock Master Password]**(DriveLock の master password の設定)を選択し、**[enter]**キーを 押します。
- **5.** 警告メッセージをよくご確認ください。
- **6.** 画面の説明に沿って操作し、DriveLock の master password を設定します。
- **注記:**[HP Computer Setup]を終了する前に、DriveLock を有効にし、DriveLock の user password (ユーザー パスワード)を設定できます。詳しくは、49 ページの DriveLock の有効化および DriveLock の user password (ユーザー パスワード)の設定を参照してください。
- **7.** 変更を保存して[HP Computer Setup]を終了するには、**[Main]**(メイン)→**[Save Changes and Exit]** (変更を保存して終了)→**[Yes]**(はい)の順に選択します。
- **注記:**矢印キーを使用して選択項目を強調表示している場合は、enter キーを押す必要がありま す。

#### **DriveLock の有効化および DriveLock の user password(ユーザー パスワード)の設定**

DriveLock を有効にし、DriveLock の user password(ユーザー パスワード)を設定するには、以下の操 作を行います。

- **1.** [HP Computer Setup]を開始します。
	- キーボードが取り付けられているコンピューターまたはタブレット:
		- **1.** コンピューターの電源を切ります。
		- **2.** 電源ボタンを押し、HP のロゴが表示されたら f10 キーを押して[HP Computer Setup]を 起動します。
	- キーボードが取り付けられていないタブレット:
		- **1.** タブレットの電源を切ります。
		- **2.** 電源ボタンと音量下げボタンを同時に押し、スタートアップ メニューが表示されたら **[f10]**を選択して[HP Computer Setup]を起動します。
- **2. [Security**(セキュリティ) **]** →**[Hard Drive Utilities**(ハードドライブ ユーティリティ) **]** →**[DriveLock/ Automatic DriveLock]**(DriveLock/自動 DriveLock)の順に選択し、**[enter]**キーを押します。
- **3.** 保護するハードドライブを選択して、**[enter]**キーを押します。
- **4. [Enable DriveLock]**(DriveLock の有効化)を選択し、**[enter]**キーを押します。
- **5.** 警告メッセージをよくご確認ください。
- **6.** 画面の説明に沿って操作し、DriveLock の user password を設定し、DriveLock を有効にします。
- **7.** 変更を保存して[HP Computer Setup]を終了するには、**[Main]**(メイン)→**[Save Changes and Exit]** (変更を保存して終了)→**[Yes]**(はい)の順に選択します。
- **注記:**矢印キーを使用して選択項目を強調表示している場合は、enter キーを押す必要がありま す。

#### **DriveLock の無効化**

- **1.** [HP Computer Setup]を開始します。
	- キーボードが取り付けられているコンピューターまたはタブレット:
		- **1.** コンピューターの電源を切ります。
		- **2.** 電源ボタンを押し、HP のロゴが表示されたら f10 キーを押して[HP Computer Setup]を 起動します。
	- キーボードが取り付けられていないタブレット:
		- **1.** タブレットの電源を切ります。
		- **2.** 電源ボタンと音量下げボタンを同時に押し、スタートアップ メニューが表示されたら **[f10]**を選択して[HP Computer Setup]を起動します。
- **2. [Security**(セキュリティ) **]** →**[Hard Drive Utilities**(ハードドライブ ユーティリティ) **]** →**[DriveLock/ Automatic DriveLock]**(DriveLock/自動 DriveLock)の順に選択し、**[enter]**キーを押します。
- **3.** 管理するハードドライブを選択して、**[enter]**キーを押します。
- **4. [Disable DriveLock]**(DriveLock の無効化)を選択し、**[enter]**キーを押します。
- **5.** 画面に表示される説明に沿って操作し、DriveLock を無効にします。
- **6.** 変更を保存して[HP Computer Setup]を終了するには、**[Main]**(メイン)→**[Save Changes and Exit]** (変更を保存して終了)→**[Yes]**(はい)の順に選択します。
- **注記:**矢印キーを使用して選択項目を強調表示している場合は、enter キーを押す必要がありま す。

#### **DriveLock パスワードの入力**

ハードドライブが、別売のドッキング デバイスや外付けマルチベイではなくコンピューター本体の ハードドライブ ベイに装着されていることを確認します。

**[DriveLock Password]**(DriveLock パスワード)画面が表示されたら、パスワードを設定したときと同 じ種類のキーを使用して DriveLock の user password(ユーザー パスワード)または master password (マスター パスワード)を入力し、**[enter]**キーを押します。

パスワードを 3 回続けて間違えて入力した場合は、コンピューターの電源を切ってから再び起動し、 入力しなおしてください。

#### **DriveLock パスワードの変更**

[HP Computer Setup]で DriveLock パスワードを変更するには、以下の操作を行います。

- **1.** コンピューターの電源を切ります。
- **2.** 電源ボタンを押します。
- **3. [DriveLock Password]**(DriveLock パスワード)画面が表示されたら、変更する現在の DriveLock の user password(ユーザー パスワード)または master password(マスター パスワード)を入力 し、**[enter]**キーを押してから、**[f10]**を選択して[HP Computer Setup]を起動します。
- **4. [Security**(セキュリティ) **]** →**[Hard Drive Utilities**(ハードドライブ ユーティリティ) **]** →**[DriveLock/ Automatic DriveLock]**(DriveLock/自動 DriveLock)の順に選択し、**[enter]**キーを押します。
- **5.** 管理するハードドライブを選択して、**[enter]**キーを押します。
- **6.** 変更する DriveLock パスワードを選択し、画面の説明に沿って操作してパスワードを入力します。
- **注記:[Change DriveLock Master Password]**オプションは、手順 3 の[DriveLock Password]画面で DriveLock の master password が入力された場合にのみ表示されます。
- **7.** 変更を保存して[HP Computer Setup]を終了するには、**[Main]**(メイン)→**[Save Changes and Exit]** (変更を保存して終了)→**[Yes]**(はい)の順に選択します。
- **注記:**矢印キーを使用して選択項目を強調表示している場合は、enter キーを押す必要がありま す。

## **[Windows Hello](一部の製品のみ)**

指紋認証システムや赤外線カメラを搭載している製品では、指を滑らせるかカメラを見ることで [Windows Hello]を使用してサインインできます。

[Windows Hello]を設定するには、以下の操作を行います。

- **1. [スタート]**ボタン→**[設定]**→**[アカウント]**→**[サインイン オプション]**の順に選択します。
- **2.** パスワードを追加するには、**[追加]**を選択します。
- **3. [Get Started]**(開始する)を選択し、画面の説明に沿って指紋または顔の ID を登録して、PIN を 設定します。
- **注記:**PIN の長さに制限はありませんが、数字のみで構成する必要があります。英字または特殊 文字を含めるには、**[英字と記号を含める]**チェック ボックスにチェックを入れます。

## **ウィルス対策ソフトウェアの使用**

コンピューターで電子メールを使用するとき、またはネットワークやインターネットにアクセスする ときは、コンピューター ウィルスの危険にさらされる可能性があります。コンピューター ウィルスに 感染すると、オペレーティング システム、プログラム、およびユーティリティなどが使用できなく なったり、正常に動作しなくなったりすることがあります。

ウィルス対策ソフトウェアを使用すれば、ほとんどのウィルスを検出および駆除することができ、通 常はウィルスの被害にあった箇所を修復できます。新しく発見されたウィルスからコンピューター を保護するには、ウィルス対策ソフトウェアを最新の状態にしておく必要があります。

お使いのコンピューターには[Windows Defender]がプリインストールされています。ウィルス対策プ ログラムを引き続き使用して、お使いのコンピューターを確実に保護することを強くおすすめしま す。

コンピューター ウィルスについて詳しくは、[HP Support Assistant]を参照してください。

## **ファイアウォール ソフトウェアの使用**

ファイアウォールは、システムやネットワークへの不正なアクセスを防ぐように設計されています。 ファイアウォールには、コンピューターやネットワークにインストールするソフトウェア プログラム もあれば、ハードウェアとソフトウェアの両方から構成されるソリューションもあります。

検討すべきファイアウォールは、次の 2 種類です。

- ホストベースのファイアウォール:インストールされているコンピューターだけを保護するソフ トウェアです。
- ネットワークベースのファイアウォール:DSL モデムまたはケーブル モデムとホーム ネットワー クの間に設置して、ネットワーク上のすべてのコンピューターを保護します。

ファイアウォールをシステムにインストールすると、そのシステムとの間で送受信されるすべての データが監視され、ユーザーの定義したセキュリティ基準と比較されます。セキュリティ基準を満た していないデータはすべてブロックされます。

お使いのコンピューターまたはネットワーク機器には、ファイアウォールがすでにインストールされ ている場合があります。インストールされていない場合は、ファイアウォール ソフトウェア ソリュー ションを使用できます。

**注記:**特定の状況下では、ファイアウォールがインターネット ゲームへのアクセスをブロックした り、ネットワーク上のプリンターやファイルの共有に干渉したり、許可されている電子メールの添付 ファイルをブロックしたりすることがあります。問題を一時的に解決するには、ファイアウォールを 無効にして目的のタスクを実行した後で、ファイアウォールを再度有効にします。問題を恒久的に解 決するには、ファイアウォールを再設定します。

## **ソフトウェア更新プログラムのインストール**

お使いのコンピューターにインストールされている HP、Windows、および他社製ソフトウェアは、セ キュリティの問題を修正するため、およびソフトウェア パフォーマンスを向上させるために、定期的 に更新する必要があります。

**重要:**Microsoft 社は、セキュリティ更新プログラムなどの Windows の更新プログラムに関する通知を 配信しています。お使いのコンピューターをセキュリティの侵害やコンピューター ウィルスから保 護するため、通知があった場合はすぐに Microsoft 社からのすべてのオンライン更新プログラムをイン ストールしてください。

これらの更新プログラムは自動でインストールできます。

設定を表示または変更するには、以下の操作を行います。

- **1. [スタート]**ボタン→**[設定]**→**[更新とセキュリティ]**の順に選択します。
- **2. [Windows Update]**を選択し、画面の説明に沿って操作します。
- **3.** 更新プログラムをインストールするスケジュールを設定するには、**[詳細オプション]**を選択し、 画面の説明に沿って操作します。

## **[HP Client Security]の使用(一部の製品のみ)**

[HP Client Security]ソフトウェアは、お使いのコンピューターにプリインストールされています。この ソフトウェアにアクセスするには、タスクバーの右端の通知領域にある[HP Client Security]アイコン、 または Windows の[コントロール パネル]を使用します。このソフトウェアが提供するセキュリティ 機能は、コンピューター本体、ネットワーク、および重要なデータを不正なアクセスから保護するた めに役立ちます。詳しくは、[HP Client Security]ソフトウェアのヘルプを参照してください。

## **[HP DaaS](HP Device as a Service)の使用(一部の製品のみ)**

[HP DaaS]は、企業が自社の資産を効果的に管理および保護するための、クラウドベースの IT ソリュー ションです。[HP DaaS]によって、マルウェアなどの攻撃からデバイスがさらに保護され、デバイスの 状態が監視され、デバイスおよびセキュリティの問題を解決するための時間が短縮されます。ソフト ウェアをすばやくダウンロードしてインストールでき、従来のソリューションに比べて優れた対費用 効果が得られます。詳しくは、HP の Web サイト[、https://www.hptouchpointmanager.com/](https://www.hptouchpointmanager.com/) を参照して ください。

## **別売のセキュリティ ロック ケーブルの使用(一部の製品のみ)**

セキュリティ ロック ケーブル(別売)に抑止効果はありますが、コンピューターの盗難や誤った取り 扱いを完全に防ぐものではありません。セキュリティ ロック ケーブルをコンピューターに接続する には、デバイスの製造元の説明書に沿って操作してください。

## **指紋認証システムの使用(一部の製品のみ)**

一部の製品では、内蔵の指紋認証システムを使用できます。指紋認証システムを使用するには、[HP Client Security]の[Credential Manager]で指紋を登録する必要があります。[HP Client Security]ソフトウェ アのヘルプを参照してください。

[Credential Manager]で指紋を登録すると、[HP Client Security]の[Password Manager]を使用して、対応し ている Web サイトやアプリケーションでユーザー名およびパスワードを保存および入力できます。

## **指紋認証システムの位置**

指紋認証システムは小さい金属製センサーで、コンピューターの以下のどこかの場所にあります。

- タッチパッドの下部付近
- キーボードの右側
- ディスプレイの右上
- ディスプレイの左側
- ディスプレイの背面

製品によって、指紋認証システムは横向きの場合も縦向きの場合もあります。

# **8 メンテナンス**

コンピューターを最適な状態に保つには、定期的なメンテナンスを行うことが非常に重要です。この 章では、[ディスク デフラグ]や[ディスク クリーンアップ]などのツールを使用する方法について説明 します。また、プログラムおよびドライバーの更新方法、コンピューターの清掃手順、およびコン ピューターの持ち運び(または送付)に関する情報も提供します。

## **パフォーマンスの向上**

[ディスク デフラグ]や[ディスク クリーンアップ]などのツールを使用して定期的なメンテナンス作業 を実行することにより、コンピューターのパフォーマンスを向上させることができます。

## **[ディスク デフラグ]の使用**

少なくとも 1 か月に 1 度、[ディスク デフラグ]を使用してハードドライブのデフラグを行うことをお すすめします。

**注記:**SSD(Solid State Drive)では、[ディスク デフラグ]を実行する必要はありません。

[ディスク デフラグ]を実行するには、以下の操作を行います。

- **1.** コンピューターを外部電源に接続します。
- **2.** タスクバーの検索ボックスで「デフラグ」または「defragment」と入力して**[ドライブのデフ ラグと最適化]**を選択します。
- **3.** 画面に表示される説明に沿って操作します。

詳しくは、[ディスク デフラグ ツール]ソフトウェアのヘルプを参照してください。

### **[ディスク クリーンアップ]の使用**

[ディスク クリーンアップ]を使用すると、ハードドライブ上の不要なファイルが検出され、それらの ファイルが安全に削除されてディスクの空き領域が増し、より効率よく作業を実行できるようになり ます。

[ディスク クリーンアップ]を実行するには、以下の操作を行います。

- **1.** タスクバーの検索ボックスで、「ディスク」または「disk」と入力し、**[ディスク クリーンアッ プ]**を選択します。
- **2.** 画面に表示される説明に沿って操作します。

### **[HP 3D DriveGuard]の使用(一部の製品のみ)**

[HP 3D DriveGuard]は、以下のどちらかの場合にドライブを一時停止し、データ要求を中止することに よって、ハードドライブを保護するシステムです。

- バッテリ電源で動作しているときにコンピューターを落下させた場合
- バッテリ電源で動作しているときにディスプレイを閉じた状態でコンピューターを移動した場 合

これらの動作の実行後は、[HP 3D DriveGuard]によって、短時間でハードドライブが通常の動作に戻り ます。

**注記:**内蔵ハードドライブのみが[HP 3D DriveGuard]によって保護されます。別売のドッキング デバイ スに取り付けられているハードドライブや USB ポートに接続されているハードドライブは、[HP 3D DriveGuard]では保護されません。

**[ジ 注記: SSD (Solid State Drive) には駆動部品がないため、SSD に[HP 3D DriveGuard]は必要ありません。** 

#### **[HP 3D DriveGuard]の状態の確認**

コンピューターのハードドライブ ランプの色が変化することによって、メイン ハードドライブ ベイ またはセカンダリ ハードドライブ ベイ(一部の製品のみ)のディスク ドライブが停止していること を示します。

## **プログラムおよびドライバーの更新**

プログラムおよびドライバーを定期的に更新することをおすすめします。更新によって問題が解決 し、コンピューターで新しい機能やオプションを使用できるようになります。たとえば、古いグラ フィックス コンポーネントは最新のゲーム ソフトウェアで正しく動作しない場合があります。最新 のドライバーがないと、お手持ちの装置を最大限に活用できません。

HP プログラムおよびドライバーの最新バージョンをダウンロードするには、 <https://support.hp.com/jp-ja/> を参照してください。また、このサイトでは、更新プログラムが使用可 能になったときに自動的に通知を受け取るように登録することもできます。

プログラムおよびドライバーを更新するには、以下の操作を行います。

**1.** タスクバーの検索ボックスで「support」と入力して**[HP Support Assistant]**アプリを選択しま す。

または

タスクバーにある疑問符のアイコンを選択します。

- **2. [自分のノートブック]**→**[更新]**タブ→**[更新およびメッセージを確認]**の順に選択します。
- **3.** 画面の説明に沿って操作します。

## **コンピューターの清掃**

お使いのコンピューターを安全に清掃するには、以下の製品を使用します。

- ノンアルコールのガラス用クリーナー
- 水と低刺激性の石けんの混合液
- 乾いたマイクロファイバーのクリーニング クロスまたはセーム皮 (油分を含まない、静電気防止 布)
- 静電気防止クリーニング シート

ペーパー タオルなどの繊維素材を使用すると、コンピューターに傷が付く可能性があります。時間が たつにつれて、ほこりの粒子や洗浄剤がその傷の中に入り込んでしまう場合があります。

**注意:**コンピューターに修復できない傷が付いてしまう可能性があるため、強力なクリーニング溶剤 や除菌シートは使用しないでください。クリーニング製品がコンピューターに対して安全かどうか わからない場合は、製品にアルコール、アセトン、塩化アンモニウム、塩化メチレン、炭化水素など が含まれていないかどうか確認します。

### **清掃手順**

お使いのコンピューターを安全に清掃するため、このセクションの手順に沿って作業をしてくださ い。

- **警告!**感電やコンポーネントの損傷を防ぐため、電源が入っているときにコンピューターを清掃しな いでください。
	- **1.** コンピューターをシャットダウンします。
	- **2.** 外部電源アダプターを取り外します。
	- **3.** すべての外付けデバイスを取り外します。
- **注意:**内部コンポーネントへの損傷を防ぐため、コンピューターに洗浄剤や液体を直接吹きかけない でください。表面から流れ落ちた液体によって、内部のコンポーネントに回復できない損傷を与える 可能性があります。

#### **ディスプレイの清掃**

ディスプレイは、ノンアルコールのガラス用クリーナーで湿らせた柔らかい布でやさしく拭いてくだ さい。コンピューターを閉じる前に、ディスプレイが乾いていることを確認してください。

#### **側面またはカバーの清掃**

側面またはカバーを清掃するには、上記のどれかの洗浄液で湿らせた、柔らかいマイクロファイバー のクロスまたはセーム皮を使用するか、条件に合った使い捨てシートを使用してください。

**注記:**コンピューターのカバーを清掃する場合は、ごみやほこりを除去するため、円を描くように拭 いてください。

#### **タッチパッド、キーボード、またはマウス(一部の製品のみ)の清掃**

- **警告!**感電や内部コンポーネントの損傷を防ぐため、掃除機のアタッチメントを使用してキーボード を清掃しないでください。キーボードの表面に、掃除機からのごみくずが落ちてくることがありま す。
- **注意:**内部のコンポーネントへの損傷を防ぐため、キーとキーの間にクリーナーなどの液体が垂れな いようにしてください。
	- タッチパッド、キーボード、またはマウスを清掃するには、前に述べたどれかの洗浄液で湿らせ た、柔らかいマイクロファイバーのクロスまたはセーム皮を使用してください。
	- キーが固まらないようにするため、また、キーボードからごみや糸くず、細かいほこりを取り除 くには、コンピューターの清掃用のブロアー(圧縮空気入りの缶)などを使用してください。

## **コンピューターの持ち運びまたは送付**

コンピューターを持ち運んだり発送したりする必要がある場合は、装置を安全に保持するために以下 の点に注意してください。

- お使いのコンピューターを持ち運んだり荷物として送ったりする場合は、以下の手順で準備を行 います。
	- 外付けドライブ等に情報をバックアップします。
	- すべてのディスクおよびすべての外付けメディア カード類を取り出します。
	- すべての外付けデバイスを、必要に応じてそれぞれの電源を切ってから取り外します。
	- コンピューターをシャットダウンします。
- バックアップはコンピューターとは別に保管します。
- 飛行機に乗る場合などは、コンピューターを手荷物として持ち運び、他の荷物と一緒に預けない でください。
- **注意:**ドライブを磁気に近づけないようにしてください。磁気を発するセキュリティ装置には、 空港の金属探知器や金属探知棒が含まれます。空港のベルト コンベアなど機内持ち込み手荷物 をチェックするセキュリティ装置は、磁気ではなく X 線を使用してチェックを行うので、ドライ ブには影響しません。
- 機内でコンピューターを使用する場合は、機内のアナウンスを聞いて、コンピューターの使用が 許可されている時間を確認してください。機内でのコンピューターの使用を許可するかどうか は航空会社の判断に委ねられます。
- コンピューターまたはドライブを荷物として送る場合は、緩衝材で適切に梱包し、梱包箱の表面 に「コワレモノ―取り扱い注意」と明記してください。
- 特定の環境において、無線デバイスの使用が制限されることがあります。たとえば、航空機内、 病院内、爆発物付近、および危険区域内です。コンピューターの無線デバイスの使用に適用され る規定が不明な場合は、コンピューターの電源を入れる前に、使用可能かどうかを確認して許可 を得てください。
- コンピューターを持って国外に移動する場合は、以下のことを行ってください。
	- 行き先の国または地域のコンピューターに関する通関手続きを確認してください。
	- 滞在する国または地域に適応した電源コードを、滞在する国または地域の HP 製品販売店で 購入してください。電圧、周波数、およびプラグの構成は地域によって異なります。

**警告!**感電、火災、および装置の損傷などを防ぐため、コンピューターを外部電源に接続す るときに、家電製品用に販売されている電圧コンバーターは使用しないでください。

# <span id="page-69-0"></span>**9 バックアップおよび復元**

この章では、ほとんどの製品の標準的な手順である、以下のプロセスについて説明します。

- **個人データのバックアップ**:Windows ツールを使用して個人の情報をバックアップできます (58 ページの Windows のツールの使用を参照してください)。
- **復元ポイントの作成: Windows ツールを使用して復元ポイントを作成できます (58 ページの** Windows のツールの使用を参照してください)。
- **リカバリ メディアの作成**(一部の製品のみ):[HP Recovery Manager](HP リカバリ マネージャー) または[HP Cloud Recovery Download Tool](一部の製品のみ)を使用してリカバリ メディアを作成 できます(58 ページの[HP Recovery](HP リカバリ)メディアの作成(一部の製品のみ)を参 照してください)。
- **復元およびリカバリ**:Windows には、バックアップからの復元、コンピューターのリフレッシュ、 および元の状態へのコンピューターのリセットを行うためのオプションが用意されています (58 ページの Windows のツールの使用を参照してください)。
- **【復元用パーティションの削除]:**復元用パーティションを削除してハードドライブの空き領域を 増やすには、[HP Recovery Manager]の**[復元用パーティションの削除]**オプションを選択します(一 部の製品のみ)。詳しくは、63 ページの HP [復元用パーティションの削除\(一部の製品のみ\)](#page-74-0)を 参照してください。

## **Windows のツールの使用**

**重要:**Windows のみが個人データをバックアップできるオプションです。情報の損失を防ぐために、 定期的なバックアップのスケジュールを設定します。

Windows ツールを使用して個人データをバックアップしたり、システムの復元ポイントやリカバリ メ ディアを作成したりできます。これにより、バックアップからの復元、コンピューターのリフレッ シュ、および元の状態へのコンピューターのリセットが可能になります。

**注記:**コンピューターのストレージが 32 GB 以下の場合、Microsoft の[システムの復元]は、初期設定 で無効に設定されている場合があります。

詳しい内容および手順については、[ヘルプの表示]アプリを参照してください。

- **1. [スタート]**ボタン→**[ヘルプの表示]**アプリの順に選択します。
- **2.** 実行するタスクを入力します。

**注記:**[ヘルプの表示]アプリにアクセスするには、インターネットに接続する必要があります。

## **[HP Recovery](HP リカバリ)メディアの作成(一部の製品の み)**

コンピューターを正常にセットアップしたら、[HP Recovery Manager]を使用して、コンピューター上 の HP 復元用パーティションのバックアップを作成します。このバックアップは、[HP Recovery](HP リカバリ)メディアと呼ばれます。ハードドライブが破損したり交換されたりした場合は、[HP Recovery]メディアを使用して元のオペレーティング システムを再インストールできます。

Windows パーティションの他に復元用パーティションがあることを確認するには、**[スタート]**ボタン を右クリックし、**[エクスプローラー]**→**[PC]**の順に選択します。

**注記:**お使いのコンピューターに Windows パーティションの他に復元用パーティションが表示されな い場合は、HP のサポート窓口にお問い合わせのうえ、リカバリ ディスクを入手してください。日本 でのサポートについては、<https://support.hp.com/jp-ja/> を参照してください。日本以外の国や地域に ついては、[http://welcome.hp.com/country/us/en/wwcontact\\_us.html](http://welcome.hp.com/country/us/en/wwcontact_us.html) (英語サイト)から該当する国や 地域、または言語を選択してください。

一部の製品では、[HP Cloud Recovery Download Tool]を使用して、起動可能な USB フラッシュ ドライブ 上に[HP Recovery]メディアを作成できます。詳しくは、60 ページの[HP Cloud Recovery Download [Tool\]を使用したリカバリ](#page-71-0) メディアの作成 を参照してください。

### **[HP Recovery Manager](HP リカバリ マネージャー)を使用したリカバリ メディ アの作成**

**注記:**リカバリ メディアを自分で作成できない場合は、HP のサポート窓口にお問い合わせのうえ、 リカバリ ディスクを入手してください。日本でのサポートについては[、https://support.hp.com/jp-ja/](https://support.hp.com/jp-ja/) を参照してください。日本以外の国や地域については、[http://welcome.hp.com/country/us/en/](http://welcome.hp.com/country/us/en/wwcontact_us.html) [wwcontact\\_us.html](http://welcome.hp.com/country/us/en/wwcontact_us.html) (英語サイト)から該当する国や地域、または言語を選択してください。

#### **開始する前に**

開始する前に、以下の点に留意してください。

- リカバリ メディアは 1 セットのみ作成できます。これらのリカバリ ツールは慎重に取り扱い、 安全な場所に保管してください。
- [HP Recovery Manager] (HP リカバリ マネージャー) はコンピューターを検査して、必要なメディ アの容量を判断します。
- リカバリ メディアを作成するには、以下の方法のどれかを使用します。
- **注記:**コンピューターに復元用パーティションがない場合は、[HP Recovery Manager]によって Windows の[回復ドライブの作成]機能が表示されます。画面の説明に沿って操作し、空の USB フ ラッシュ ドライブまたはハードドライブ上にリカバリ イメージを作成します。
	- お使いのコンピューターに DVD の書き込み機能を備えたオプティカル ドライブが搭載され ている場合は、必ず高品質で空の DVD-R、DVD+R、DVD-R DL、または DVD+R DL ディスクを 使用してください。CD±RW、DVD±RW、2 層記録 DVD±RW、BD-RE(再書き込みが可能な ブルーレイ)ディスクなどの書き換え可能なディスクは使用しないでください。これらの ディスクは、[HP Recovery Manager]ソフトウェアに対応していません。
	- お使いのコンピューターに DVD 書き込み機能を備えたオプティカル ドライブが搭載されて いない場合は、外付けオプティカル ドライブ(別売)を利用してリカバリ ディスクを作成 してください。外付けのオプティカル ドライブを使用する場合は、コンピューターの USB ポートに直接接続する必要があります。USB ハブなどの外付けデバイスの USB ポートに接 続することはできません。
	- リカバリ USB フラッシュ ドライブを作成するには、高品質で空の USB フラッシュ ドライブ を使用します。
- コンピューターが外部電源に接続されていることを確認してから、リカバリ メディアの作成を開 始してください。
- 作成処理には1時間以上かかる場合があります。この処理を中断しないでください。

<span id="page-71-0"></span>必要に応じて、すべてのリカバリ メディアの作成が完了する前に、プログラムを終了させること ができます。[HP Recovery Manager]は、現在の DVD または USB フラッシュ ドライブへの書き込み を終了します。次回[HP Recovery Manager]を起動すると、続行するかどうかを確認するメッセー ジが表示されます。

#### **リカバリ メディアの作成**

[HP Recovery Manager](HP リカバリ マネージャー)を使用して[HP Recovery](HP リカバリ)メディア を作成するには、以下の操作を行います。

- **重要:**着脱可能なキーボードが付属しているタブレットの場合は、以下の手順を開始する前にタブ レットをキーボード ドックに接続してください。
	- **1.** タスクバーの検索ボックスで、「recovery」または「リカバリ」と入力し、**[HP Recovery Manager]**(HP リカバリ マネージャー)を選択します。
	- **2. [リカバリ メディアの作成]**を選択し、画面の説明に沿って操作します。

システムの復元が必要な場合は、61 ページの[HP Recovery Manager] (HP リカバリ マネージャー)を [使用した復元を](#page-72-0)参照してください。

### **[HP Cloud Recovery Download Tool]を使用したリカバリ メディアの作成**

[HP Cloud Recovery Download Tool]を使用して[HP Recovery](HP リカバリ)メディアを作成するには、 以下の操作を行います。

- **1.** HP のサポート Web サイト[、https://support.hp.com/jp-ja/](https://support.hp.com/jp-ja/) にアクセスします。
- **2. [ソフトウェアとドライバー]**または**[ソフトウェア/ドライバー]**を選択し、画面の説明に沿って操 作します。

## **復元およびリカバリ**

復元およびリカバリを行うには、Windows ツール、[HP Recovery Manager](HP リカバリ マネー ジャー)、および HP 復元用パーティションのうち、1 つまたは複数を使用します。

**重要:**すべての方法がすべてのモデルで使用できるとは限りません。

### **Windows ツールを使用した復元、リセット、およびリフレッシュ**

Windows には、コンピューターを復元、リセット、およびリフレッシュするためのオプションが用意 されています。詳しくは、58 ページの Windows [のツールの使用](#page-69-0)を参照してください。

### **[HP Recovery Manager](HP リカバリ マネージャー)および HP 復元用パーティ ションを使用した復元**

[HP Recovery Manager](HP リカバリ マネージャー)および HP 復元用パーティション(一部の製品の み)を使用してコンピューターを元の工場出荷時の状態に復元できます。

● **プリインストールされているアプリケーションまたはドライバーの問題の解決**:プリインストー ルされているアプリケーションまたはドライバーの問題を修正するには、以下の操作を行いま す。
- <span id="page-72-0"></span>**1.** タスクバーの検索ボックスで、「recovery」または「リカバリ」と入力し、**[HP Recovery Manager]**(HP リカバリ マネージャー)を選択します。
- **2. [ドライバーやアプリケーションを再インストールします]**を選択し、画面の説明に沿って操 作します。
- **[システムの復元]の使用**:Windows パーティションを元の工場出荷時のコンテンツに復元するに は、HP 復元用パーティション(一部の製品のみ)の**[システムの復元]**オプションを選択するか、 または[HP Recovery] (HP リカバリ)メディアを使用します。詳しくは、61 ページの[HP Recovery Manager](HP リカバリ マネージャー)を使用した復元を参照してください。まだリカバリ メ ディアを作成していない場合は、58 ページの[HP Recovery] (HP リカバリ) メディアの作成(一 [部の製品のみ\)を](#page-69-0)参照してください。
- **[ファクトリ リセット]の使用**(一部の製品のみ):ハードドライブの全情報を消去してパーティ ションを再作成してから、工場出荷時にインストールされていたオペレーティング システムおよ びソフトウェアを再インストールすることで、コンピューターを元の工場出荷時の状態に復元し ます(一部の製品のみ)。**[ファクトリ リセット]**オプションを使用するには、[HP Recovery]メディ アを使用する必要があります。まだリカバリ メディアを作成していない場合は、58 [ページの\[HP](#page-69-0)  Recovery] (HP リカバリ) メディアの作成(一部の製品のみ)を参照してください。
- **注記:**コンピューター内のハードドライブを交換した場合は、[ファクトリ リセット]オプション を使用して、工場出荷時にインストールされていたオペレーティング システムおよびソフトウェ アをインストールできます。

#### **[HP Recovery Manager](HP リカバリ マネージャー)を使用した復元**

[HP Recovery Manager](HP リカバリ マネージャー)ソフトウェアを使用してコンピューターを元の工 場出荷時の状態に復元できます。この操作を行うには、自分で作成するかまたは HP から入手した[HP Recovery](HP リカバリ)メディアを使用するか、HP 復元用パーティション(一部の製品のみ)を使 用します。

まだ[HP Recovery]メディアを作成していない場合は、58 [ページの\[HP Recovery\]\(HP](#page-69-0) リカバリ)メディ [アの作成\(一部の製品のみ\)を](#page-69-0)参照してください。

**重要:**[HP Recovery Manager]では、ユーザーが作成したデータなどのバックアップ機能は提供されま せん。復元を開始する前に、保持する個人データをバックアップしてください。58 [ページの](#page-69-0) Windows [のツールの使用](#page-69-0)を参照してください。

**重要:**[HP Recovery Manager]を使用した復元は、コンピューターの問題を修正するための最後の手段 として試みてください。

**注記:**復元プロセスを開始すると、お使いのコンピューターで利用できるオプションのみが表示され ます。

開始する前に、以下の点に留意してください。

- [HP Recovery Manager]では、出荷時にインストールされていたソフトウェアのみが復元されます。 このコンピューターに付属していないソフトウェアは、製造元の Web サイトからダウンロード するかまたは製造元から提供されたメディアから再インストールする必要があります。
- コンピューターのハードドライブが故障した場合は、[HP Recovery]メディアを使用する必要があ ります。このメディアは、[HP Recovery Manager]を使用して作成します。58 [ページの\[HP](#page-69-0)  Recovery](HP [リカバリ\)メディアの作成\(一部の製品のみ\)](#page-69-0)を参照してください。

<span id="page-73-0"></span>お使いのコンピューターで[HP Recovery]メディアの作成が許可されていない場合や、[HP Recovery]メディアが動作しない場合は、HP のサポート窓口にお問い合わせのうえ、リカバリ メ ディアを入手してください。日本でのサポートについては、<https://support.hp.com/jp-ja/> を参照 してください。日本以外の国や地域については、[http://welcome.hp.com/country/us/en/](http://welcome.hp.com/country/us/en/wwcontact_us.html) [wwcontact\\_us.html](http://welcome.hp.com/country/us/en/wwcontact_us.html) (英語サイト)から該当する国や地域、または言語を選択してください。

#### **HP 復元用パーティションを使用した復元(一部の製品のみ)**

HP 復元用パーティションを使用すると、リカバリ ディスクまたはリカバリ USB フラッシュ ドライブ なしでシステムの復元を実行できます。このような復元は、ハードドライブがまだ動作している場合 にのみ使用できます。

HP 復元用パーティション(一部の製品のみ)を使用すると、[システムの復元]のみを実行できます。

HP 復元用パーティションから[HP Recovery Manager](HP リカバリ マネージャー)を起動するには、 以下の操作を行います。

- **重要:**着脱可能なキーボードが付属しているタブレットの場合は、以下の手順を開始する前にタブ レットをキーボード ドックに接続してください(一部の製品のみ)。
	- **1.** タスクバーの検索ボックスで、「recovery」または「リカバリ」と入力し、**[HP Recovery Manager]**(HP リカバリ マネージャー)→**[Windows 回復環境]**の順に選択します。

または

キーボードが取り付けられているコンピューターまたはタブレットの場合:

- **▲** コンピューターの電源を入れるか再起動してすぐに f11 キーを押すか、または電源ボタンを 押すときに f11 キーを押したままにします。
- キーボードが取り付けられていないタブレットの場合:
- **▲** タブレットの電源を入れるか再起動してすぐに音量上げボタンを押したままにして、**[f11]** を選択します。
- **2.** オプション メニューから**[トラブルシューティング]**を選択します。
- **3. [Recovery Manager]**を選択し、画面の説明に沿って操作します。
- **注記:**[HP Recovery Manager]でコンピューターが自動的に再起動しない場合は、コンピューター のブート順序を変更し、画面の説明に沿って操作します。63 [ページのコンピューターのブート](#page-74-0) [順序の変更](#page-74-0)を参照してください。

#### **[HP Recovery](HP リカバリ)メディアを使用した復元**

お使いのコンピューターに HP 復元用パーティションがない場合、またはハードドライブが正しく動 作していない場合は、[HP Recovery](HP リカバリ)メディアを使用して、工場出荷時にインストール されていた元のオペレーティング システムおよびソフトウェア プログラムを復元できます。

**▲** [HP Recovery]メディアを挿入し、コンピューターを再起動します。

**注記:**[HP Recovery Manager](HP リカバリ マネージャー)でコンピューターが自動的に再起動し ない場合は、コンピューターのブート順序を変更し、画面の説明に沿って操作します。 63 [ページのコンピューターのブート順序の変更を](#page-74-0)参照してください。

#### <span id="page-74-0"></span>**コンピューターのブート順序の変更**

お使いのコンピューターが[HP Recovery Manager](HP リカバリ マネージャー)で再起動しない場合 は、コンピューターのブート順序を変更できます。ブート順序は、コンピューターが起動情報を検索 するときに参照する BIOS で指定されているデバイスの順番です。[HP Recovery](HP リカバリ)メ ディアの場所に応じて、オプティカル ドライブまたは USB フラッシュ ドライブの選択を変更できま す。

ブート順序を変更するには、以下の操作を行います。

- **重要:**着脱可能なキーボードが付属しているタブレットの場合は、以下の手順を開始する前にタブ レットをキーボード ドックに接続してください。
	- **1.** [HP Recovery]メディアを挿入します。
	- **2.** システムの**[スタートアップ]**メニューにアクセスします。

キーボードが取り付けられているコンピューターまたはタブレットの場合:

**▲** コンピューターの電源を入れるか再起動してすぐに esc キーを押し、次に f9 キーを押して ブート オプションを表示します。

キーボードが取り付けられていないタブレットの場合:

**▲** タブレットの電源を入れるか再起動してすぐに音量上げボタンを押したままにして、**[f9]**を 選択します。

または

タブレットの電源を入れるか再起動してすぐに音量下げボタンを押したままにして、**[f9]**を 選択します。

**3.** 起動したいオプティカル ドライブまたは USB フラッシュ ドライブを選択し、画面の説明に沿っ て操作します。

#### **HP 復元用パーティションの削除(一部の製品のみ)**

[HP Recovery Manager](HP リカバリ マネージャー)ソフトウェアを使用すると、HP 復元用パーティ ションを削除して、ハードドライブの空き領域を増やせます(一部の製品のみ)。

**重要:**HP 復元用パーティションを削除した後は、[システムの復元]を実行したり、[HP Recovery](HP リカバリ)メディアを作成したりすることができなくなります。復元用パーティションを削除する前 に、[HP Recovery]メディアを作成してください。58 ページの[HP Recovery] (HP リカバリ) メディアの [作成\(一部の製品のみ\)を](#page-69-0)参照してください。

HP 復元用パーティションを削除するには、以下の操作を行います。

- **1.** タスクバーの検索ボックスで、「recovery」または「リカバリ」と入力し、**[HP Recovery Manager]**(HP リカバリ マネージャー)を選択します。
- **2. [復元用パーティションの削除]**を選択し、画面の説明に沿って操作します。

# <span id="page-75-0"></span>**10 [HP Computer Setup] (BIOS)、TPM、および [HP Sure Start]**

## **[HP Computer Setup]の使用**

BIOS(Basic Input/Output System)とも呼ばれる[HP Computer Setup]は、システム上のすべての入出力 デバイス(ディスク ドライブ、ディスプレイ、キーボード、マウス、プリンターなど)間で行われる 通信を制御します。[HP Computer Setup]を使用すると、取り付けるデバイスの種類、コンピューター の起動順序、およびシステム メモリと拡張メモリの容量を設定できます。

**注記:**[HP Computer Setup]で設定変更を行う場合は、細心の注意を払ってください。設定を誤ると、 コンピューターが正しく動作しなくなる可能性があります。

#### **[HP Computer Setup]の開始**

**▲** コンピューターの電源を入れるか再起動し、HP のロゴが表示されたら f10 キーを押して[HP Computer Setup]を起動します。

#### **[HP Computer Setup]での移動および選択**

- メニューまたはメニュー項目を選択するには、ポインティング デバイスを使用して項目を選択す るか、キーボードの tab キーや矢印キーを使用して項目を移動してから enter キーを押します。
- 画面を上下にスクロールするには、ポインティング デバイスを使用して画面の右上隅にある上向 き矢印または下向き矢印を選択するか、キーボードの上向き矢印キーまたは下向き矢印キーを使 用します。
- 開いているダイアログ ボックスを閉じて[HP Computer Setup]のメイン画面に戻るには、esc キー を押し、画面の説明に沿って操作します。

[HP Computer Setup]を終了するには、以下のどちらかの方法を選択します。

- 変更を保存しないで[HP Computer Setup]メニューを終了するには、**[Main]**(メイン)→**[Ignore Changes and Exit]**(変更を無視して終了)→**[Yes]**(はい)の順に選択します。
- **注記:**矢印キーを使用して選択項目を強調表示している場合は、enter キーを押す必要がありま す。
- 変更を保存して[HP Computer Setup]メニューを終了するには、**[Main]**(メイン)→**[Save Changes and Exit]**(変更を保存して終了)→**[Yes]**の順に選択します。
- **注記:**矢印キーを使用して選択項目を強調表示している場合は、enter キーを押す必要がありま す。
- 変更、保存した内容は、次回コンピューターを起動したときに有効になります。

#### <span id="page-76-0"></span>**[HP Computer Setup]の工場出荷時設定の復元**

**注記:**工場出荷時設定を復元しても、ハードドライブのモードには影響ありません。

[HP Computer Setup]のすべての設定を工場出荷時の設定に戻すには、以下の操作を行います。

- **1.** [HP Computer Setup]を開始します。64 [ページの\[HP Computer Setup\]の開始を](#page-75-0)参照してください。
- **2. [Main]**(メイン)→**[Apply Factory Defaults and Exit]**(工場出荷時設定を適用して終了)→**[Yes]** (はい)の順に選択します。
- **注記:**矢印キーを使用して選択項目を強調表示している場合は、enter キーを押す必要がありま す。
- **注記:**一部の製品では、選択項目に**[Apply Factory Defaults and Exit]**ではなく**[Restore Defaults]** (初期設定に復元)が表示される場合があります。

変更、保存した内容は、次回コンピューターを起動したときに有効になります。

**注記:**上記の手順で工場出荷時の設定を復元しても、パスワードおよびセキュリティの設定は変更さ れません。

#### **BIOS の更新**

HP の Web サイトから、更新されたバージョンの BIOS(BIOS 更新プログラム)を入手できる場合があ ります。

HP の Web サイトでは、多くの BIOS 更新プログラムが「SoftPaq」という圧縮ファイル形式で提供され ています。

一部のダウンロード パッケージには、そのパッケージのインストールやトラブルの解決方法に関する 情報が記載された Readme.txt ファイルが含まれます。

#### **BIOS のバージョンの確認**

[HP Computer Setup](BIOS)を更新する必要があるかどうかを判断するには、まずコンピューターの BIOS バージョンを確認します。

BIOS のバージョン情報(**ROM 日付**または**システム BIOS** とも呼ばれます)にアクセスするには、fn + esc キーを押す(Windows を起動している場合)か、または[HP Computer Setup]を使用します。

- **1.** [HP Computer Setup]を開始します。64 [ページの\[HP Computer Setup\]の開始を](#page-75-0)参照してください。
- **2. [メイン]**→**[システム情報]**の順に選択します。
- **3.** 変更を保存しないで[HP Computer Setup]メニューを終了するには、**[メイン]**→**[変更を無視して終 了]**→**[はい]**の順に選択します。
- **注記:**矢印キーを使用して選択項目を強調表示している場合は、enter キーを押す必要がありま す。

より新しいバージョンの BIOS があるかどうかを確認するには、66 ページの BIOS [更新プログラムの](#page-77-0) [ダウンロードを](#page-77-0)参照してください。

#### <span id="page-77-0"></span>**BIOS 更新プログラムのダウンロード**

- **注意:**コンピューターの損傷やインストールの失敗を防ぐため、BIOS 更新プログラムのダウンロード およびインストールを実行するときは必ず、外部電源アダプターを使用して信頼性の高い外部電源に コンピューターを接続してください。コンピューターがバッテリ電源で動作しているとき、別売の ドッキング デバイスに接続されているとき、または別売の電源装置に接続されているときは、BIOS 更 新プログラムをダウンロードまたはインストールしないでください。ダウンロードおよびインス トール時は、以下の点に注意してください。
	- 電源コンセントからコンピューターの電源コードを抜かないでください。外部からの電源供給 を遮断しないでください。
	- コンピューターをシャットダウンしたり、スリープや休止状態を開始したりしないでください。
	- ケーブルやコード類の抜き差しおよびデバイスの着脱は行わないでください。
	- **1.** タスクバーの検索ボックスで「support」と入力して[HP Support Assistant]アプリを選択します。 または

タスクバーにある疑問符のアイコンを選択します。

- **2. [更新]**→**[更新およびメッセージを確認]**の順に選択します。
- **3.** 画面の説明に沿って操作します。
- **4.** ダウンロード エリアで、以下の操作を行います。
- **注記:**操作手順は提供されているパッケージによって異なる場合があります。画面に表示される 説明をお読みください。
	- **a.** 最新の BIOS 更新プログラムを確認し、お使いのコンピューターに現在インストールされて いる BIOS のバージョンと比較します。日付や名前、またはその他の、ファイルを識別する ための情報をメモしておきます。後で、ハードドライブにダウンロードした更新プログラム を探すときにこの情報が必要になる場合があります。
	- **b.** 画面の説明に沿って操作し、選択したバージョンをハードドライブにダウンロードします。 BIOS 更新プログラムをダウンロードする場所へのパスのメモを取っておきます。このパス は、更新プログラムをインストールするときに必要です。
- **注記:**コンピューターが職場や学校などで管理されているネットワークに接続されている場合 は、ソフトウェア更新プログラム(特にシステム BIOS 更新プログラム)のインストールは、 ネットワーク管理者に確認してから実行してください。

ダウンロードした BIOS によってインストール手順が異なります。ダウンロードが完了した後、画面に 表示される説明に沿って操作します。説明が表示されない場合は、以下の操作を行います。

- **1.** タスクバーの検索ボックスで「エクスプローラー」と入力して**[エクスプローラー]**を選択します。
- **2.** ハードドライブを選択します。通常は、[ローカル ディスク(C:)]を指定します。
- **3.** BIOS ソフトウェアをダウンロードしたときのメモを参照するなどして、更新プログラム ファイ ルが保存されているフォルダーを開きます。
- **4.** 更新プログラム ファイルをダブルクリックします。

BIOS のインストールが開始されます。

**5.** 画面の説明に沿って操作し、インストールを完了します。

<span id="page-78-0"></span>**注記:**インストールが成功したことを示すメッセージが画面に表示されたら、ダウンロードしたファ イルをハードドライブから削除できます。

#### **[f9]の画面を使用したブート順序の変更**

現在の起動でブート デバイスを動的に選択するには、以下の操作を行います。

- **1.** ブート デバイス オプション メニューにアクセスします。
	- コンピューターの電源を入れるか再起動し、HP のロゴが表示されたら f9 キーを押してブー ト デバイス オプション メニューに入ります。
- **2.** ブート デバイスを選択して enter キーを押し、画面の説明に沿って操作します。

## **TPM BIOS の設定(一部の製品のみ)**

**重要:**TPM(Trusted Platform Module)機能をこのシステムで有効にする前に、TPM の使用目的が、お 住まいの地域の関連法、規制、および政令を遵守していることを確認する必要があります。また、該 当する場合は、許可またはライセンスをお客様が取得する必要があります。お客様が上述の要件に違 反して TPM を操作/使用したことにより法令等の遵守に関する問題が発生した場合、すべての責任は お客様が単独で完全に負うものとします。HP は、関連する責任を一切負いません。

TPM は、お使いのコンピューターのセキュリティを強化します。TPM 設定は[HP Computer Setup] (BIOS)で変更できます。

**注記:**TPM の設定を[Hidden]に変更すると、TPM はオペレーティング システムでは表示されません。

[HP Computer Setup]で TPM の設定値にアクセスするには、以下の操作を行います。

- **1.** [HP Computer Setup]を開始します。64 [ページの\[HP Computer Setup\]の開始を](#page-75-0)参照してください。
- **2. [Security]**(セキュリティ)→**[TPM Embedded Security]**(TPM 内蔵セキュリティ)の順に選択し、 画面の説明に沿って操作します。

## **[HP Sure Start]の使用(一部の製品のみ)**

一部のコンピューター モデルでは、[HP Sure Start]が構成されています。[HP Sure Start]は、攻撃また は破損がないか確認するためにコンピューターの BIOS を監視する技術です。BIOS が破損したか攻撃 された場合、[HP Sure Start]はユーザーが介入することなく自動的に BIOS を以前の安全な状態に復元 します。

[HP Sure Start]はあらかじめ構成され、有効になっているため、ほとんどのユーザーは、[HP Sure Start] の初期設定の構成を使用できます。詳しい知識があるユーザーは、初期設定の構成をカスタマイズで きます。

[HP Sure Start]の最新のドキュメントについては[、https://support.hp.com/jp-ja/](https://support.hp.com/jp-ja/) にアクセスして**[製品か ら探す]**を選択し、画面の説明に沿って操作します。

# <span id="page-79-0"></span>**11 [HP PC Hardware Diagnostics]の使用**

### **Windows 版の[HP PC Hardware Diagnostics]の使用(一部の製品 のみ)**

Windows 版の[HP PC Hardware Diagnostics]は、診断テストを実行して、コンピューターのハードウェア が正常に動作しているかどうかを確認できる Windows ベースのユーティリティです。このツールは、 ハードウェア障害を診断するために Windows オペレーティング システム内で実行されます。

Windows 版の[HP PC Hardware Diagnostics]がお使いのコンピューターにインストールされていない場 合は、まず、ダウンロードしてインストールする必要があります。Windows 版の[HP PC Hardware Diagnostics]をダウンロードする場合は、69 ページの Windows [版の\[HP PC Hardware Diagnostics\]のダ](#page-80-0) [ウンロード](#page-80-0)を参照してください。

Windows 版の[HP PC Hardware Diagnostics]をインストールした後は、以下の手順に沿って[HP Help and Support](HP ヘルプとサポート)または[HP Support Assistant]からアクセスします。

- **1.** [HP Help and Support]から Windows 版の[HP PC Hardware Diagnostics]にアクセスするには、以下の 操作を行います。
	- **a. [スタート]**ボタン→**[HP Help and Support]**の順に選択します。
	- **b. [HP PC Hardware Diagnostics Windows]**を右クリックして、**[More]**(その他)→**[管理者として 実行]**の順に選択します。

または

[HP Support Assistant]から Windows 版の[HP PC Hardware Diagnostics]にアクセスするには、以下の 操作を行います。

**a.** タスクバーの検索ボックスで「support」と入力して**[HP Support Assistant]**アプリを選択し ます。

または

タスクバーにある疑問符のアイコンを選択します。

- **b. [Troubleshooting and fixes]**(トラブルシューティングと修復)を選択します。
- **c. [Diagnostics]**(診断)→**[HP PC Hardware Diagnostics Windows]**の順に選択します。
- **2.** ツールが開いたら、実行する診断テストの種類を選択し、画面に表示される説明に沿って操作し ます。

**注記:**診断テストを停止する必要がある場合は、**[キャンセル]**を選択します。

**3.** ハードウェアの交換が必要な障害が Windows 版の[HP PC Hardware Diagnostics]で検出された場 合、24 桁の障害 ID コードが生成されます。HP のサポート窓口にお問い合わせになるときに、障 害 ID コードをお知らせください。

#### <span id="page-80-0"></span>**Windows 版の[HP PC Hardware Diagnostics]のダウンロード**

- Windows 版の[HP PC Hardware Diagnostics]のダウンロードの説明は、英語でのみ提供されていま す。
- .exe ファイルのみが提供されているため、このツールのダウンロードには Windows コンピュー ターを使用する必要があります。

#### **最新バージョンの Windows 版の[HP PC Hardware Diagnostics]のダウンロード**

Windows 版の[HP PC Hardware Diagnostics]をダウンロードするには、以下の操作を行います。

- **1.** HP の Web サイト[、http://www8.hp.com/jp/ja/campaigns/hpsupportassistant/pc-diags.html](http://www8.hp.com/jp/ja/campaigns/hpsupportassistant/pc-diags.html) にアクセ スします。[HP PC Hardware Diagnostics]のホーム ページが表示されます。
- **2.** 画面の説明に沿って操作して、[PC Diagnostics Windows]をダウンロードします。

#### **製品名または製品番号を使用した Windows 版の[HP PC Hardware Diagnostics]のダウンロード (一部の製品のみ)**

**注記:**一部の製品では、製品名または製品番号を使用してこのソフトウェアを USB フラッシュ ドライ ブにダウンロードすることが必要な場合があります。

製品名または製品番号で Windows 版の[HP PC Hardware Diagnostics]をダウンロードするには、以下の 操作を行います。

- **1.** HP のサポート Web サイト[、https://support.hp.com/jp-ja/](https://support.hp.com/jp-ja/) にアクセスします。
- **2. [ソフトウェアとドライバー]**または**[ソフトウェア/ドライバー]**を選択して、製品の種類を選択し ます。表示された検索ボックスに製品名または製品番号を入力します。
- **3. [HP PC Hardware Diagnostics]**セクションの**[ダウンロード]**を選択し、お使いのコンピューター上 の場所または USB フラッシュ ドライブを選択します。

選択した場所にツールがダウンロードされます。

#### **Windows 版の[HP PC Hardware Diagnostics]のインストール**

Windows 版の[HP PC Hardware Diagnostics]をインストールするには、以下の操作を行います。

**▲** お使いのコンピューターまたは USB フラッシュ ドライブ上の.exe ファイルをダウンロードした フォルダーに移動し、.exe ファイルをダブルクリックして、画面の説明に沿って操作します。

### **UEFI 版の[HP PC Hardware Diagnostics]の使用**

**注記:**Windows 10 S コンピューターの場合は、.exe ファイルのみが提供されているため、Windows コ ンピューターおよび USB フラッシュ ドライブを使用して、[HP UEFI Support Environment](HP UEFI サ ポート環境)をダウンロードおよび構築する必要があります。詳しくは、70 [ページの](#page-81-0) UEFI 版の[HP PC Hardware Diagnostics]の USB フラッシュ [ドライブへのダウンロードを](#page-81-0)参照してください。

UEFI(Unified Extensible Firmware Interface)版の[HP PC Hardware Diagnostics]は、診断テストを実行し て、コンピューターのハードウェアが正常に動作しているかどうかを確認できる UEFI ベースのユー ティリティです。このツールはオペレーティング システムの外で実行されるため、オペレーティング システムまたはその他のソフトウェア コンポーネントが原因で発生する可能性のある問題からハー ドウェア障害を分離できます。

お使いのコンピューターで Windows が起動しない場合は、UEFI 版の[HP PC Hardware Diagnostics]を使 用してハードウェアの問題を診断できます。

<span id="page-81-0"></span>ハードウェアの交換が必要な障害が UEFI 版の[HP PC Hardware Diagnostics]で検出された場合、24 桁の 障害 ID コードが生成されます。HP のサポート窓口にお問い合わせになるときに、障害 ID コードをお 知らせください。

- **注記:**モードの変更が可能なコンピューターで診断を開始するには、お使いのコンピューターをノー トブック モードにして、コンピューターに取り付けられているキーボードを使用する必要がありま す。
- **注記:**診断テストを停止する必要がある場合は、esc キーを押します。

#### **UEFI 版の[HP PC Hardware Diagnostics]の起動**

UEFI 版の[HP PC Hardware Diagnostics]を起動するには、以下の操作を行います。

- **1.** コンピューターの電源を入れるかコンピューターを再起動してすぐに esc キーを押します。
- **2.** f2 キーを押します。

BIOS は、以下の順序で 3 か所から診断ツールを検索します。

- **a.** 接続されている USB フラッシュ ドライブ
	- **注記:**UEFI 版の[HP PC Hardware Diagnostics]ツールを USB フラッシュ ドライブにダウンロー ドするには、70 ページの最新バージョンの UEFI 版の[HP PC Hardware Diagnostics]のダウン ロードを参照してください。
- **b.** ハードドライブ
- **c.** BIOS
- **3.** 診断ツールが開いたら、言語を選択し、実行する診断テストの種類を選択してから、画面に表示 される説明に沿って操作します。

#### **UEFI 版の[HP PC Hardware Diagnostics]の USB フラッシュ ドライブへのダウン ロード**

以下のような場合には、UEFI 版の[HP PC Hardware Diagnostics]を USB フラッシュ ドライブにダウン ロードすると便利です。

- UEFI 版の[HP PC Hardware Diagnostics]がプリインストール イメージに含まれていない。
- UEFI 版の[HP PC Hardware Diagnostics]が HP TOOLS パーティションに含まれていない。
- ハードドライブが故障している。

**注記:**UEFI 版の[HP PC Hardware Diagnostics]のダウンロードの説明は、英語でのみ提供されています。 また、.exe ファイルのみが提供されているため、Windows コンピューターを使用して、[HP UEFI Support Environment](HP UEFI サポート環境)をダウンロードおよび構築する必要があります。

#### **最新バージョンの UEFI 版の[HP PC Hardware Diagnostics]のダウンロード**

最新バージョンの UEFI 版の[HP PC Hardware Diagnostics]を USB フラッシュ ドライブにダウンロードす るには、以下の操作を行います。

- **1.** HP の Web サイト[、http://www8.hp.com/jp/ja/campaigns/hpsupportassistant/pc-diags.html](http://www8.hp.com/jp/ja/campaigns/hpsupportassistant/pc-diags.html) にアクセ スします。[HP PC Hardware Diagnostics]のホーム ページが表示されます。
- **2.** 画面の説明に沿って操作して、[PC Diagnostics UEFI]をダウンロードします。

#### <span id="page-82-0"></span>**製品名または製品番号を使用した UEFI 版の[HP PC Hardware Diagnostics]のダウンロード(一 部の製品のみ)**

**注記:**一部の製品では、製品名または製品番号を使用してこのソフトウェアを USB フラッシュ ドライ ブにダウンロードすることが必要な場合があります。

製品名または製品番号で UEFI 版の[HP PC Hardware Diagnostics]を USB フラッシュ ドライブにダウン ロードする(一部の製品のみ)には、以下の操作を行います。

- **1.** HP のサポート Web サイト[、https://support.hp.com/jp-ja/](https://support.hp.com/jp-ja/) にアクセスします。
- **2.** 製品名または製品番号を入力し、お使いのコンピューターを選択して、オペレーティング システ ムを選択します。
- **3. [診断]**セクションで、画面の説明に沿って、お使いのコンピューターに合った UEFI 版の[HP PC Hardware Diagnostics]のバージョンを選択してダウンロードします。

### **[Remote HP PC Hardware Diagnostics UEFI]設定の使用(一部の 製品のみ)**

[Remote HP PC Hardware Diagnostics UEFI]は、UEFI 版の[HP PC Hardware Diagnostics]をコンピューターに ダウンロードするファームウェア(BIOS)の機能です。この機能では、コンピューターの診断を実行 し、事前に設定されたサーバーに結果をアップロードできます。[Remote HP PC Hardware Diagnostics UEFI]について詳しく確認するには、HP の Web サイト、[http://www8.hp.com/jp/ja/campaigns/](http://www8.hp.com/jp/ja/campaigns/hpsupportassistant/pc-diags.html) [hpsupportassistant/pc-diags.html](http://www8.hp.com/jp/ja/campaigns/hpsupportassistant/pc-diags.html) にアクセスして、[Remote Diagnostics]セクションの**[もっと詳しく知 る]**を選択します。

#### **[Remote HP PC Hardware Diagnostics UEFI]のダウンロード**

**注記:**[Remote HP PC Hardware Diagnostics UEFI]は、サーバーにダウンロード可能な Softpaq としても 提供されています。

#### **最新バージョンの[Remote HP PC Hardware Diagnostics UEFI]のダウンロード**

最新バージョンの[Remote HP PC Hardware Diagnostics UEFI]をダウンロードするには、以下の操作を行 います。

- **1.** HP の Web サイト[、http://www8.hp.com/jp/ja/campaigns/hpsupportassistant/pc-diags.html](http://www8.hp.com/jp/ja/campaigns/hpsupportassistant/pc-diags.html) にアクセ スします。[HP PC Hardware Diagnostics]のホーム ページが表示されます。
- **2.** 画面の説明に沿って操作して、[Remote Diagnostics]をダウンロードします。

#### <span id="page-83-0"></span>**製品名または製品番号による[Remote HP PC Hardware Diagnostics UEFI]のダウンロード**

**注記:**一部の製品では、製品名または製品番号を使用してこのソフトウェアをダウンロードすること が必要な場合があります。

製品名または製品番号で[Remote HP PC Hardware Diagnostics UEFI]をダウンロードするには、以下の操 作を行います。

- **1.** HP のサポート Web サイト[、https://support.hp.com/jp-ja/](https://support.hp.com/jp-ja/) にアクセスします。
- **2. [ソフトウェアとドライバー]**または**[ソフトウェア/ドライバー]**を選択して、製品の種類を選択し ます。表示された検索ボックスに製品名または製品番号を入力して、オペレーティング システム を選択します。
- **3. [診断]**セクションで、画面の説明に沿って、製品に合った**[Remote HP PC Hardware Diagnostics UEFI]**のバージョンを選択してダウンロードします。

#### **[Remote HP PC Hardware Diagnostics UEFI]設定のカスタマイズ**

[HP Computer Setup](BIOS)の[Remote HP PC Hardware Diagnostics]設定を使用して、以下のカスタマイ ズを実行できます。

- 自動診断の実行スケジュールを設定する。**[Execute Remote HP PC Hardware Diagnostics]**(Remote HP PC Hardware Diagnostics の実行)を選択して、対話モードで診断をすぐに開始することもでき ます。
- 診断ツールをダウンロードする場所を設定する。この機能により、HP の Web サイトから、また は事前に設定されたサーバーを使用して、ツールにアクセスできます。リモート診断を実行する ために、従来のローカル ストレージ(ディスク ドライブや USB フラッシュ ドライブなど)がコ ンピューターに装備されている必要はありません。
- テスト結果を保存する場所を設定する。アップロードに使用するユーザー名およびパスワード を設定することもできます。
- 以前に実行された診断の状態に関する情報を表示する。

[Remote HP PC Hardware Diagnostics UEFI]設定をカスタマイズするには、以下の操作を行います。

- **1.** コンピューターの電源を入れるか再起動し、HP のロゴが表示されたら f10 キーを押して[HP Computer Setup]を起動します。
- **2. [Advanced]**(詳細設定)→**[Settings]**(設定)の順に選択します。
- **3.** カスタマイズの内容に応じて選択します。
- **4. [Main]**(メイン)を選択し、**[Save Changes and Exit]**(変更を保存して終了)を選択して設定内容 を保存します。
- 変更、保存した内容は、次回コンピューターを起動したときに有効になります。

# <span id="page-84-0"></span>**12 仕様**

## **入力電源**

ここで説明する電源の情報は、お使いのコンピューターを国外で使用する場合に役立ちます。

コンピューターは、AC 電源または DC 電源から供給される DC 電力で動作します。AC 電源は 100~240 V (50/60 Hz) の定格に適合している必要があります。コンピューターは単独の DC 電源で動作します が、コンピューターの電力供給には、このコンピューター用に HP から提供および認可されている外 部 AC 電源アダプターまたは DC 電源のみを使用する必要があります。

お使いのコンピューターは、以下の仕様の DC 電力で動作します。コンピューターの電圧および電流 は、規定ラベルに記載されています。

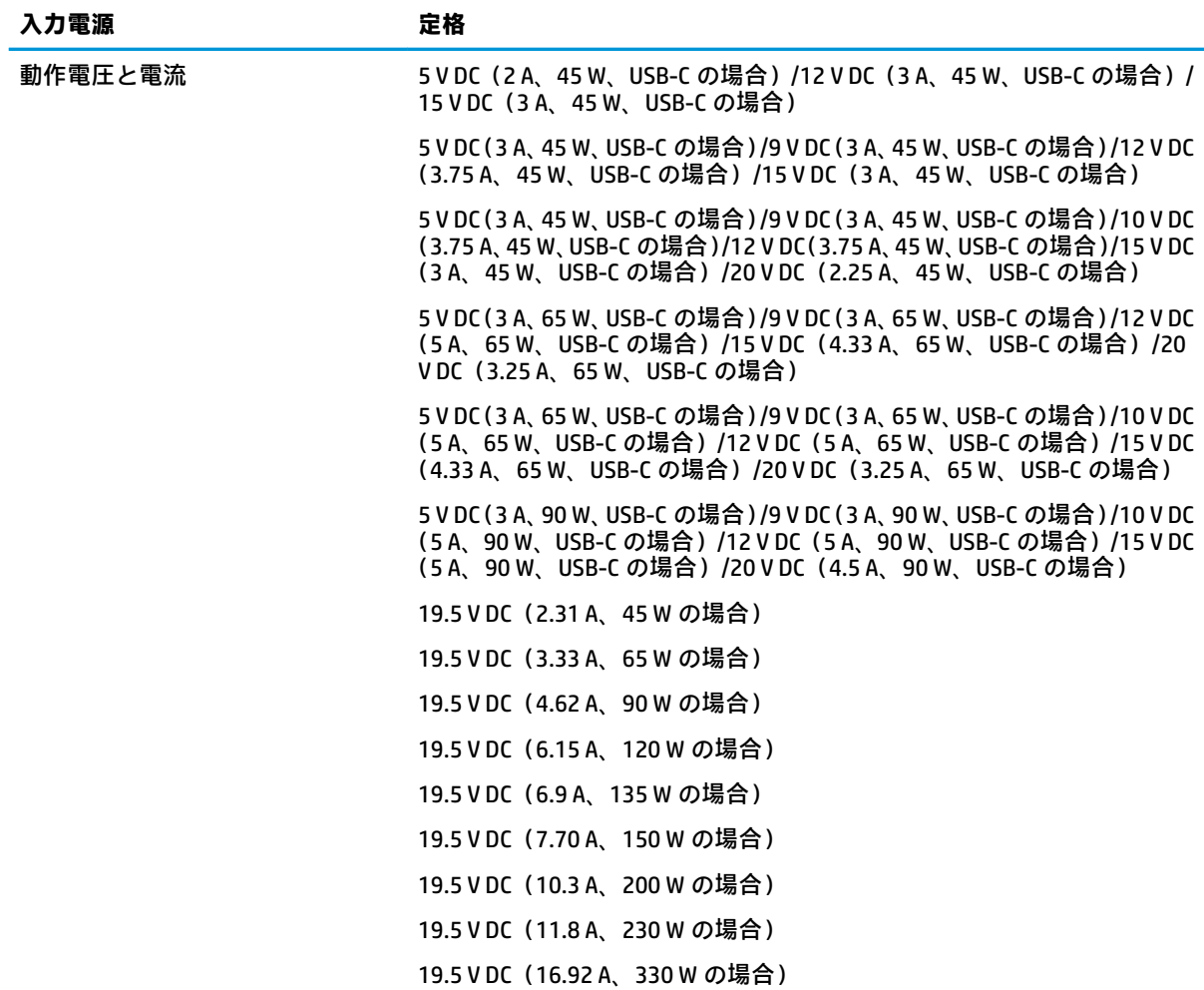

**注記:**この製品は、最低充電量 240 V rms 以下の相対電圧によるノルウェーの IT 電源システム用に設 計されています。

## <span id="page-85-0"></span>**動作環境**

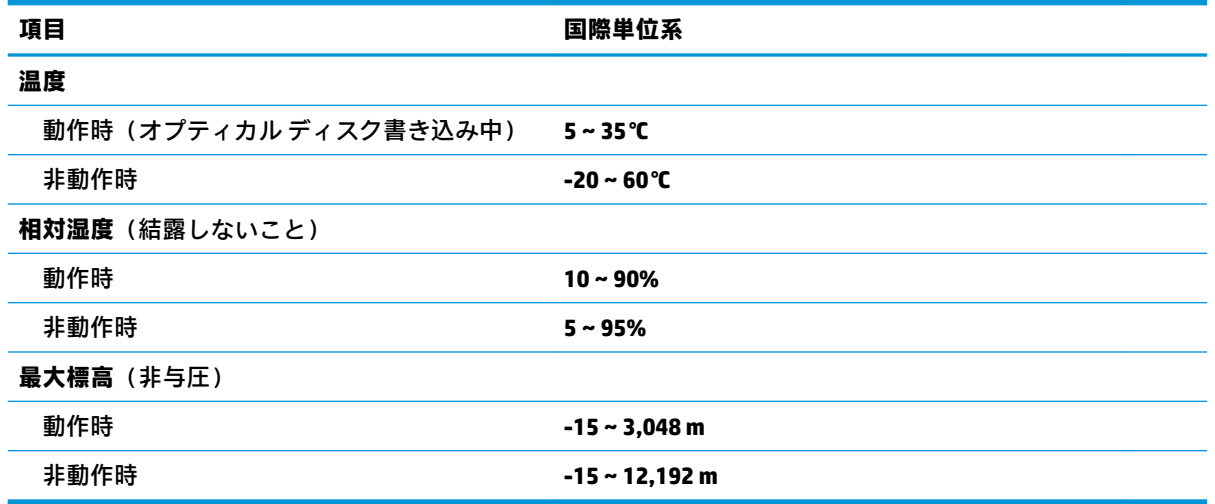

# <span id="page-86-0"></span>**13 静電気対策**

静電気の放電は、じゅうたんの上を歩いてから金属製のドアノブに触れたときなど、2 つのものが接 触したときに発生します。

人間の指など、導電体からの静電気の放電によって、システム ボードなどのデバイスが損傷したり、 耐用年数が短くなったりすることがあります。

静電気に弱い部品を取り扱う前に、以下で説明する方法のどれかで身体にたまった静電気を放電して ください。

- 部品などの取り外しまたは取り付けの手順で、コンピューターから電源コードを取り外すように 指示されている場合は、まず正しくアース(接地)されていることを確認してください。
- 部品は、コンピューターに取り付ける直前まで静電気防止用のケースに入れておきます。
- ピン、リード線、および回路には触れないようにします。電子部品に触れる回数をなるべく少な くします。
- 磁気を帯びていない道具を使用します。
- 部品を取り扱う前に、塗装されていない金属面に触れるなどして、静電気を放電します。
- 取り外した部品は、静電気防止用のケースに入れておきます。

## <span id="page-87-0"></span>**14 ユーザー サポート**

## **ユーザー サポート**

HP では、ダイバーシティ(人材の多様性)、インクルージョン(受容)、およびワーク ライフ バラン スを自社の構造に組み込もうと日々努力しており、あらゆる業務にそれが反映されています。ここで は、世界中で人と技術力を結び付けることを重視したすべての人が活躍できる環境をつくるために、 HP がどのように働き方に変化をもたらしているかについていくつかの例を挙げて説明します。

#### **必要なテクノロジ ツールの確認**

テクノロジは、人間の潜在能力を引き出すことができます。支援技術は、障壁を取り除き、自宅、職 場、およびコミュニティでの自立を後押しするためのものです。支援技術によって電子技術や情報技 術の機能を向上、維持、および改善できます。詳しくは、77 [ページの最適な支援技術の確認を](#page-88-0)参照 してください。

#### **HP の取り組み**

HP は、お身体の不自由な方にもご利用いただける製品やサービスを提供できるよう取り組んでいま す。こうした取り組みは、HP の目標であるダイバーシティを実現し、あらゆる人が確実にテクノロジ を活用できるようにするために役立ちます。

ユーザー サポートにおける HP の目標は、単体で、または適切な補助ツールや支援技術と組み合わせ ることにより、お身体の不自由な方にも効果的にお使いいただけるような製品やサービスを設計、製 造、販売することです。

目標達成のために、この HP ユーザー サポート ポリシーでは、HP の企業としての取り組みの指針とな る 7 つの主要な目標が設定されています。HP のすべてのマネージャーおよび従業員は、自分の役割や 責任に従ってこれらの目標とその実現をサポートするよう期待されます。

- 社内でユーザー サポート問題への認識を高めて、お身体の不自由な方にもご利用いただける製品 やサービスの設計、製造、販売、および配送に必要なトレーニングを従業員に提供します。
- 製品やサービスに関するユーザー サポートのガイドラインを作成し、製品開発グループに対して は、競争力、技術、および経済性の観点から実現可能な範囲でガイドラインに従う責任を課しま す。
- お身体の不自由な方に、ユーザー サポートのガイドラインの作成、および製品やサービスの設計 およびテストに参加していただきます。
- ユーザー サポート機能を文書化し、HP の製品やサービスに関する情報を、お身体の不自由な方 にもご利用いただける形で一般に公開します。
- 最先端の支援技術および支援ソリューションのプロバイダーとの関係を築きます。
- HP の製品やサービスに関連する支援技術の向上につながる社内および社外での研究開発をサ ポートします。
- ユーザー サポートに関する業界の標準やガイドラインを支持し、それらに貢献します。

#### <span id="page-88-0"></span>**IAAP (International Association of Accessibility Professionals)**

IAAP は、人の交流、教育、および認定を通じてユーザー サポートに関する専門職の発展を目指す非営 利団体です。ユーザー サポートの専門家のキャリア形成やキャリア アップを支援したり、企業がユー ザー サポートを自社の製品やインフラストラクチャに組み込めるようにすることを目標としていま す。

HP は設立メンバーであり、他の企業と協力してユーザー サポートの分野を発展させるために加わり ました。この取り組みは、お身体の不自由な方にも効果的にお使いいただける製品やサービスを設 計、製造、販売するという HP のユーザー サポートの目標の達成を後押しします。

IAAP は、世界中の個人、学生、および組織を結び付け、お互いに学び合えるようにすることで、私た ちの業務自体をも強めることにつながります。詳しい情報をお知りになりたい場合は、 <http://www.accessibilityassociation.org/>(英語サイト)にアクセスして、オンライン コミュニティに参 加したり、ニュース レターにサインアップしたり、メンバーシップの種類を確認したりしてくださ い。

#### **最適な支援技術の確認**

お身体の不自由な方やご年配の方も含め、すべての人がテクノロジを用いてコミュニケーションをと り、自己表現し、世界とつながりを持てるようになるべきだと HP は考えます。HP は、社内だけでな く、お客様やパートナーとともに、ユーザー サポートに関する意識の向上に努めています。目にやさ しい大きいフォント、両手を休ませることができる音声認識、特定の状況で役立つその他の支援技術 など、さまざまな支援技術が HP 製品の操作性を向上するために利用されています。以下のセクショ ンでは、支援技術や製品を選択する方法を説明します。

#### **ご自身のニーズの評価**

テクノロジは、お客様の能力を引き出すことができます。支援技術は、障壁を取り除き、自宅、職 場、およびコミュニティでの自立を後押しするためのものです。支援技術 (AT) によって電子技術や 情報技術の機能を向上、維持、および改善できます。

お客様は多数の AT 製品から選択できます。AT の評価では、いくつかの製品を評価し、疑問点を解決 し、状況に合った最善のソリューションを選択できるようにする必要があります。AT を評価する資格 を持つ専門家の専門分野は多岐にわたり、理学療法、作業療法、音声言語病理学、およびその他の専 門分野で免許や認定を取得した人が含まれます。ただし、認定や免許がなくても評価情報を提供でき ます。個人の経験、専門知識、および料金について尋ね、ご自身のニーズに合っているかを判断して ください。

#### **HP 製品のユーザー サポート**

以下のリンクでは、各種の HP 製品に組み込まれているユーザー サポート機能および支援技術 (該当 する場合)について説明しています。状況に最も適した支援技術の機能や製品を選択するために役立 つリソースです。

- HP Elite x3 [ユーザー補助オプション\(Windows 10 Mobile\)\(英語サイト\)](https://support.hp.com/jp-ja/document/c05227029/)
- HP PC アクセシビリティ オプション (Windows 7)
- [HP PC Windows 8](https://support.hp.com/jp-ja/document/c03724173/) アクセシビリティ オプション
- HP パソコン Windows 10 [のアクセシビリティ](https://support.hp.com/jp-ja/document/c04899902/) オプション
- HP 7、Slate 7 タブレット HP タブレット (Android 4.1/Jelly Bean 搭載)でのユーザー補助機能 [の有効化](https://support.hp.com/jp-ja/document/c03765997/)
- HP SlateBook PC [ユーザー補助機能を有効にする\(Android 4.2、4.3/Jelly Bean\)](https://support.hp.com/jp-ja/document/c03945808/)
- <span id="page-89-0"></span>● HP Chrome OS – HP Chromebook または Chromebox [でユーザー補助機能をオンにする\(Chrome](https://support.hp.com/jp-ja/document/c04457961/) [OS\)](https://support.hp.com/jp-ja/document/c04457961/)
- $HP$  のショップ HP [製品の周辺機器](http://jp.ext.hp.com/accessories/personal/)

HP 製品のユーザー サポート機能の他に追加のサポートも必要な場合は、82 ページの HP [のサポート](#page-93-0) [窓口へのお問い合わせ](#page-93-0)を参照してください。

追加の支援を提供できる外部のパートナーやサプライヤーへのリンクは以下のとおりです。

- Microsoft のアクセシビリティ情報 [\(Windows 7、Windows 8、Windows 10、Microsoft Office\)](https://www.microsoft.com/ja-jp/enable/)
- Google ユーザー補助機能 (Android、Chrome、Google アプリ)
- [お困りの種類別に分類された支援技術\(英語版\)](http://www8.hp.com/us/en/hp-information/accessibility-aging/at-product-impairment.html)
- [製品別に分類された支援技術\(英語版\)](http://www8.hp.com/us/en/hp-information/accessibility-aging/at-product-type.html)
- [支援技術ベンダーと製品の説明\(英語版\)](http://www8.hp.com/us/en/hp-information/accessibility-aging/at-product-descriptions.html)
- ATIA (Assistive Technology Industry Association) (英語版)

## **標準および法令**

#### **標準**

FAR(Federal Acquisition Regulation:連邦調達規則)に言及されている Rehabilitation Act の 508 条は、 US Access Board によって、身体、知覚、または認知の障がいがある方が情報通信技術(ICT)にアクセ スできることを明記するために策定されました。この標準には、対象製品の機能に重点を置いた性能 ベースの要件に加えて、各種テクノロジに固有の技術基準が含まれています。固有の基準は、ソフト ウェア アプリケーションおよびオペレーティング システム、Web ベースの情報およびアプリケーショ ン、コンピューター、電気通信関連の製品、動画やマルチ メディア、および独立式の閉鎖型製品を対 象とします。

#### **Mandate 376 – EN 301 549(欧州連合向け)**

The EN 301 549 standard was created by the European Union within Mandate 376 as the basis for an online toolkit for public procurement of ICT products. The standard specifies the functional accessibility requirements applicable to ICT products and services, together with a description of the test procedures and evaluation methodology for each accessibility requirement.

#### **WCAG(Web Content Accessibility Guidelines)**

W3C の WAI (Web Accessibility Initiative) によって公開された WCAG (Web Content Accessibility Guidelines)は、Web の設計者や開発者が、お身体の不自由な方やご年配の方のニーズに合ったサイト を作成するために役立ちます。WCAG は、さまざまな Web コンテンツ(テキスト、画像、オーディ オ、動画)および Web アプリケーションによってユーザー サポートを向上させるガイドラインです。 WCAG は厳密にテストでき、理解や使用が容易で、Web 開発者が新しい発想を取り入れられるように 柔軟性を持たせています。WCAG 2.0 は、[ISO/IEC 40500:2012](http://www.iso.org/iso/iso_catalogue/catalogue_tc/catalogue_detail.htm?csnumber=58625/) としても承認されました。

WCAG では特に、視覚、聴覚、身体、認知、神経の障がいがある方やサポートを必要とするご年配の Web ユーザーが Web 利用時に直面する障壁に対応しています。WCAG 2.0 にはお身体の不自由な方で も利用しやすいコンテンツの特徴が明記されています。

- **知覚可能**(画像のテキストによる代替、オーディオのキャプション、提供方法への適応性、色の コントラストなど)
- **操作可能**(キーボード操作、色のコントラスト、タイミング調整、発作の防止、ナビゲーション 可能)
- <span id="page-90-0"></span>● **理解可能**(読みやすさ、予測可能性、入力支援など)
- **堅牢性**(支援技術との互換性など)

#### **法令および規制**

IT および情報のユーザー サポートは、法的な重要性が高まりつつある分野になってきました。このセ クションの各リンクから、主要な法令、規制、および標準に関する情報を確認できます(英語のみ)。

- United States (米国向け)
- Canada (カナダ向け)
- **Europe (欧州向け)**
- United Kingdom (英国向け)
- Australia (オーストラリア向け)
- [全世界](http://www8.hp.com/us/en/hp-information/accessibility-aging/legislation-regulation.html#worldwide)

#### **United States(米国向け)**

Section 508 of the Rehabilitation Act specifies that agencies must identify which standards apply to the procurement of ICT, perform market research to determine the availability of accessible products and services, and document the results of their market research. The following resources provide assistance in meeting Section 508 requirements:

- [www.section508.gov](https://www.section508.gov/)
- **[Buy Accessible](https://buyaccessible.gov)**

The U.S. Access Board is currently updating the Section 508 standards. This effort will address new technologies and other areas where the standards need to be modified. For more information, go to [Section](http://www.access-board.gov/guidelines-and-standards/communications-and-it/about-the-ict-refresh) [508 Refresh](http://www.access-board.gov/guidelines-and-standards/communications-and-it/about-the-ict-refresh).

Section 255 of the Telecommunications Act requires telecommunications products and services to be accessible to people with disabilities. FCC rules cover all hardware and software telephone network equipment and telecommunications equipment used in the home or office. Such equipment includes telephones, wireless handsets, fax machines, answering machines, and pagers. FCC rules also cover basic and special telecommunications services, including regular telephone calls, call waiting, speed dialing, call forwarding, computer-provided directory assistance, call monitoring, caller identification, call tracing, and repeat dialing, as well as voice mail and interactive voice response systems that provide callers with menus of choices. For more information, go to [Federal Communication Commission Section 255 information.](http://www.fcc.gov/guides/telecommunications-access-people-disabilities)

#### **21st Century Communications and Video Accessibility Act (CVAA)(米国向け)**

The CVAA updates federal communications law to increase the access of persons with disabilities to modern communications, updating accessibility laws enacted in the 1980s and 1990s to include new digital, broadband, and mobile innovations. Regulations are enforced by the FCC and documented as 47 CFR Part 14 and Part 79.

**[FCC Guide on the CVAA](https://www.fcc.gov/consumers/guides/21st-century-communications-and-video-accessibility-act-cvaa)** 

Other U.S. legislation and initiatives

[Americans with Disabilities Act \(ADA\), Telecommunications Act, the Rehabilitation Act and others](http://www.ada.gov/cguide.htm)

#### **Canada(カナダ向け)**

The Accessibility for Ontarians with Disabilities Act was established to develop and implement accessibility standards to make goods, services, and facilities accessible to Ontarians with disabilities and to provide for the involvement of persons with disabilities in the development of the accessibility standards. The first standard of the AODA is the customer service standard; however, standards for transportation, employment, and information and communication are also being developed. The AODA applies to the Government of Ontario, the Legislative Assembly, every designated public sector organization, and to every other person or organization that provides goods, services, or facilities to the public or other third parties and that has at least one employee in Ontario; and accessibility measures must be implemented on or before January 1, 2025. For more information, go to [Accessibility for Ontarians with Disability Act \(AODA\)](http://www8.hp.com/ca/en/hp-information/accessibility-aging/canadaaoda.html) .

#### **Europe(欧州向け)**

EU Mandate 376 ETSI Technical Report ETSI DTR 102 612: "Human Factors (HF); European accessibility requirements for public procurement of products and services in the ICT domain (European Commission Mandate M 376, Phase 1)" has been released.

Background: The three European Standardization Organizations have set up two parallel project teams to carry out the work specified in the European Commission "Mandate 376 to CEN, CENELEC and ETSI, in Support of Accessibility Requirements for Public Procurement of Products and Services in the ICT Domain."

ETSI TC Human Factors Specialist Task Force 333 has developed ETSI DTR 102 612. Further details about the work performed by STF333 (e.g., Terms of Reference, specification of the detailed work tasks, time plan for the work, previous drafts, listing of comments received and means to contact the task force) can be found at the [Special Task Force 333.](https://portal.etsi.org/home.aspx)

The parts relating to the assessment of suitable testing and conformity schemes were carried out by a parallel project, detailed in CEN BT/WG185/PT. For further information, go to the CEN project team website. The two projects are closely coordinated.

- [CEN project team](http://www.econformance.eu)
- [European Commission mandate for e-accessibility \(PDF 46KB\)](http://www8.hp.com/us/en/pdf/legislation_eu_mandate_tcm_245_1213903.pdf)
- [Commission takes low profile on e-accessibility](https://www.euractiv.com/)

#### **United Kingdom(英国向け)**

The Disability Discrimination Act of 1995 (DDA) was enacted to ensure that websites are accessible to blind and disabled users in the United Kingdom.

● [W3C UK Policies](http://www.w3.org/WAI/Policy/#UK/)

#### **Australia(オーストラリア向け)**

The Australian government has announced their plan to implement [Web Content Accessibility Guidelines 2.0.](http://www.w3.org/TR/WCAG20/)

All Australian government websites will require Level A compliance by 2012, and Double A by 2015. The new standard replaces WCAG 1.0, which was introduced as a mandated requirement for agencies in 2000.

#### **全世界**

- JTC1 SWG-A (Special Working Group on Accessibility)(英語サイト)
- G3ict: The Global Initiative for Inclusive ICTs (英語サイト)
- イタリアのユーザー [サポート法令\(イタリア語サイト\)](http://www.pubbliaccesso.gov.it/english/index.htm)
- W3C WAI (Web Accessibility Initiative) (英語サイト)

## <span id="page-92-0"></span>**ユーザー サポートに関する役立つリソースおよびリンク**

以下の組織から、障がいや年齢による身体的制限に関する適切な情報を得られる場合があります。

**注記:**この一覧に記載されている組織がすべてではありません。これらの組織は、情報提供のみを目 的として記載されています。インターネットで確認された情報または連絡先について HP は一切の責 任を負わないものとします。このページの一覧は、HP による推奨を示すものではありません。

#### **組織(英語のみ)**

- AAPD(American Association of People with Disabilities)
- ATAP(Association of Assistive Technology Act Programs)
- **HLAA (Hearing Loss Association of America)**
- ITTATC (Information Technology Technical Assistance and Training Center)
- Lighthouse International
- **National Association of the Deaf**
- **National Federation of the Blind**
- RESNA (Rehabilitation Engineering & Assistive Technology Society of North America)
- **TDI (Telecommunications for the Deaf and Hard of Hearing, Inc.)**
- W3C WAI (Web Accessibility Initiative)

#### **教育機関(英語のみ)**

- カリフォルニア州立大学ノースリッジ校、Center on Disabilities
- ウィスコンシン大学マディソン校、Trace Center
- ミネソタ大学、Computer Accommodations Program

#### **障がいに関するその他のリソース(英語のみ)**

- ADA (Americans with Disabilities Act) Technical Assistance Program
- ILO Global Business and Disability Network
- **EnableMart**
- European Disability Forum (欧州障害フォーラム)
- **Job Accommodation Network**
- **Microsoft Enable**
- 米国司法省:A Guide to Disability Rights Laws

#### **HP のリンク**

お問い合わせの Web [フォーム\(英語サイト\)](https://h41268.www4.hp.com/live/index.aspx?qid=11387) HP [の『快適に使用していただくために』\(言語を選択してください\)](http://www8.hp.com/us/en/hp-information/ergo/index.html) HP [の公的機関への販売\(米国向け\)](https://government.hp.com/)

## <span id="page-93-0"></span>**HP のサポート窓口へのお問い合わせ**

このガイドで提供されている情報で問題に対処できない場合は、以下の Web サイト、または日本向け の日本語モデル製品に付属の『サービスおよびサポートを受けるには』に記載されている HP のサ ポート窓口にお問い合わせください。日本でのサポートについては[、http://www.hp.com/jp/contact/](http://www.hp.com/jp/contact/) を 参照してください。日本以外の国や地域でのサポートについては[、http://welcome.hp.com/country/us/](http://welcome.hp.com/country/us/en/wwcontact_us.html) [en/wwcontact\\_us.html](http://welcome.hp.com/country/us/en/wwcontact_us.html) (英語サイト)から該当する国や地域、または言語を選択してください。

**索引**

#### **記号/数字**

1 本指スライド用タッチ スクリー ン ジェスチャ [28](#page-39-0) 2 本指スクロール用タッチパッド ジェスチャ [26](#page-37-0) 2 本指タップ用タッチパッド ジェ スチャ [26](#page-37-0) 2 本指ピンチ ズーム用タッチパッ ドおよびタッチ スクリーン ジェ スチャ [26](#page-37-0) 3 本指スワイプ用タッチパッド ジェスチャ [27](#page-38-0) 4 本指タップ用タッチパッド ジェ スチャ [27](#page-38-0) 508 条のユーザー サポートに関す る標準 [78,](#page-89-0) [79](#page-90-0)

#### **A**

AT(支援技術) 確認 [77](#page-88-0) 目的 [76](#page-87-0)

#### **B**

BIOS 更新 [65](#page-76-0) バージョンの確認 [65](#page-76-0) プログラムのダウンロード [66](#page-77-0) Bluetooth デバイス [18,](#page-29-0) [20](#page-31-0) ラベル [16](#page-27-0)

#### **C**

Caps Lock ランプ 位置 [9](#page-20-0)

#### **D**

DriveLock 説明 [48](#page-59-0) 無効化 [50](#page-61-0) 有効化 [49](#page-60-0) DriveLock の master password(マス ター パスワード) 変更 [50](#page-61-0) DriveLock パスワード 設定 [48](#page-59-0)

入力 [50](#page-61-0) 変更 [50](#page-61-0) **E** esc キー 位置 [11](#page-22-0) **F**  $fn + -$ 位置 [11](#page-22-0) **G** GPS [20](#page-31-0) **H** HDMI オーディオ、設定 [32](#page-43-0) HDMI 出力端子 位置 [4](#page-15-0) 接続 [31](#page-42-0) HD 対応デバイス、接続 [31](#page-42-0), [34](#page-45-0) HP 3D DriveGuard [54](#page-65-0) HP Client Security [52](#page-63-0) HP Computer Setup [64](#page-75-0) BIOS administrator password (BIOS 管理者パスワード) [44](#page-55-0) 移動および選択 [64](#page-75-0) 開始 [64](#page-75-0) 工場出荷時設定の復元 [65](#page-76-0) HP DaaS(HP Device as a Service) [52](#page-63-0) HP LAN-Wireless Protection [23](#page-34-0) HP MAC Address Pass Through [24](#page-35-0) [HP Recovery] (HP リカバリ) メ ディア 使用 [59](#page-70-0) 復元 [62](#page-73-0) HP Recovery Manager 起動 [62](#page-73-0) ブートの問題の修正 [63](#page-74-0) HP Sure Start 使用 [67](#page-78-0) HP Touchpoint Manager [52](#page-63-0) HP が提供する資料 [2](#page-13-0) HP 支援ポリシー [76](#page-87-0)

HP ファスト チャージ [38](#page-49-0)

HP 復元用パーティション 削除 [63](#page-74-0) 復元 [62](#page-73-0)

#### **I**

International Association of Accessibility Professionals [77](#page-88-0)

### **M**

Miracast [34](#page-45-0)

#### **N**

NFC [21](#page-32-0) NFC タップ エリア、位置 [8](#page-19-0) Num Lock ランプ [9](#page-20-0)

#### **R**

[Remote HP PC Hardware Diagnostics UEFI]設定 カスタマイズ [72](#page-83-0) 使用 [71](#page-82-0)

#### **S**

SIM カード、装着 [17](#page-28-0) SIM カード スロット、位置 [6](#page-17-0)

#### **T**

Thunderbolt、USB Type-C の接続 [31](#page-42-0) Thunderbolt ポート(HP スリープお よび充電機能付き) USB Type-C の位置 [4](#page-15-0) TPM 設定 [67](#page-78-0)

#### **U**

UEFI 版の[HP PC Hardware Diagnostics] 起動 [70](#page-81-0) 使用 [69](#page-80-0) ダウンロード [70](#page-81-0) USB SuperSpeed ポート(HP スリー プおよび充電機能付き)、位置 [4](#page-15-0), [5](#page-16-0)

USB Type-C 電源ポートおよび Thunderbolt ポート(HP スリープ および充電機能付き)、位置 [4](#page-15-0) USB Type-C ポート、接続 [31](#page-42-0), [35](#page-46-0)

#### **W**

Windows システムの復元ポイント [58](#page-69-0) バックアップ [58](#page-69-0) リカバリ メディア [58](#page-69-0) Windows Hello 使用 [51](#page-62-0) Windows キー、位置 [11](#page-22-0) Windows ツール、使用 [58](#page-69-0) Windows 版の[HP PC Hardware Diagnostics] インストール [69](#page-80-0) 使用 [68](#page-79-0) ダウンロード [69](#page-80-0)

#### **い**

一時停止の操作キー [12](#page-23-0) インストールされているソフト ウェア、確認 [3](#page-14-0)

#### **う**

ウィルス対策ソフトウェア [51](#page-62-0)

#### **お**

オーディオ [29](#page-40-0) HDMI [32](#page-43-0) 音量の調節 [12](#page-23-0) サウンド設定 [30](#page-41-0) スピーカー [29](#page-40-0) ヘッドセット [30](#page-41-0) ヘッドフォン [29](#page-40-0) オーディオ出力(ヘッドフォン)/ オーディオ入力(マイク)コンボ コネクタ、位置 [5](#page-16-0) 音量 調整 [12](#page-23-0) ミュート(消音) [12](#page-23-0) 音量ボタン、位置 [4](#page-15-0)

#### **か**

外部電源の使用 [41](#page-52-0) 画面切り替えの操作キー [13](#page-24-0) 画面の輝度の操作キー [12](#page-23-0) 各部 キーボードの各部 [8](#page-19-0) ディスプレイ [7](#page-18-0)

左側面 [5](#page-16-0) 右側面 [4](#page-15-0) 裏面 [15](#page-26-0) カメラ [7](#page-18-0) 位置 [7](#page-18-0) 使用 [29](#page-40-0) カメラ ランプ、位置 [7](#page-18-0) 完全なロー バッテリ状態 [40](#page-51-0) 管理者パスワード [43](#page-54-0)

#### **き**

キー esc [11](#page-22-0) fn [11](#page-22-0) Windows [11](#page-22-0) 操作 [12](#page-23-0) キーボードおよび別売のマウス 使用 [28](#page-39-0) キーボードおよび別売のマウスの 使用 [28](#page-39-0) キーボードのバックライト 操作キー [12](#page-23-0) 企業無線 LAN への接続 [19](#page-30-0) 規定情報 規定ラベル [16](#page-27-0) 無線認定/認証ラベル [16](#page-27-0) 機内モード キー [18](#page-29-0) 休止状態 開始 [37](#page-48-0) 完全なロー バッテリ状態での 開始 [40](#page-51-0) 終了 [37](#page-48-0) 共有またはプレゼンテーションの ランプ、位置 [9](#page-20-0)

#### **こ**

公共無線 LAN への接続 [19](#page-30-0) コネクタ オーディオ出力(ヘッドフォ ン)/オーディオ入力(マイク) コンボ [5](#page-16-0) コンピューター 運搬 [57](#page-68-0) 清掃 [55](#page-66-0) 電源切断 [37](#page-48-0) 手入れ [55](#page-66-0) 持ち運び [16,](#page-27-0) [57](#page-68-0)

#### **さ**

サービス ラベル、位置 [16](#page-27-0)

最小限のイメージ 復元 [62](#page-73-0) 最小限のイメージ、作成 [61](#page-72-0) 再生の操作キー [12](#page-23-0) サウンド →「オーディオ」を参照 サウンド設定の使用 [30](#page-41-0) サポートされるディスク、リカバ リ [59](#page-70-0) サポート窓口、ユーザー サポー ト [82](#page-93-0)

**し** 自動 DriveLock [46](#page-57-0) 無効化 [47](#page-58-0) 有効化 [46](#page-57-0) 自動 DriveLock パスワード 入力 [48](#page-59-0) 支援技術 (AT) 確認 [77](#page-88-0) 目的 [76](#page-87-0) システムの応答停止 [37](#page-48-0) システムの復元 [61](#page-72-0) システムの復元ポイント、作成 [58](#page-69-0) 指紋、登録 [51](#page-62-0) 指紋認証システム 位置 [10,](#page-21-0) [53](#page-64-0) シャットダウン [37](#page-48-0) 出荷時に搭載されているバッテ リ [40](#page-51-0) 出力端子 HDMI [31](#page-42-0) シリアル番号、コンピューター [16](#page-27-0)

#### **す**

スピーカー 位置 [10,](#page-21-0) [15](#page-26-0) 接続 [29](#page-40-0) スピーカーの音量の操作キー [12](#page-23-0) スリープ 開始 [36](#page-47-0) 終了 [36](#page-47-0) スリープおよび休止状態の開始 [36](#page-47-0) スロット SIM カード [6](#page-17-0) セキュリティ ロック ケーブ ル [6](#page-17-0)

#### **せ**

静電気対策 [75](#page-86-0) 製品名および製品番号、コンピュー ター [16](#page-27-0) セキュリティ ロック ケーブル用ス ロット 位置 [6](#page-17-0)

#### **そ**

操作キー [12](#page-23-0) 位置 [12](#page-23-0) 一時停止 [12](#page-23-0) 画面切り替え [13](#page-24-0) 画面の輝度 [12](#page-23-0) キーボードのバックライト [12](#page-23-0) 再生 [12](#page-23-0) 使用 [12](#page-23-0) スピーカーの音量 [12](#page-23-0) 次 [12](#page-23-0) 停止 [12](#page-23-0) プライバシー スクリーン [12](#page-23-0) ミュート(消音) [12](#page-23-0) 無線 [13](#page-24-0) ソフトウェア ウィルス対策 [51](#page-62-0) ディスク クリーンアップ [54](#page-65-0) ディスク デフラグ [54](#page-65-0) ファイアウォール [51](#page-62-0) ソフトウェア更新プログラム、イン ストール [52](#page-63-0)

#### **た**

タッチ スクリーン ジェスチャ 1 本指スライド [28](#page-39-0) タッチパッド 使用 [25](#page-36-0) タッチパッドおよびタッチ スク リーン ジェスチャ 2 本指ピンチ ズーム [26](#page-37-0) タップ [25](#page-36-0) タッチパッド ジェスチャ 2 本指スクロール [26](#page-37-0) 2 本指タップ [26](#page-37-0) 3 本指スワイプ [27](#page-38-0) 4 本指タップ [27](#page-38-0) タッチパッド ゾーン 位置 [8](#page-19-0) タッチパッドの使用 [25](#page-36-0) タッチパッド ボタン 位置 [8](#page-19-0)

タップ用タッチパッドおよびタッ チ スクリーン ジェスチャ [25](#page-36-0) 端子 HDMI [4](#page-15-0) **つ** 通気孔 位置 [15](#page-26-0) 通話応答ランプ [9](#page-20-0) 通話終了ランプ [9](#page-20-0) 次のトラックの操作キー [12](#page-23-0) **て** [ディスク クリーンアップ]ソフト ウェア [54](#page-65-0) [ディスク デフラグ]ソフトウェ ア [54](#page-65-0) ディスプレイ 各部 [7](#page-18-0) データ転送 [35](#page-46-0) 電源 外部 [41](#page-52-0) バッテリ [38](#page-49-0) [電源]アイコン、使用 [38](#page-49-0) 電源設定、使用 [38](#page-49-0) 電源の管理 [36](#page-47-0) 電源ポート USB Type-C の位置 [4](#page-15-0) 電源ボタン 位置 [5](#page-16-0) 電源ランプ [6](#page-17-0) 停止の操作キー [12](#page-23-0)

#### **と**

動画 [30](#page-41-0) 動作環境 [74](#page-85-0) 特別なキー、使用 [11](#page-22-0)

#### **な**

内蔵マイク 位置 [7](#page-18-0)

#### **に** 入力電源 [73](#page-84-0)

**は** パスワード BIOS 管理者 [44](#page-55-0) 管理者 [43](#page-54-0) ユーザー [43](#page-54-0) バックアップ [58](#page-69-0)

バックアップ、作成 [58](#page-69-0) バッテリ 情報の確認 [39](#page-50-0) 出荷時に搭載されている [40](#page-51-0) 節電 [39](#page-50-0) 放電 [39](#page-50-0) ロー バッテリ状態 [39](#page-50-0) ロー バッテリ状態の解決 [40](#page-51-0) バッテリ充電 [39](#page-50-0) バッテリ電源 [38](#page-49-0) バッテリに関する情報、確認 [39](#page-50-0) バッテリ ランプ [4](#page-15-0) ハードウェア、確認 [3](#page-14-0)

#### **ひ**

ビデオ HDMI 出力端子 [31](#page-42-0) Thunderbolt デバイス [31](#page-42-0) USB Type-C [31](#page-42-0) 無線ディスプレイ [34](#page-45-0) 左側面の各部 [5](#page-16-0) 標準および法令、ユーザー サポー ト [78](#page-89-0)

#### **ふ**

ブート順序 [f9]の画面を使用した変更 [67](#page-78-0) ブート順序、変更 [63](#page-74-0) プライバシー スクリーンの操作 キー、位置 [12](#page-23-0) プログラムおよびドライバーの更 新 [55](#page-66-0) ファイアウォール ソフトウェア [51](#page-62-0) 復元 [58](#page-69-0) HP Recovery Manager [61](#page-72-0) USB フラッシュ ドライブ [62](#page-73-0) 起動 [62](#page-73-0) システム [61](#page-72-0) ディスク [62](#page-73-0) メディア [62](#page-73-0) 復元用パーティション、削除 [63](#page-74-0) **へ**

ヘッドセット、接続 [30](#page-41-0) ヘッドフォン、接続 [29](#page-40-0)

**ほ**

ポート USB SuperSpeed ポート(HP ス リープおよび充電機能付 き) [4](#page-15-0), [5](#page-16-0) USB Type-C [35](#page-46-0) USB Type-C Thunderbolt [31](#page-42-0) USB Type-C 電源ポートおよび Thunderbolt ポート(HP スリー プおよび充電機能付き) [4](#page-15-0) ポート、電源 [4](#page-15-0) ボタン 電源 [5](#page-16-0) 左のタッチパッド [8](#page-19-0) 右のタッチパッド [8](#page-19-0) ホットキー マイクのミュート(消音) [12](#page-23-0) ホットキー、使用 [14](#page-25-0)

#### **ま**

マイクのミュート(消音)ランプ、 位置 [9](#page-20-0) マイク ミュート(消音)キー、位 置 [12](#page-23-0)

#### **み**

右側面の各部 [4](#page-15-0) ミュート(消音)の操作キー [12](#page-23-0)

#### **む**

無線 LAN アンテナ 位置 [7](#page-18-0) 無線 LAN デバイス [16](#page-27-0) 無線 LAN への接続 [19](#page-30-0) 無線 LAN ラベル [16](#page-27-0) 無線 WAN アンテナ、位置 [7](#page-18-0) 無線 WAN デバイス [18](#page-29-0), [20](#page-31-0) 無線アンテナ、位置 [7](#page-18-0) 無線キー [18](#page-29-0) 無線コントロール オペレーティング システム [18](#page-29-0) ボタン [18](#page-29-0) 無線認定/認証ラベル [16](#page-27-0) 無線ネットワーク(無線 LAN) 企業無線 LAN への接続 [19](#page-30-0) 公共無線 LAN への接続 [19](#page-30-0) 接続 [19](#page-30-0) 動作範囲 [20](#page-31-0) 無線の操作キー [13](#page-24-0) 無線ボタン [18](#page-29-0)

無線ランプ [18](#page-29-0) 位置 [9](#page-20-0)

#### **め**

メンテナンス ディスク クリーンアップ [54](#page-65-0) ディスク デフラグ [54](#page-65-0) プログラムおよびドライバーの 更新 [55](#page-66-0)

#### **も**

元のシステムの復元 [61](#page-72-0)

**ゆ** ユーザー サポート [76](#page-87-0) ユーザー サポートに必要な評価 [77](#page-88-0) ユーザー パスワード [43](#page-54-0)

#### **ら**

ラベル Bluetooth [16](#page-27-0) 規定 [16](#page-27-0) サービス [16](#page-27-0) シリアル番号 [16](#page-27-0) 無線 LAN [16](#page-27-0) 無線認定/認証 [16](#page-27-0) ランプ Caps Lock [9](#page-20-0) Num Lock [9](#page-20-0) 外部電源アダプターおよびバッ テリ [4](#page-15-0) カメラ [7](#page-18-0) 共有またはプレゼンテーショ ン [9](#page-20-0) 通話応答 [9](#page-20-0) 通話終了 [9](#page-20-0) 電源 [6](#page-17-0) バッテリ [4](#page-15-0) マイクの消音 [9](#page-20-0) 無線 [9](#page-20-0)

#### **り**

リカバリ [58](#page-69-0) [HP Recovery] (HP リカバリ) メ ディアの使用 [60](#page-71-0) HP 復元用パーティション [60](#page-71-0) サポートされるディスク [59](#page-70-0) ディスク [59](#page-70-0)

リカバリ メディア [HP Cloud Recovery Download Tool]を使用した作成 [60](#page-71-0) [HP Recovery Manager]を使用し た作成 [60](#page-71-0) HP 復元用パーティション [58](#page-69-0) USB フラッシュ ドライブ [60](#page-71-0) Windows ツールを使用した作 成 [58](#page-69-0) 使用 [59](#page-70-0) ディスク [60](#page-71-0) リソース、ユーザー サポート [81](#page-92-0) 裏面 [16](#page-27-0)

**ろ** ロー バッテリ状態 [39](#page-50-0)